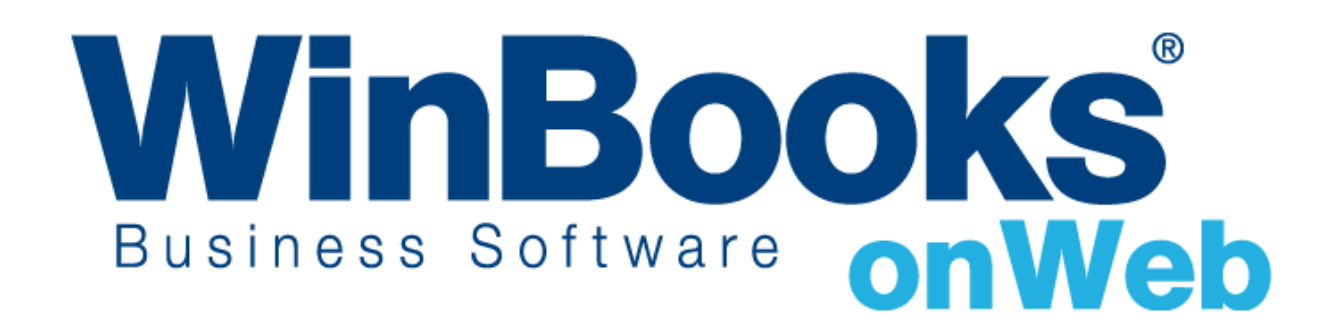

**Démarrer avec le module Comptabilité**

# Bienvenue dans le module Comptabilité de WinBooks On Web

Avec le module Comptabilité, vous pouvez :

- Gérer vos factures de vente et d'achats
- Gérer vos transactions bancaires et trésorerie
- Consulter immédiatement après chaque transaction le solde de vos liquidités.
- Gérer vos différents postes
- \* Importer directement dans votre comptabilité les fiches clients et fournisseurs, le plan comptable, les postes divers et ce, au moyen de fichier CSV et Excel
- Gérer votre TVA: calculer, exporter des déclarations TVA en fichier XML et faire le lien directement au départ de l'application avec le site [http://finances.belgium.be/fr/E](http://finances.belgium.be/fr/E-services/Intervat/)[services/Intervat/](http://finances.belgium.be/fr/E-services/Intervat/) pour introduire vos déclarations TVA, Intracom, listing clients annuels.
- \* Cloturer vos différents journaux pour les périodes pour lesquelles vous avez déjà comptabilisé votre TVA.
- Gérer plusieurs années comptables
- Exporter toutes les données en Excel et CSV
- Accèder aux rapports comptables
- Exporter des rapports comptables en fichiers Excel, PDF et XML

Pour en apprendre plus sur les versions et modules de **WinBooks On Web** ainsi que leur prix, veuillez consulter notre site à l'adresse suivante : <http://www.winbooks.be/fr>

# Table des matières

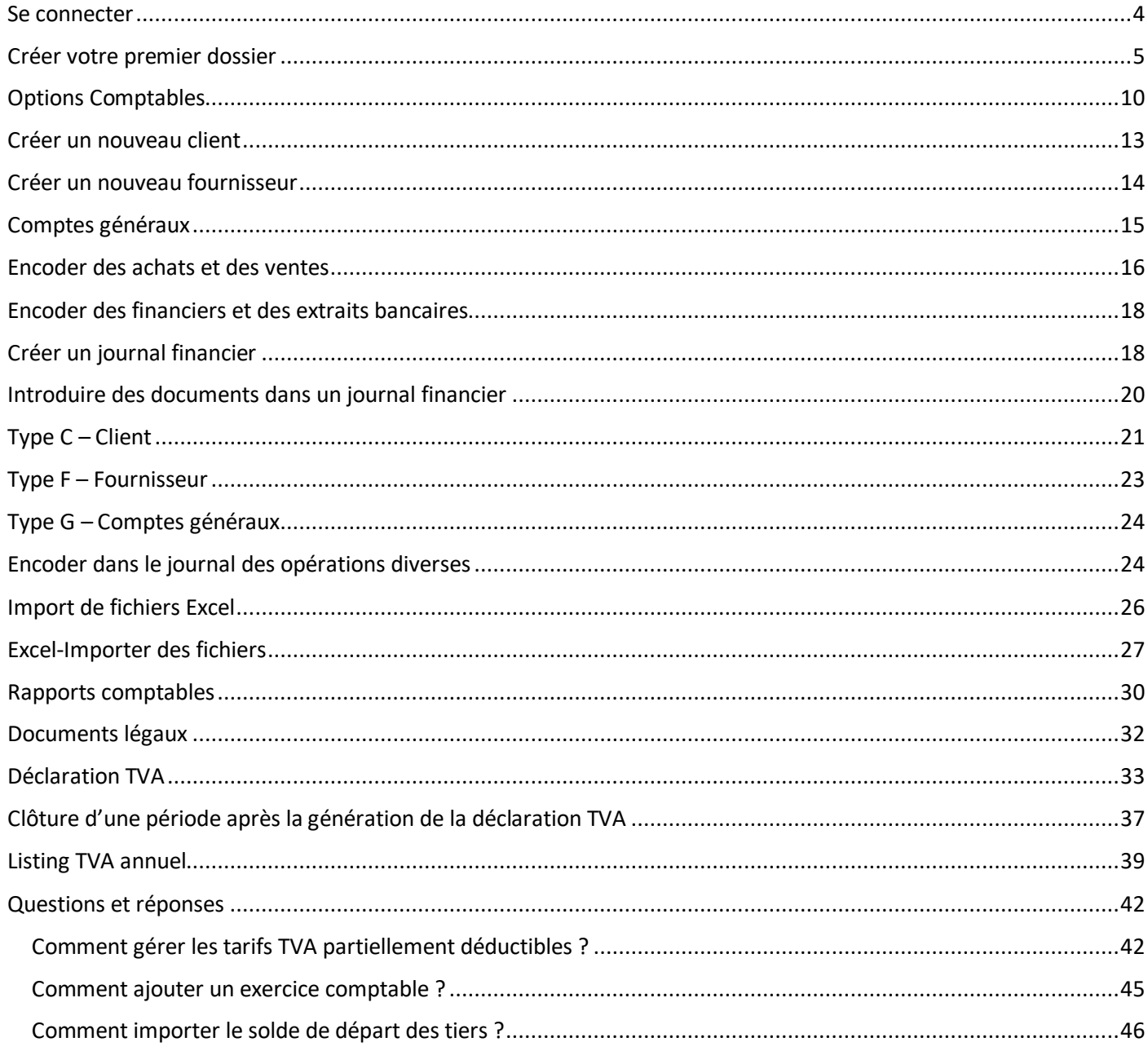

#### <span id="page-3-0"></span>Se connecter

Pour vous connecter, vous avez besoin d'un nom d'utilisateur et d'un mot de passe. Ceux-ci vous ont été envoyés par e-mail par **WinBooks On Web** lors de l'activation de votre licence.

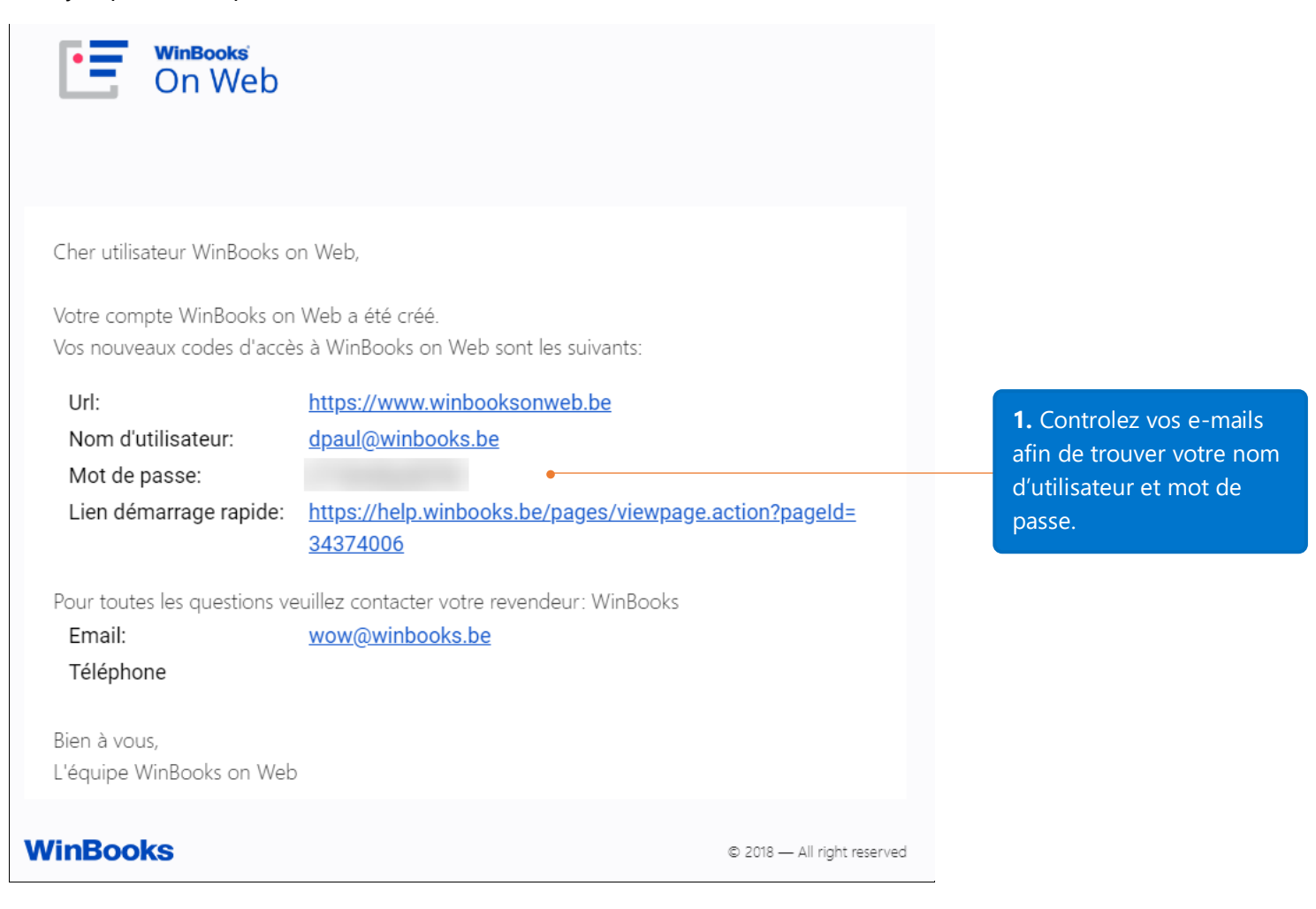

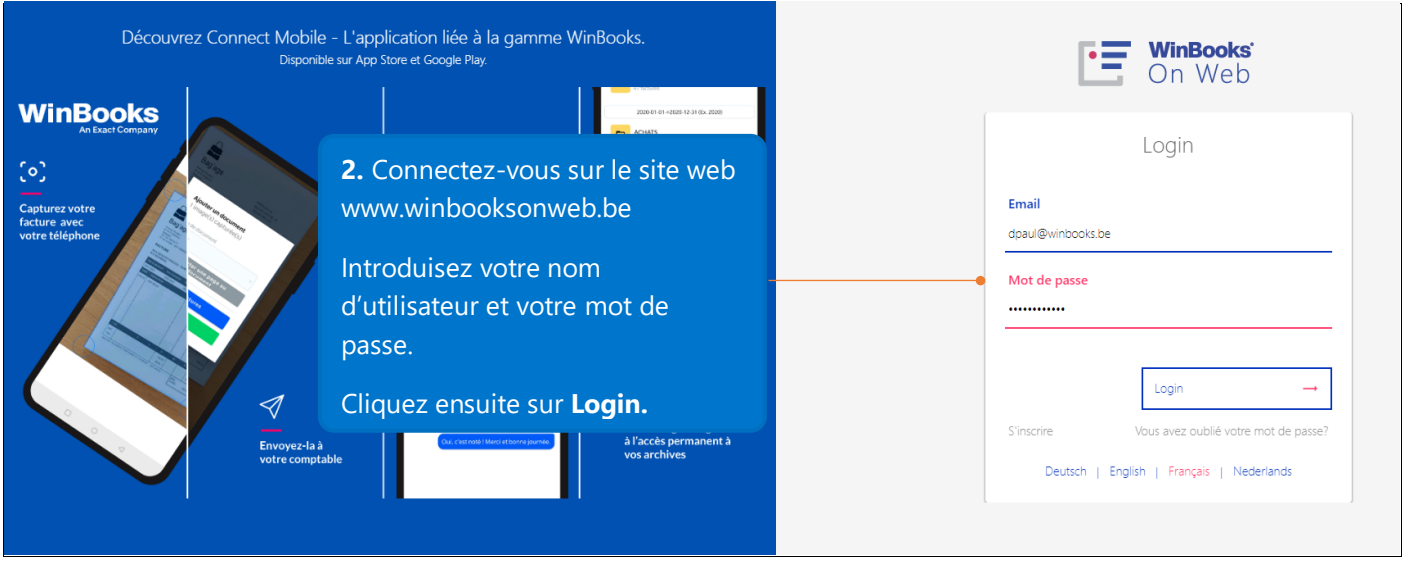

#### \*\*Avant de commencer

Pour des questions de sécurité, si votre application reste inactive pendant 10 minutes, votre session de travail sera automatiquement clôturée. Dans ce cas, rafraîchissez votre navigateur et continuez à travailler.

Vous pouvez utiliser des raccourcis pour gagner du temps d'encodage. Par exemple, au lieu d'utiliser la souris pour cliquer sur le bouton « Sauver », vous pouvez faire Ctrl+S sur le clavier. Faites attention que ces raccourcis peuvent être définis par l'utilisateur. N'hésitez donc pas à les configurer (allez dans Paramètres – Raccourcis).

Cette icône de recherche vous permet d'ouvrir la table qui y est associée.

#### <span id="page-4-0"></span>Créer votre premier dossier

Après avoir cliqué sur **Login**, l'application **WinBooks On Web** vous demandera de créer votre dossier. Un dossier représente une société.

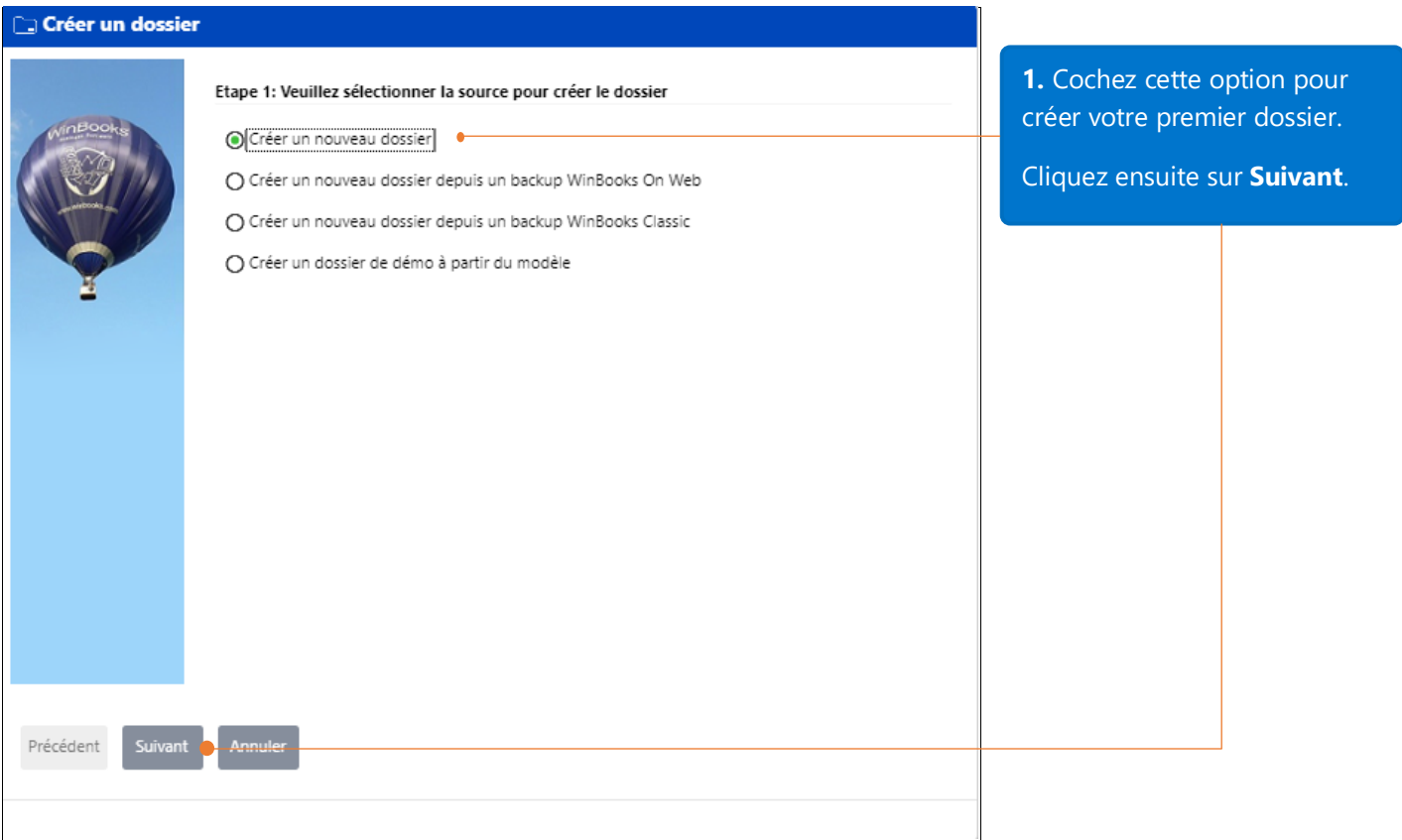

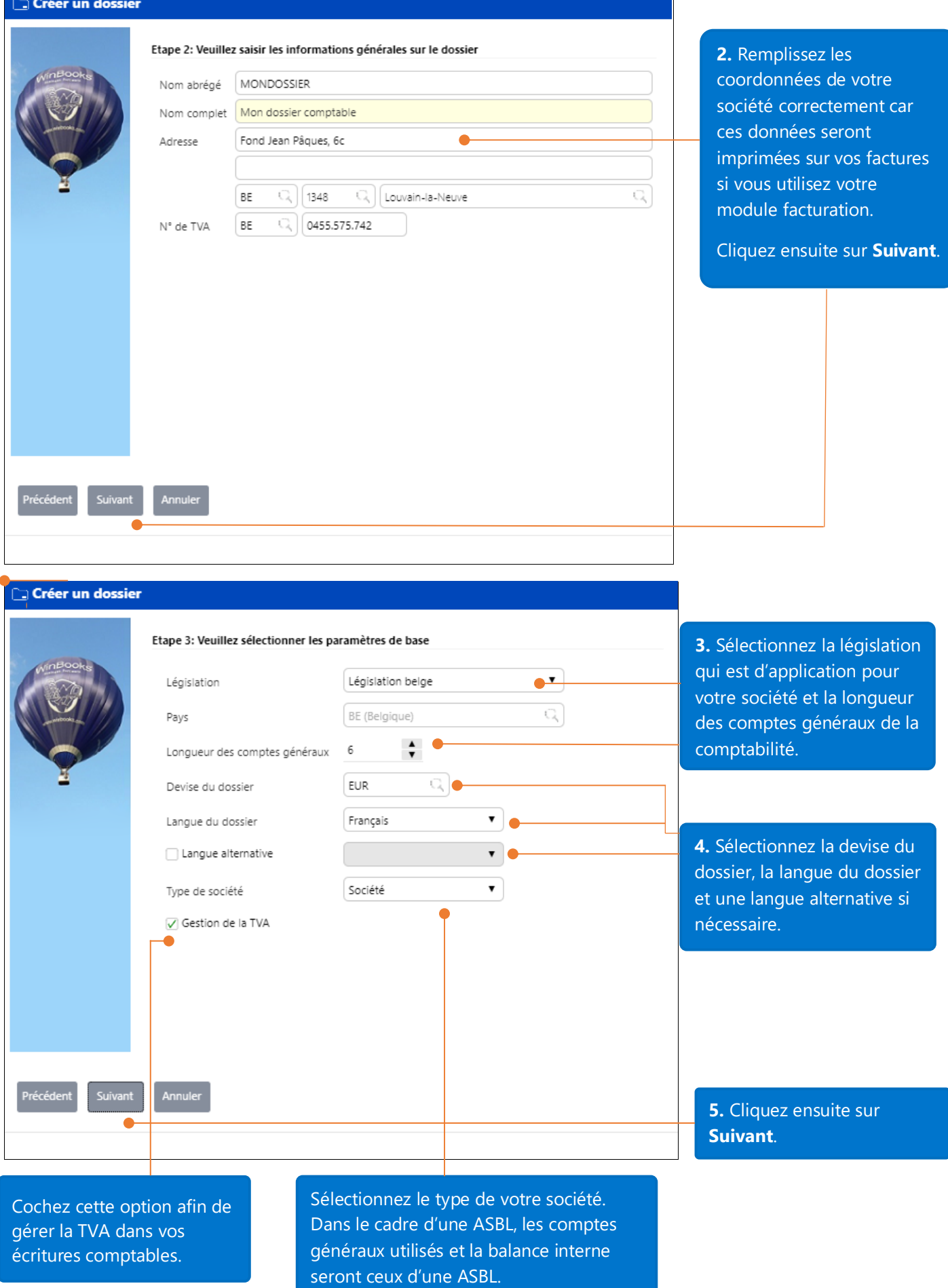

Ì

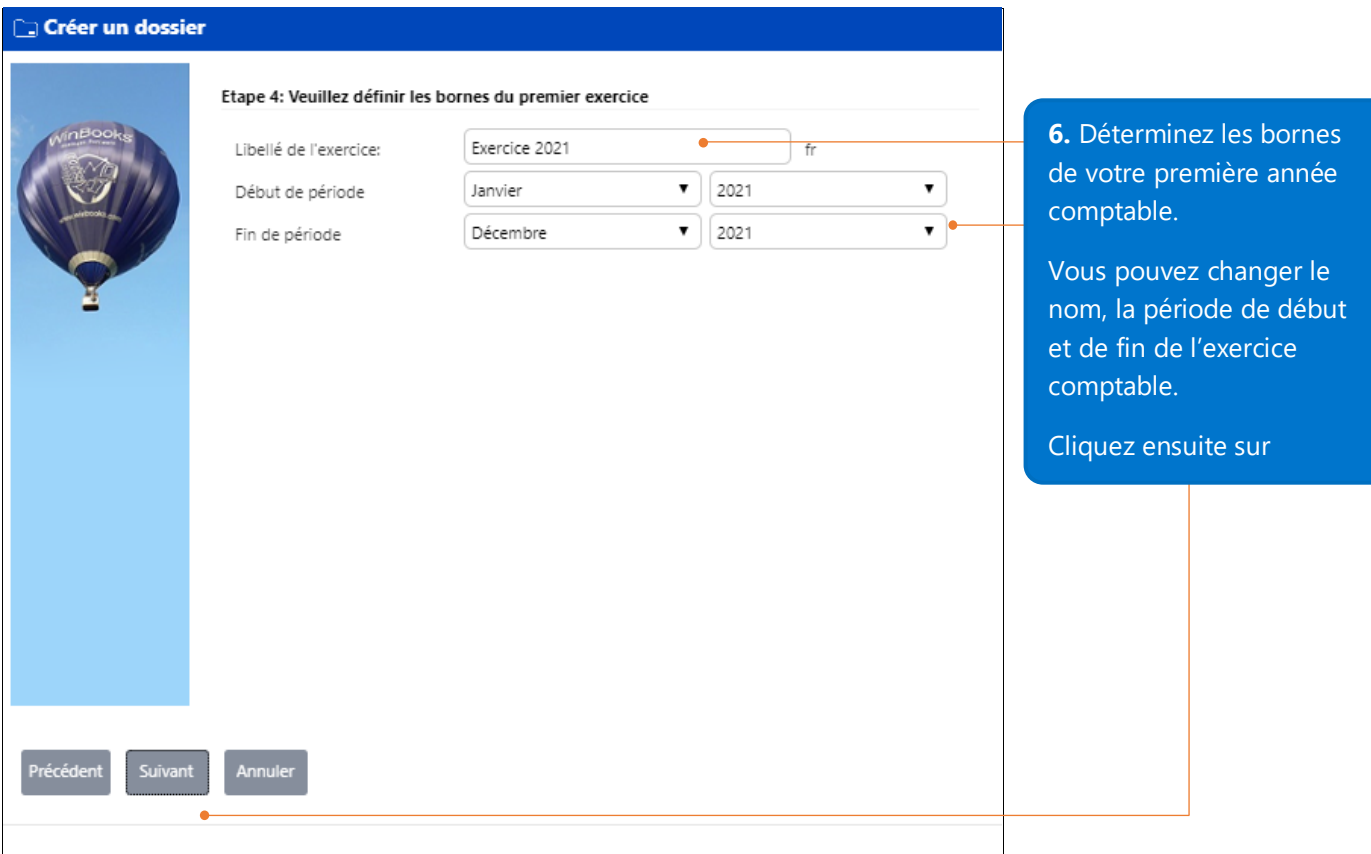

Remarque : Si vous commencez en 2021 une nouvelle année comptable (par ex.), nous vous proposons de définir 2020 comme première année comptable. Cela vous permettra d'importer la balance finale de 2020 pour comparer les balances de 2020 et 2021.

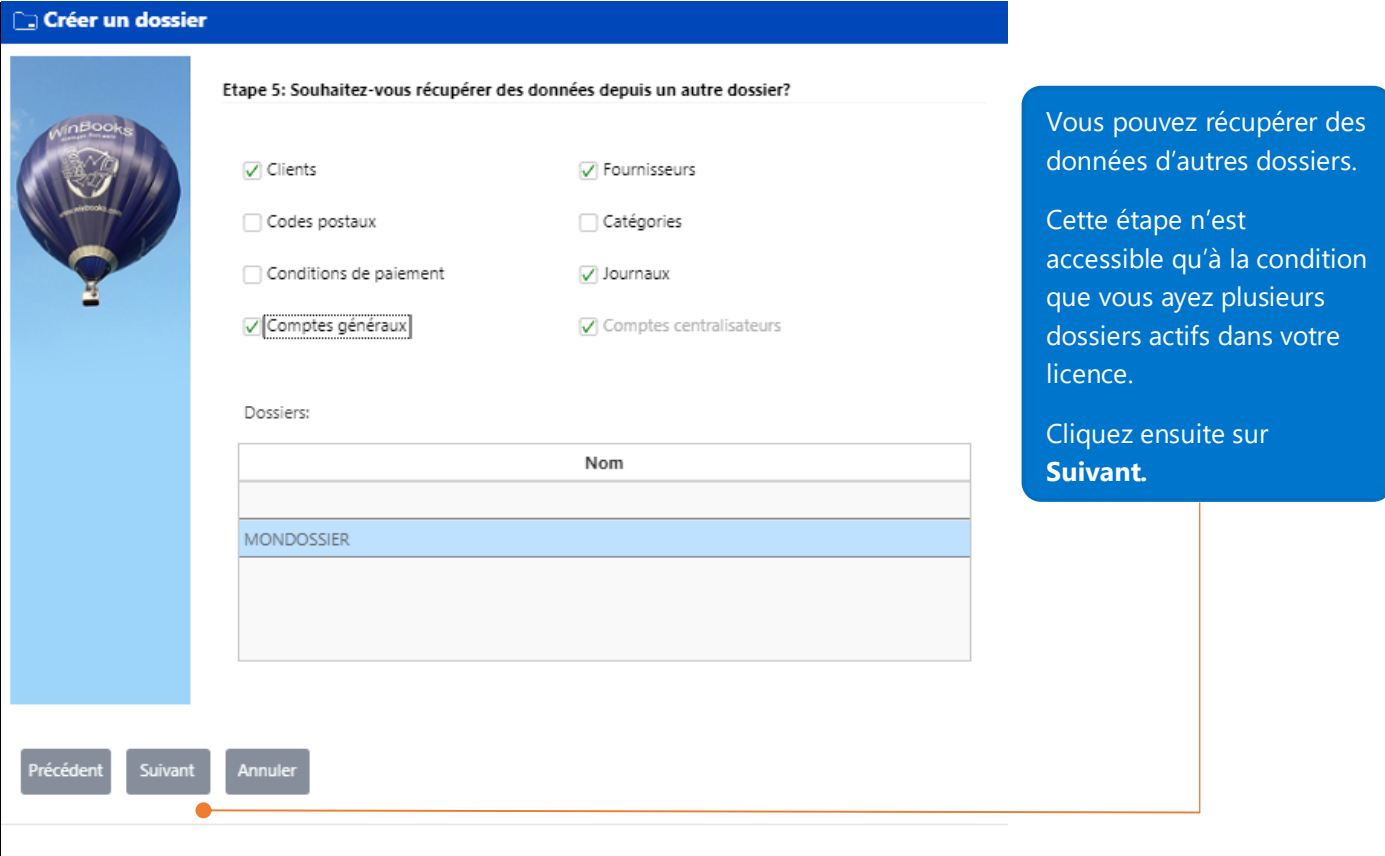

#### $\Box$  Créer un dossier

i.

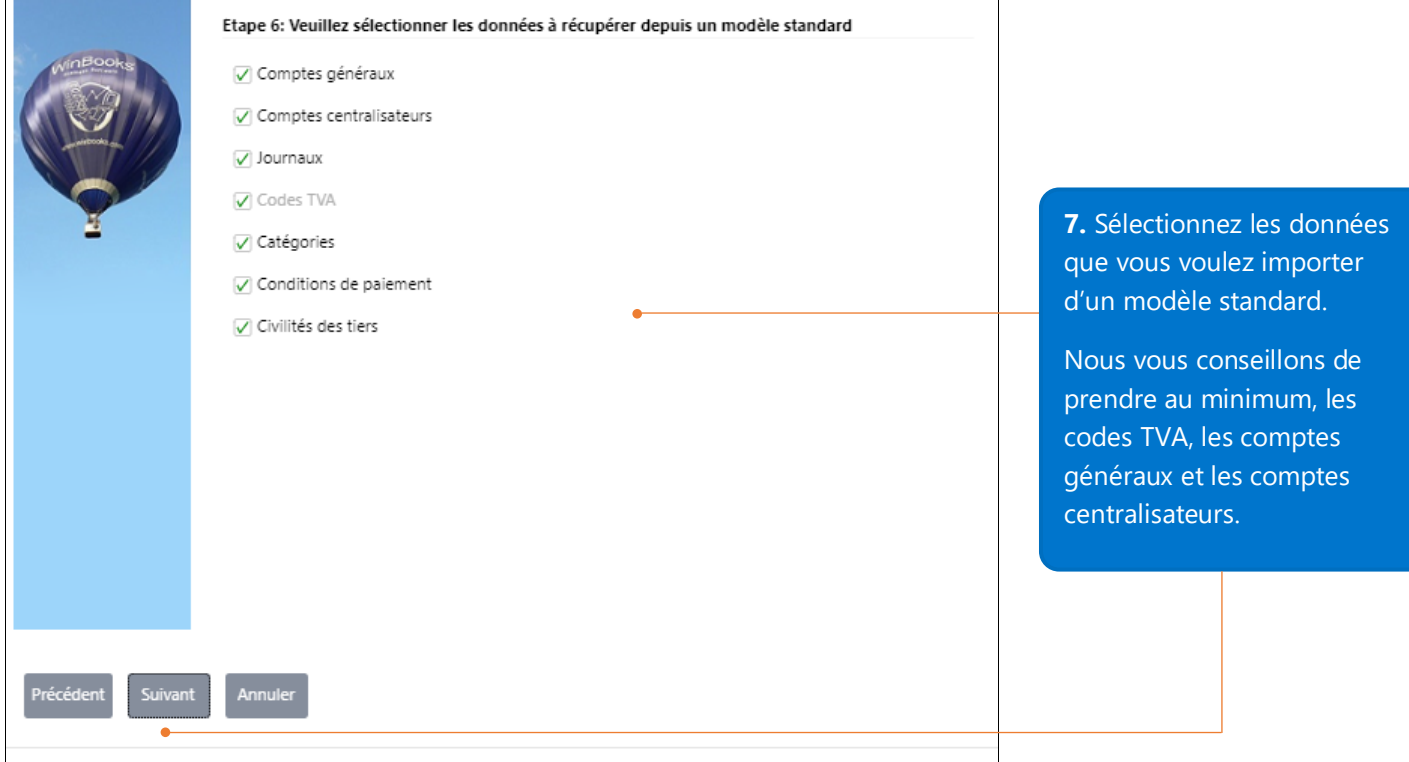

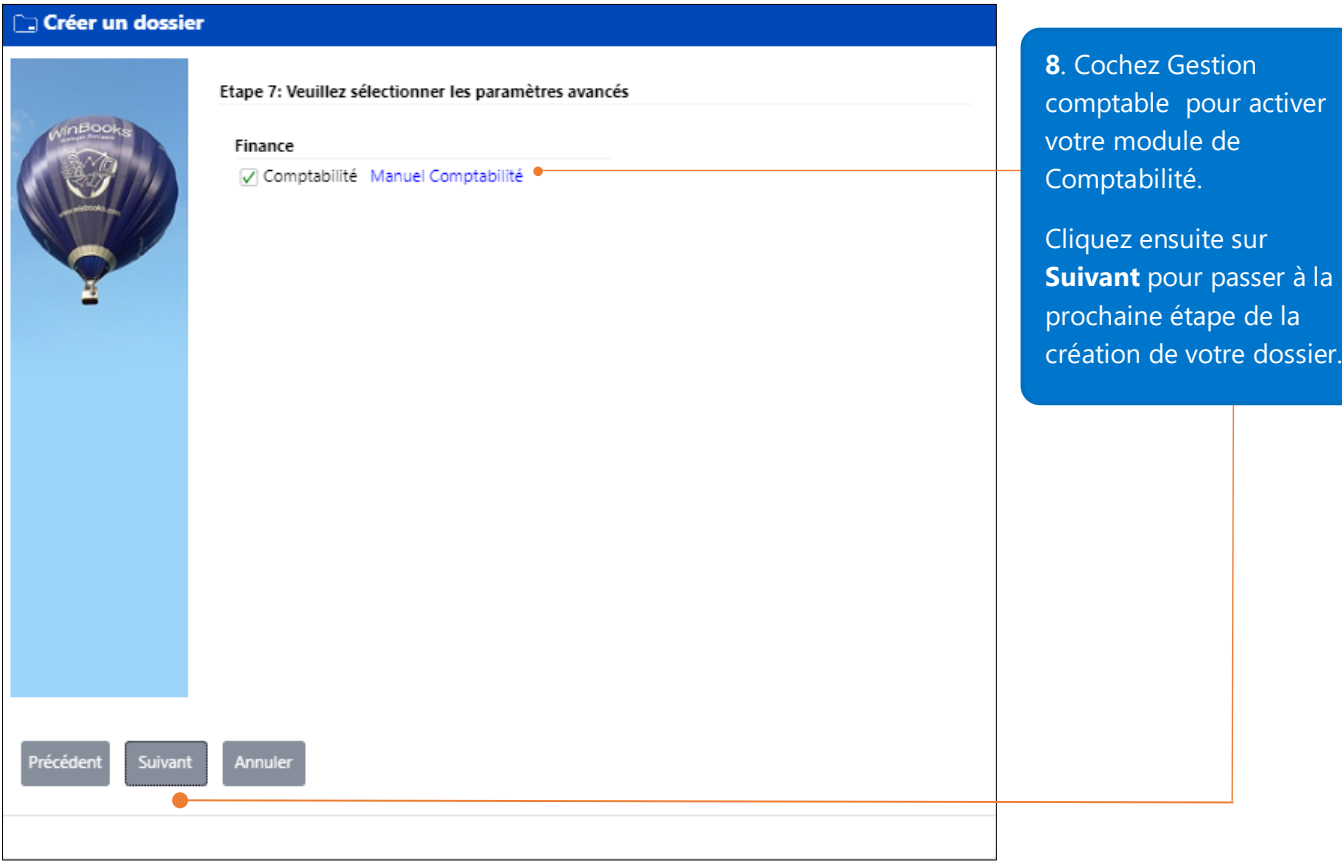

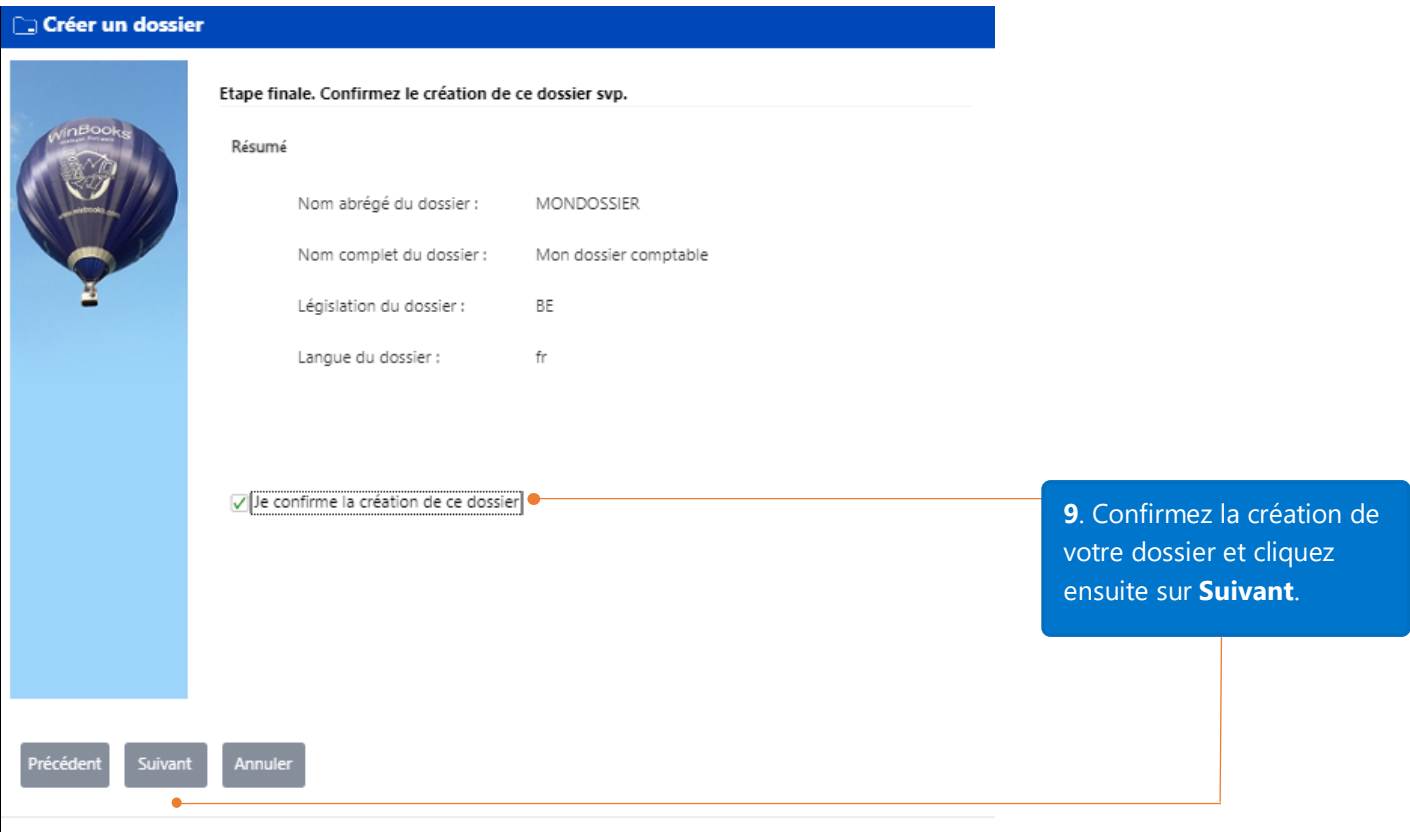

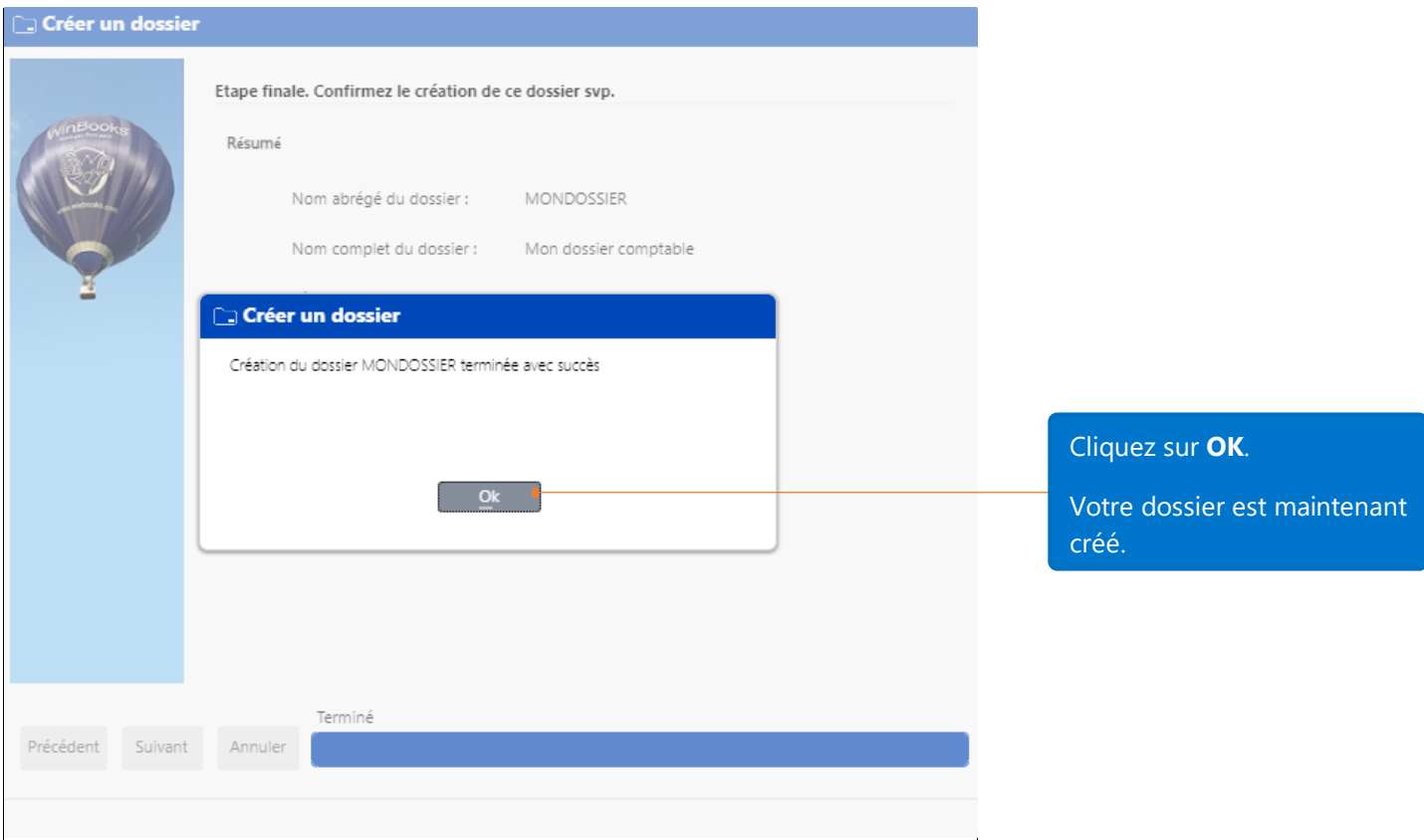

Une fois que le dossier est créé, vous serez redirigé dans l'application **WinBooks On Web**.

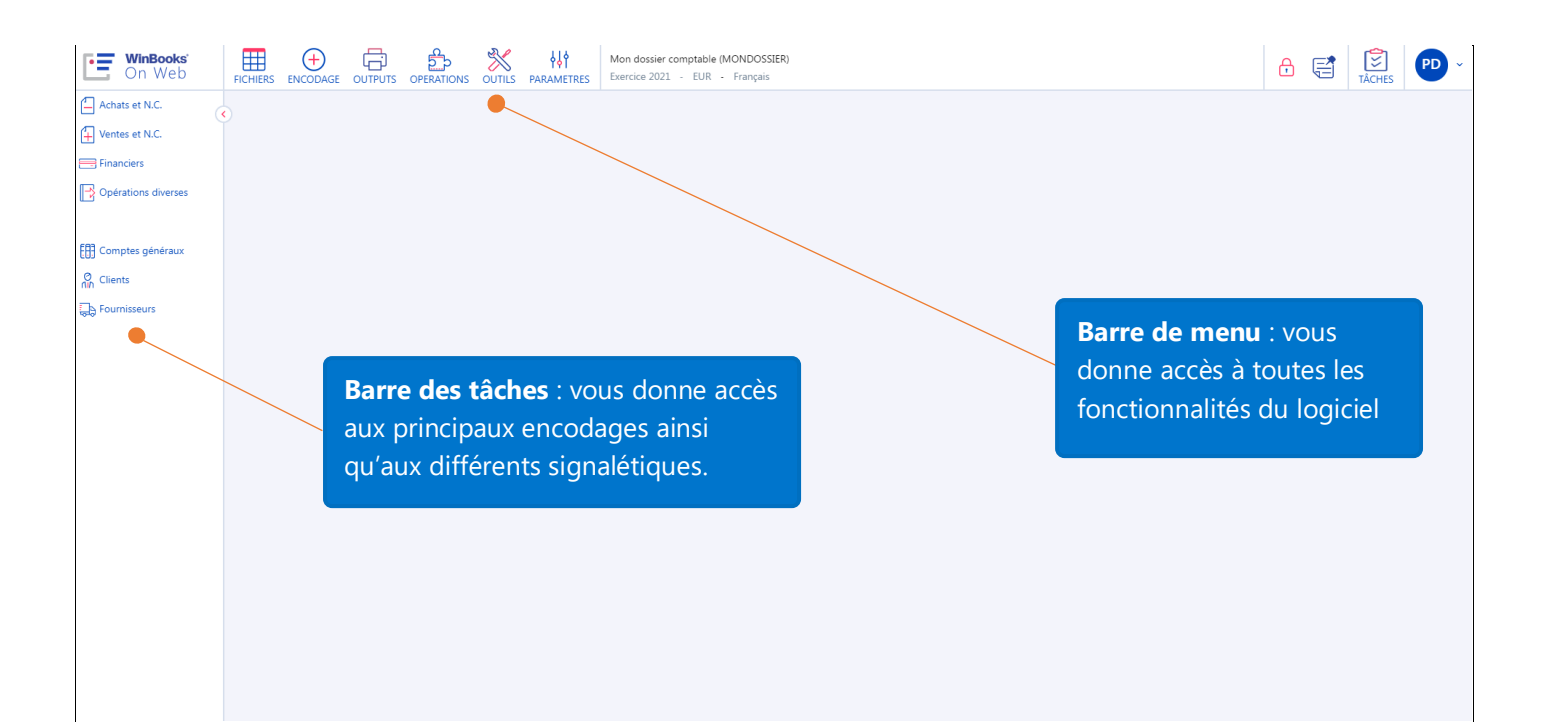

# <span id="page-9-0"></span>Options Comptables

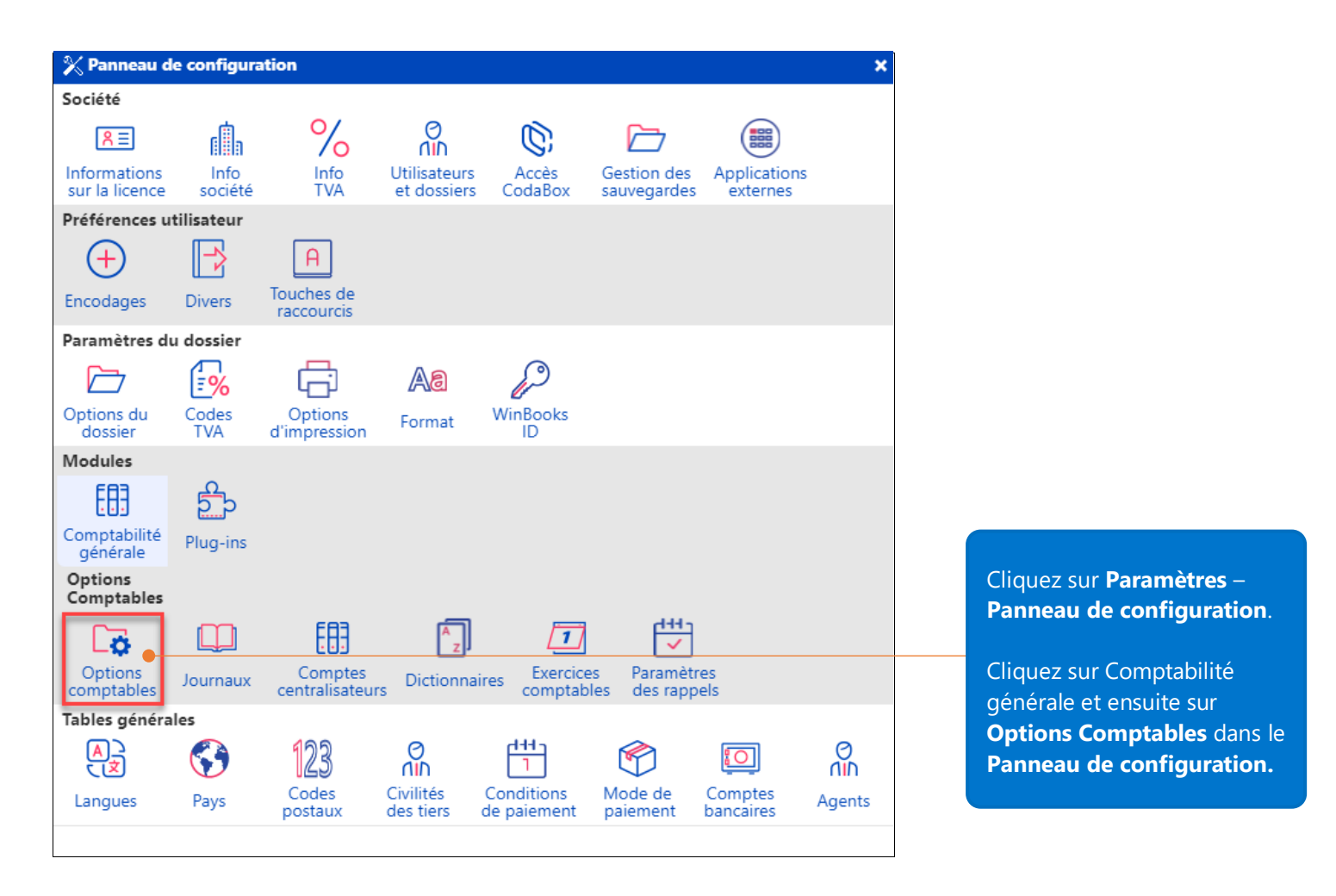

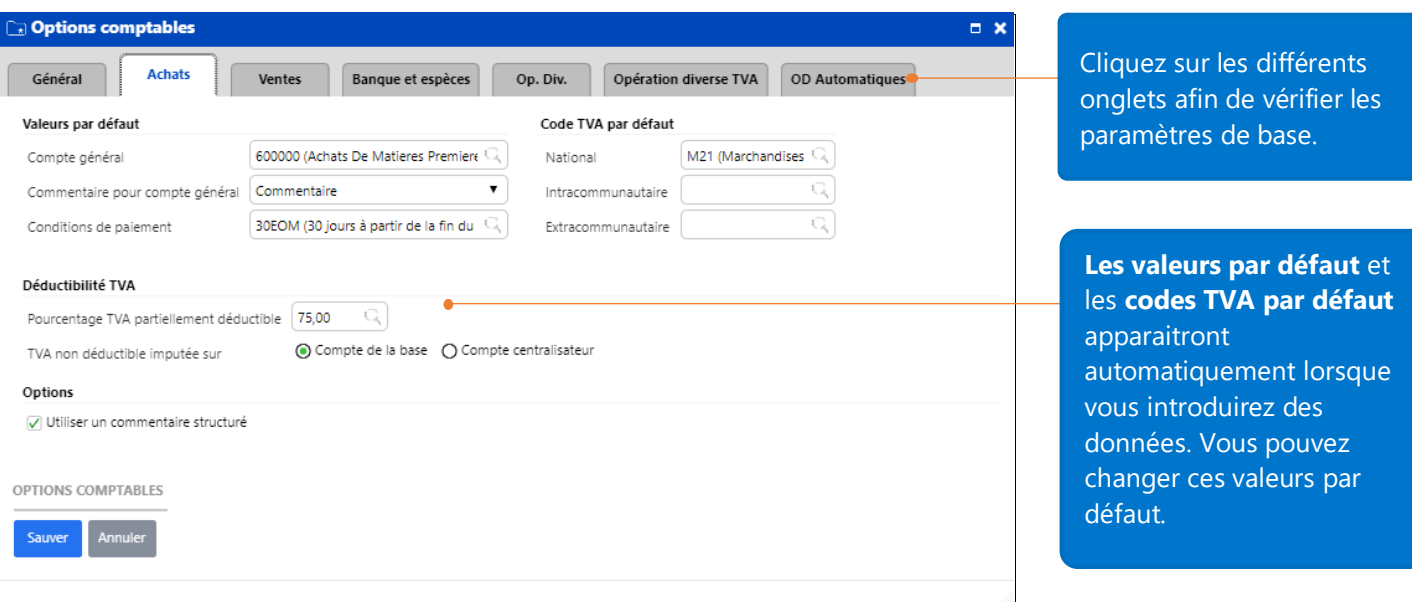

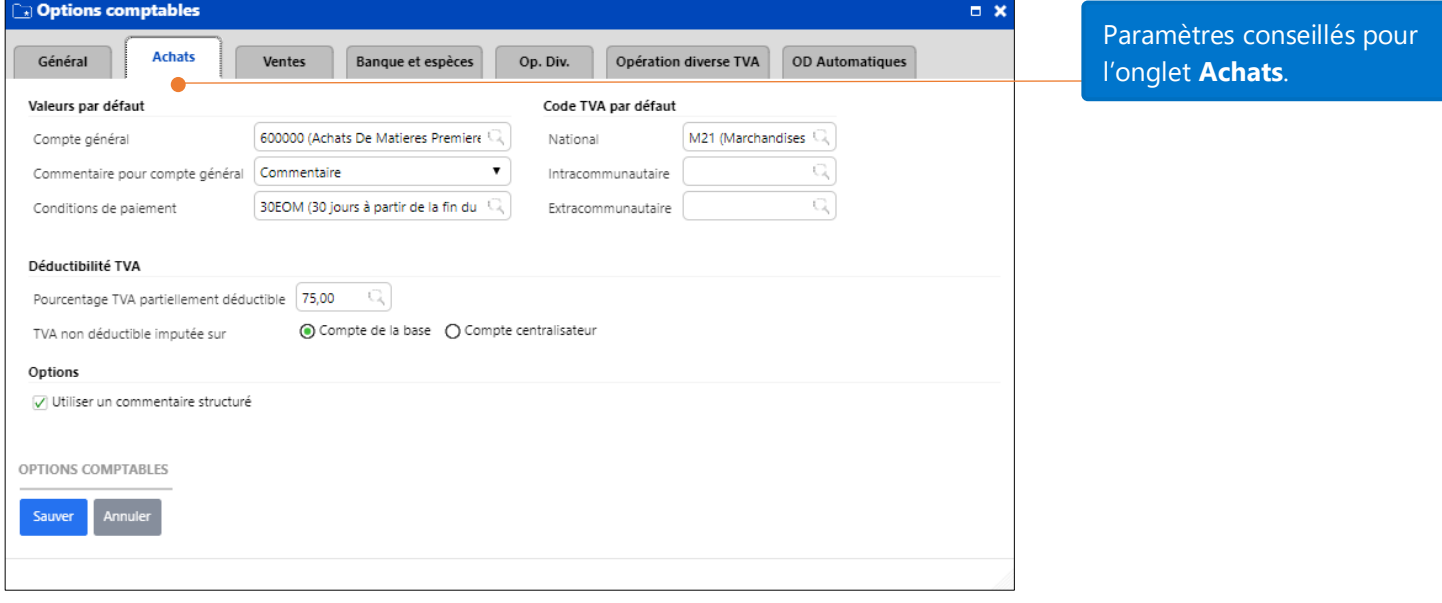

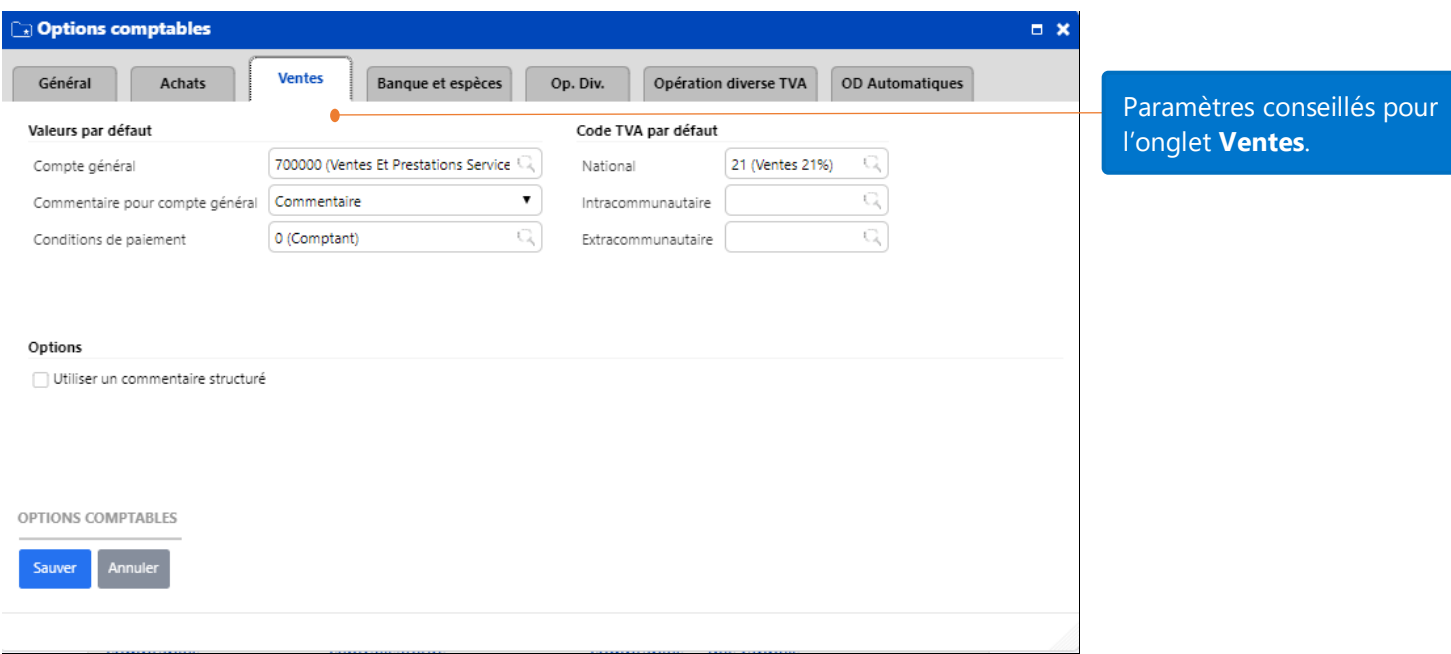

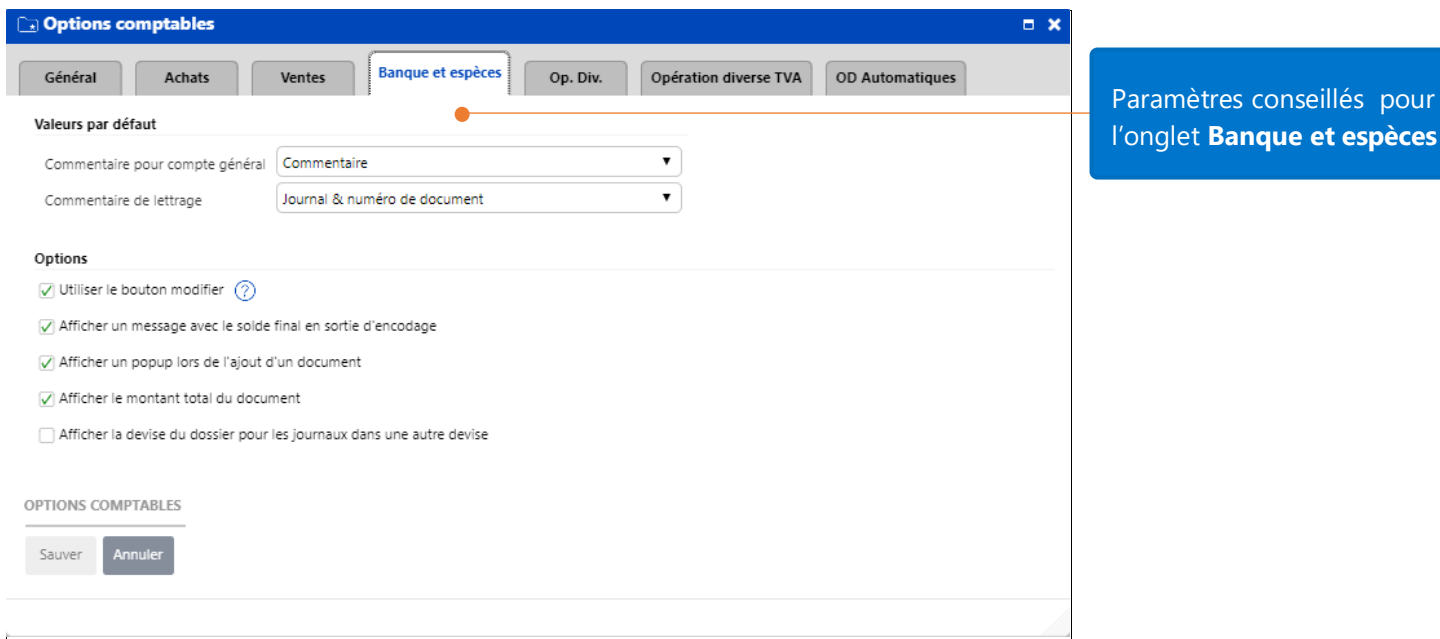

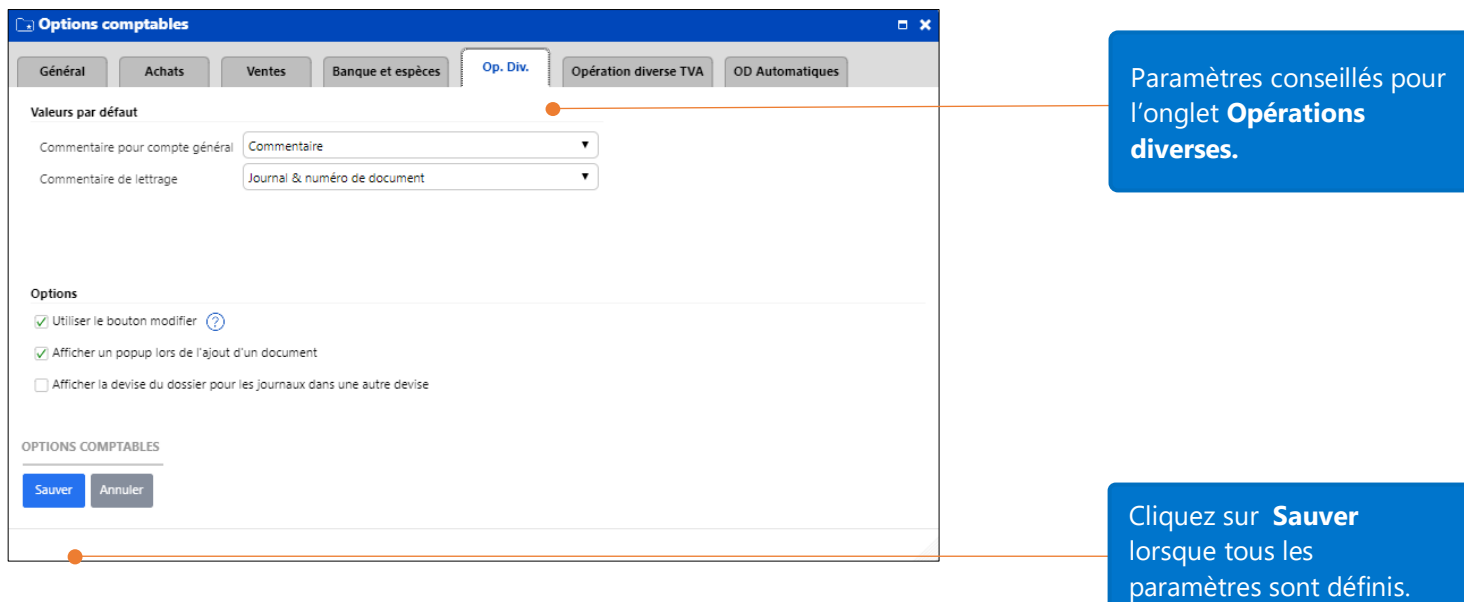

## <span id="page-12-0"></span>Créer un nouveau client

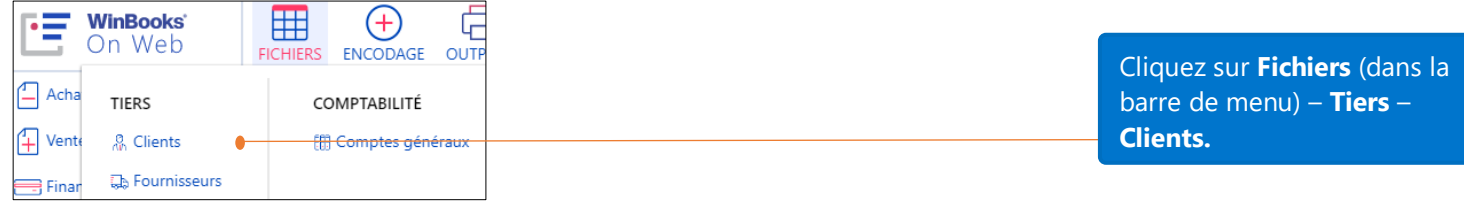

Cliquez sur **Agiouter** et ensuite sur **Aller à** afin de pouvoir compléter le maximum d'information concernant votre client.

Vous remarquerez qu'il y a 3 parties dans la fiche: la partie "Société", la partie "Valeurs par défaut" et les onglets "Contacts", "Adresse" et "Conditions".

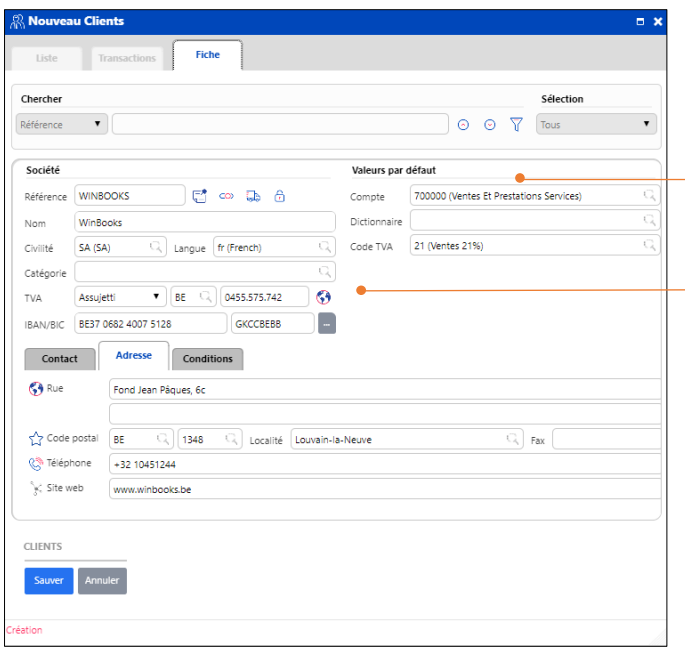

Pour la partie "Valeurs par défaut": introduisez les valeurs par défaut telles que vous voulez qu'elles soient proposées par défaut automatiquement lors de l'encodage de transactions clients.

Pour la partie "Société" introduisez les données d'identification du client.

## <span id="page-13-0"></span>Créer un nouveau fournisseur

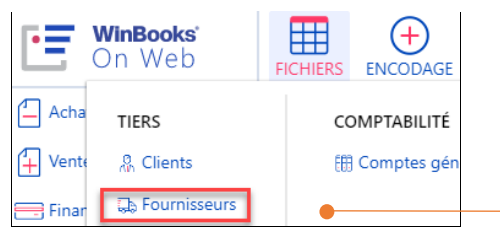

Cliquez sur **Fichiers** (dans la barre de menu – **Tiers** – **Fournisseurs.**

Comme dans la fiche clients, la fiche fournisseur a aussi 3 parties: partie "Société", partie "Valeurs par défaut" et les onglets "Contacts", "Adresse" et "Conditions".

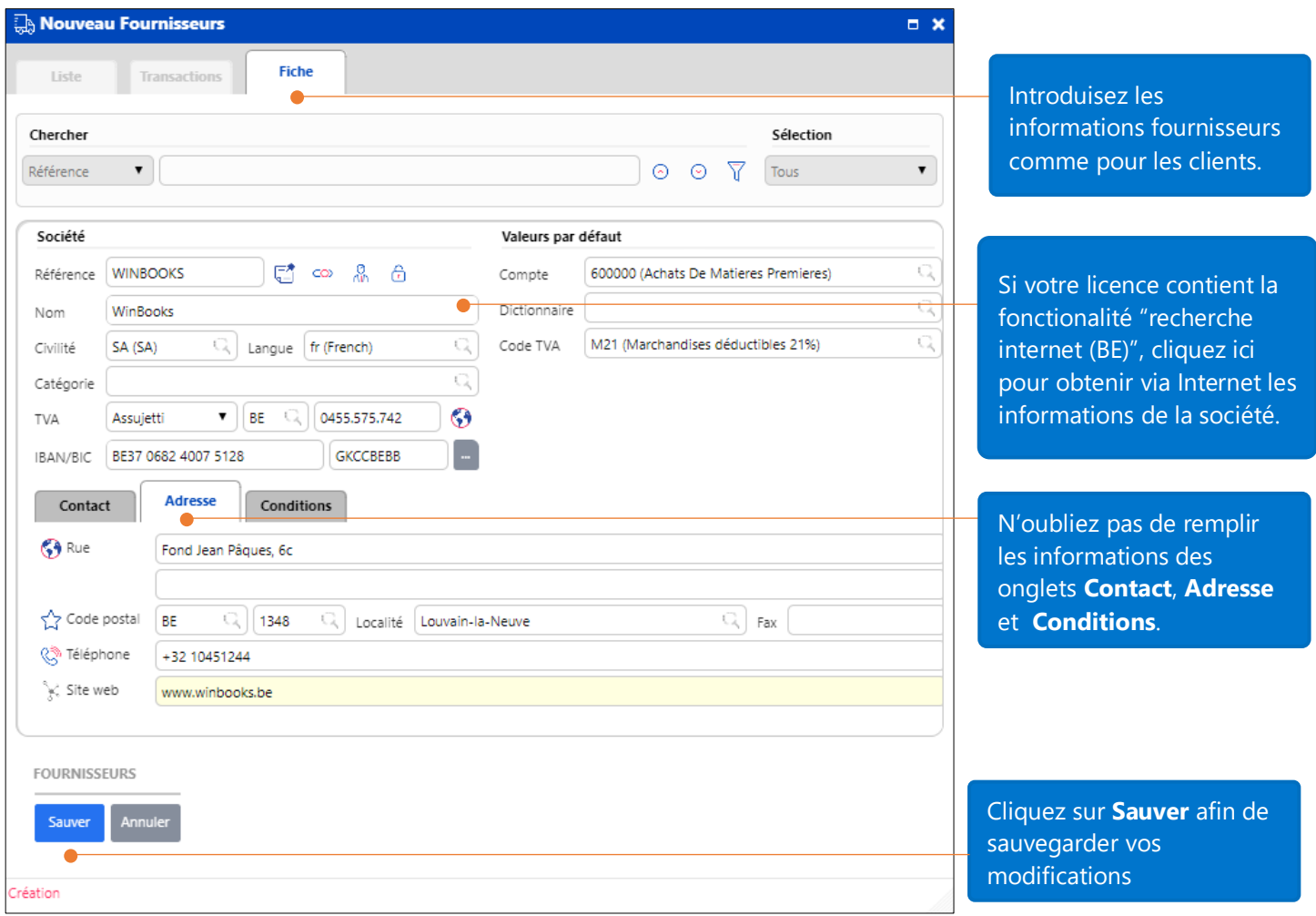

#### Remarque :

**Winbooks On Web** comporte un fichier tiers unique, ce qui signifie que vous pouvez avoir la même référence pour un client qui serait également fournisseur. Une modification générique tel un changement d'adresse effectuée par exemple dans la fiche client se répercutera automatiquement dans la fiche fournisseur équivalente. Il est également possible de créer un client à partir d'une fiche fournisseur et inversément.

## <span id="page-14-0"></span>Comptes généraux

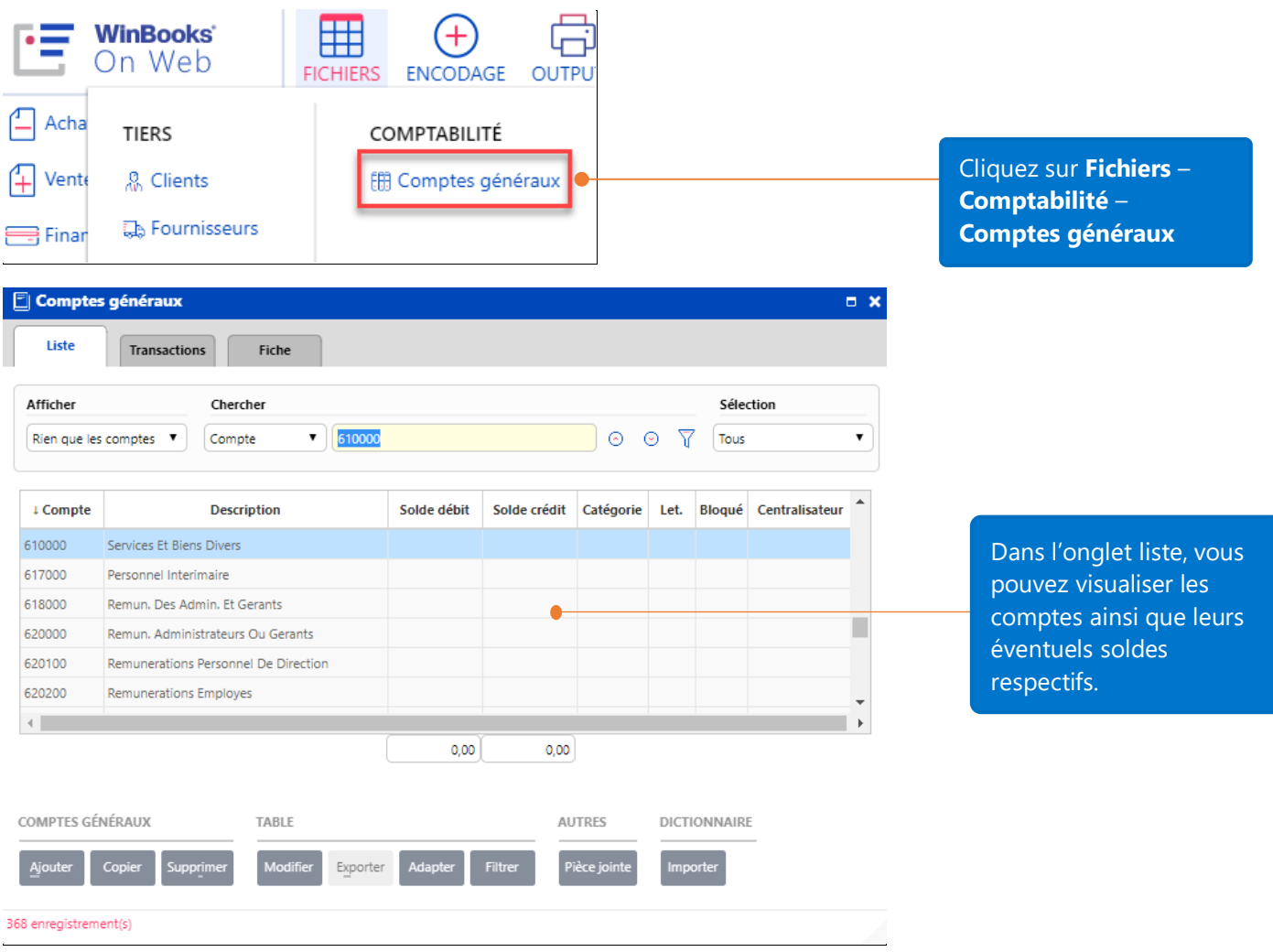

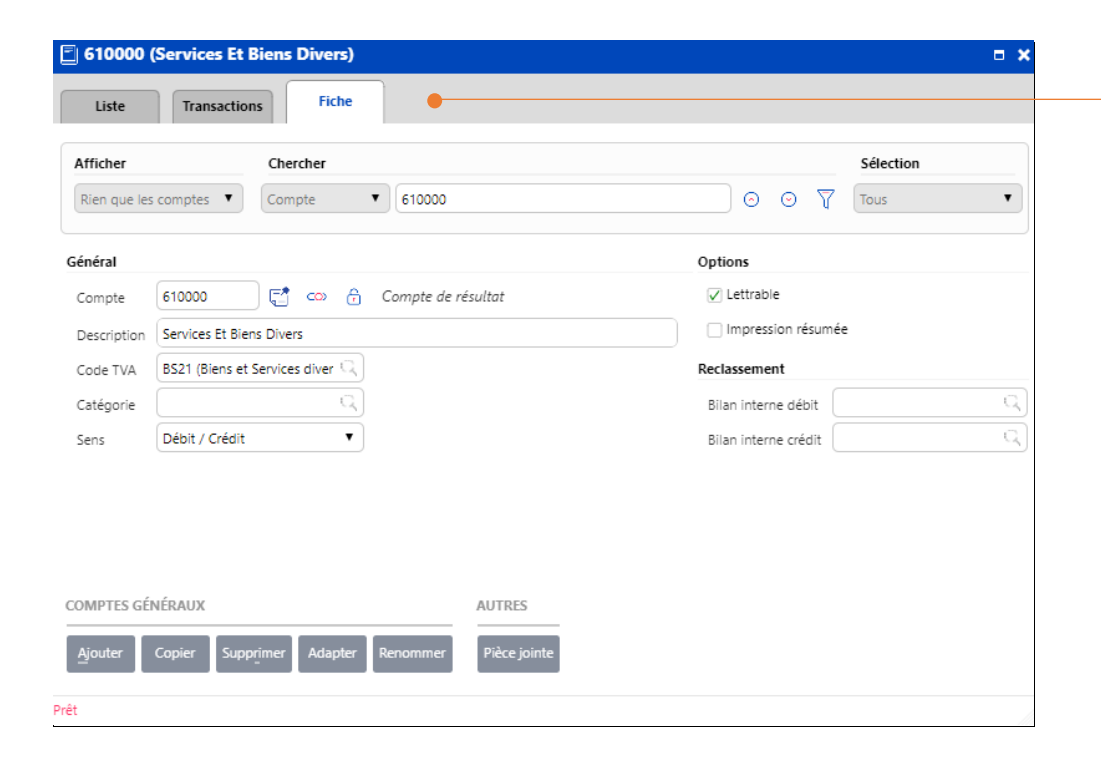

Dans l'onglet **Fiche**, vous pouvez voir les paramètres et les informations standards du compte.

**Lettrable** : Cochez cette option si vous désirez rendre le compte général réconciliable.

**Impression résumée** : Cochez cette option afin de n'imprimer qu'un montant par période.

**Reclassement** : Cette option vous permet de définir un comportement général dans la balance interne pour ce compte général (utilisé très souvent pour un compte général financier '55' et reclassé comme un '43' avec une ligne de crédit par exemple).

#### <span id="page-15-0"></span>Encoder des achats et des ventes

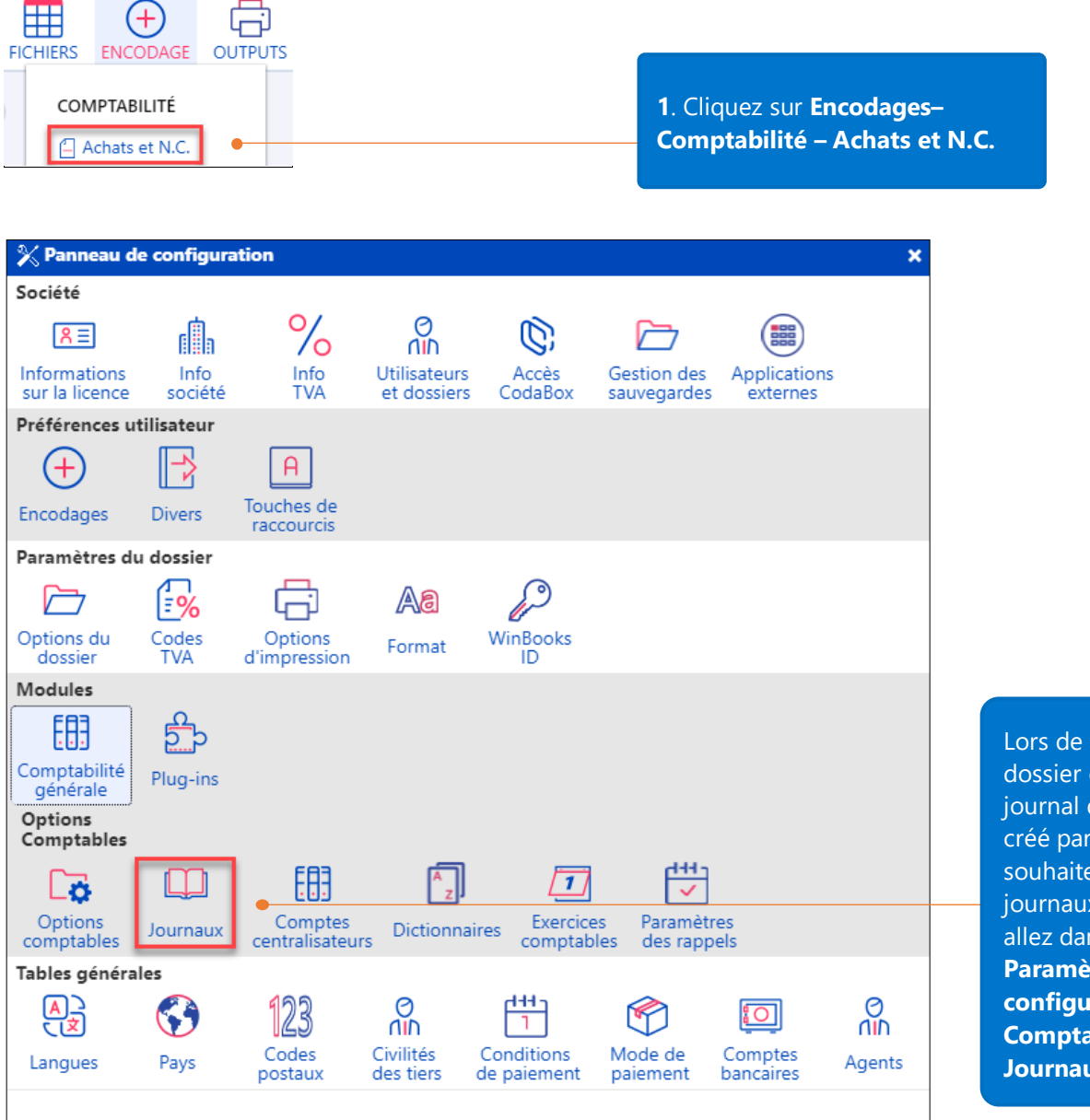

Lors de la création du dossier comptable, un journal de chaque type a été créé par défaut. Si vous souhaitez ajouter des journaux complémentaires, allez dans le menu **Paramètres – Panneau de configuration – Comptabilité générale - Journaux**

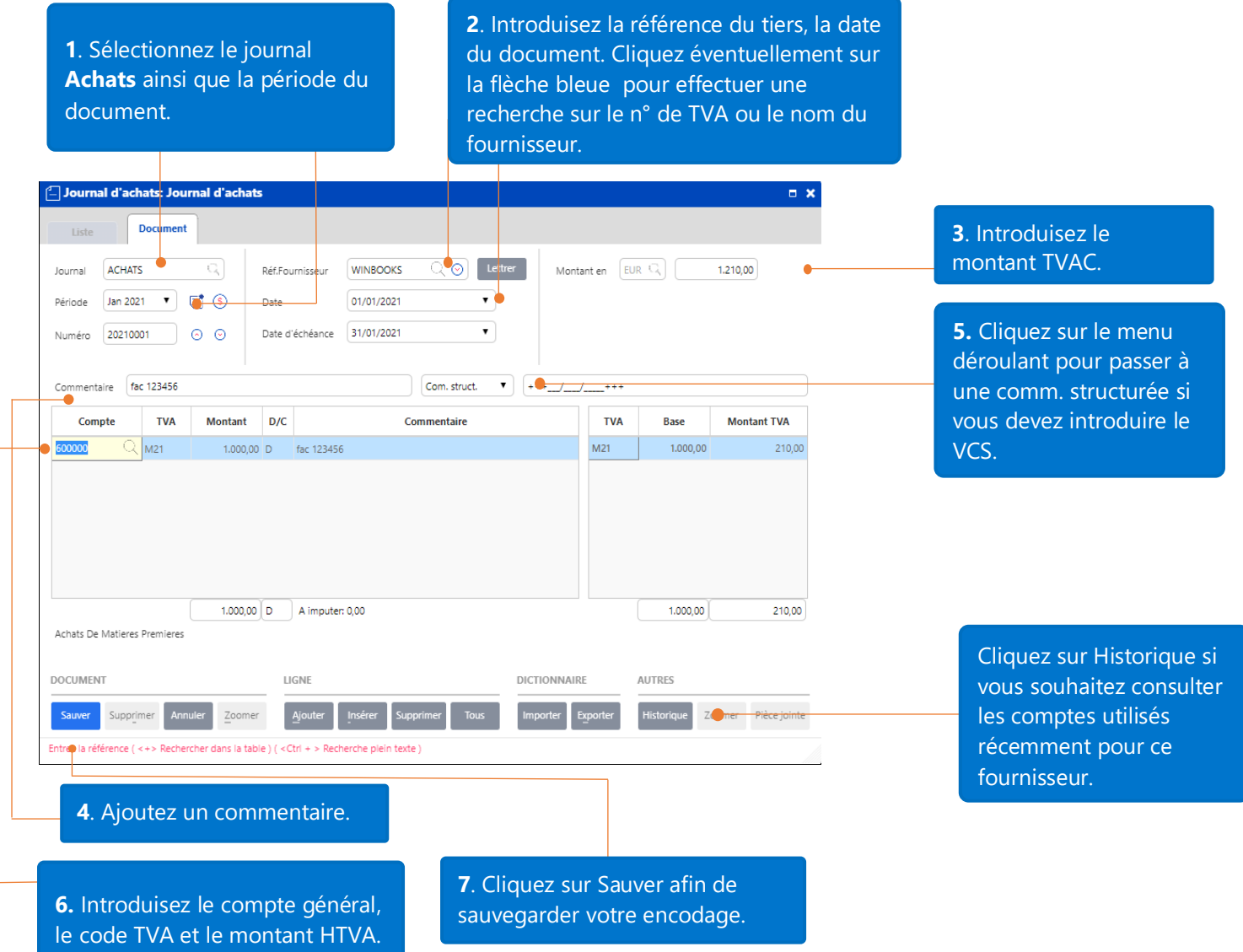

Remarque: l'encodage des ventes se passe de la même manière que l'encodage des achats. Vous devez simplement sélectionner le journal de vente.

# <span id="page-17-0"></span>Encoder des financiers et des extraits bancaires

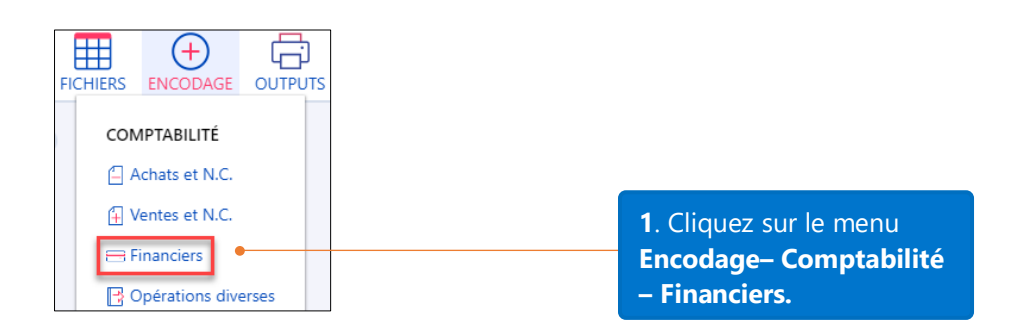

Avant tout encodage financier, vous devez créer un journal de type financier et y associer un compte général.

## <span id="page-17-1"></span>Créer un journal financier

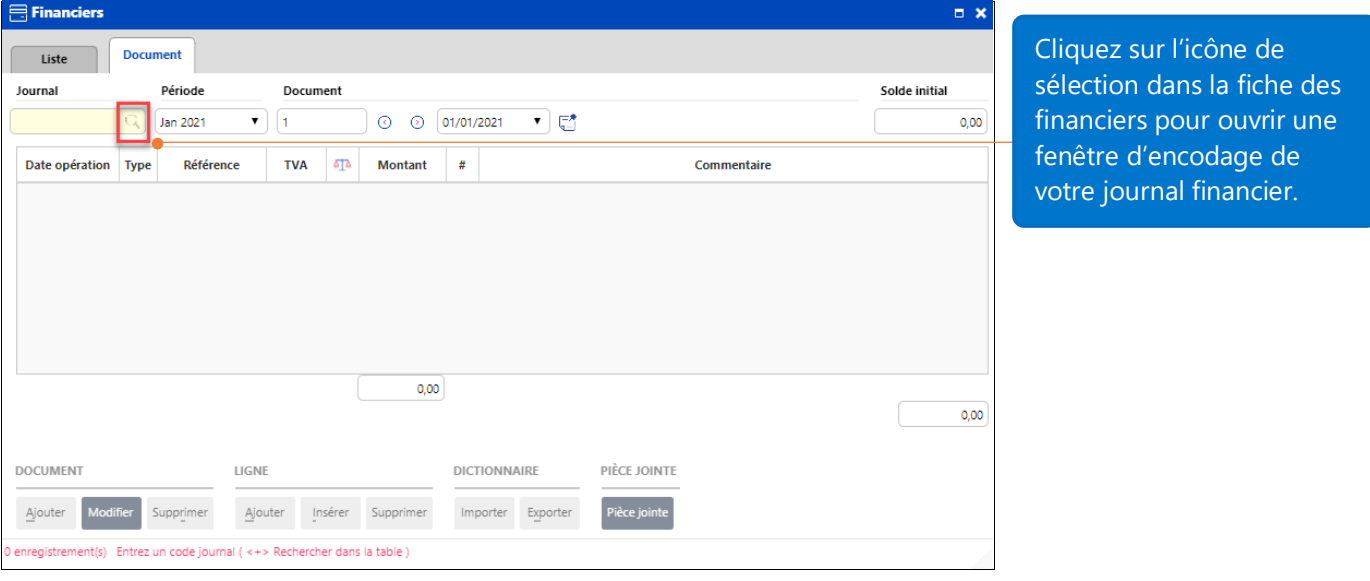

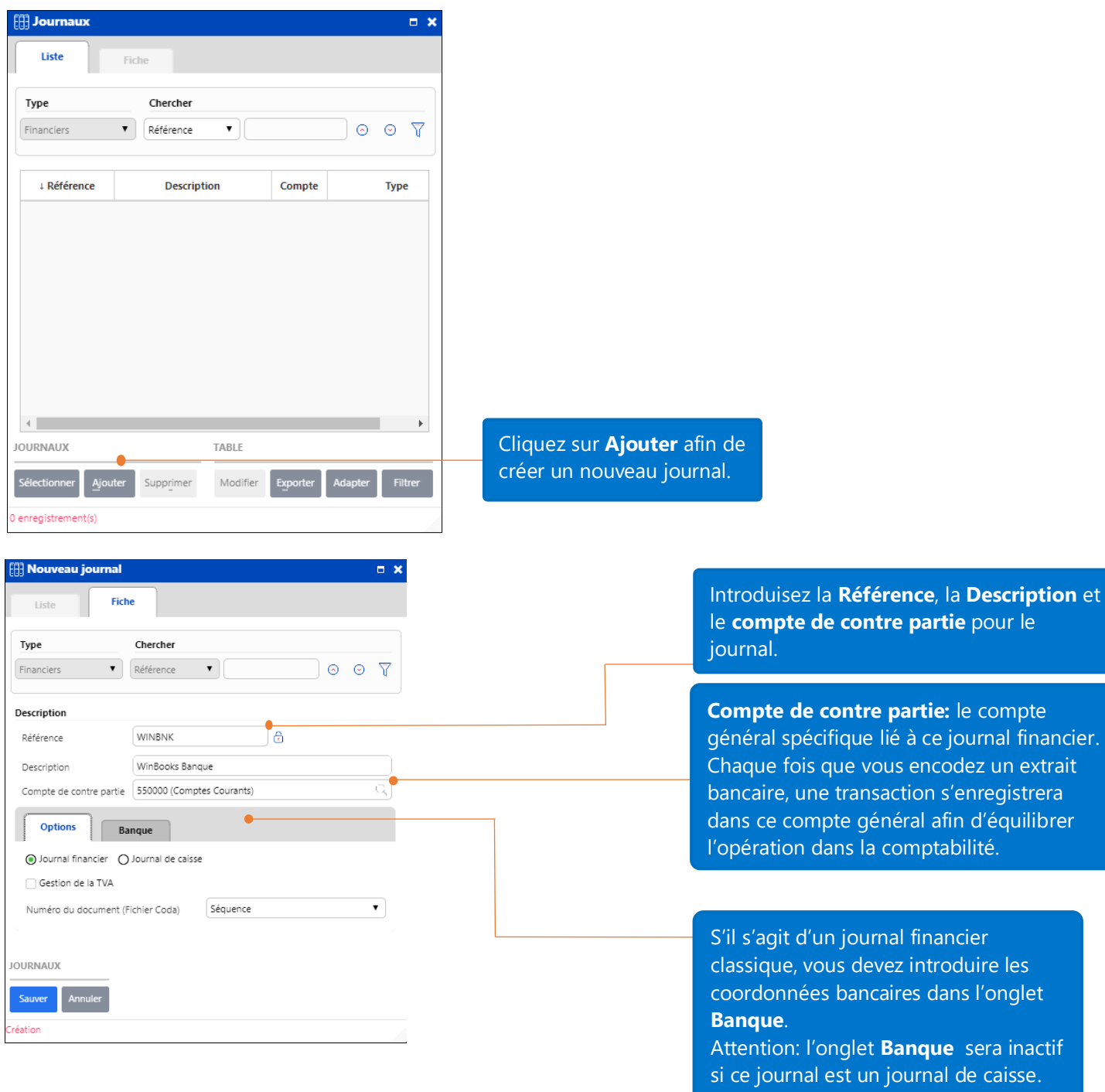

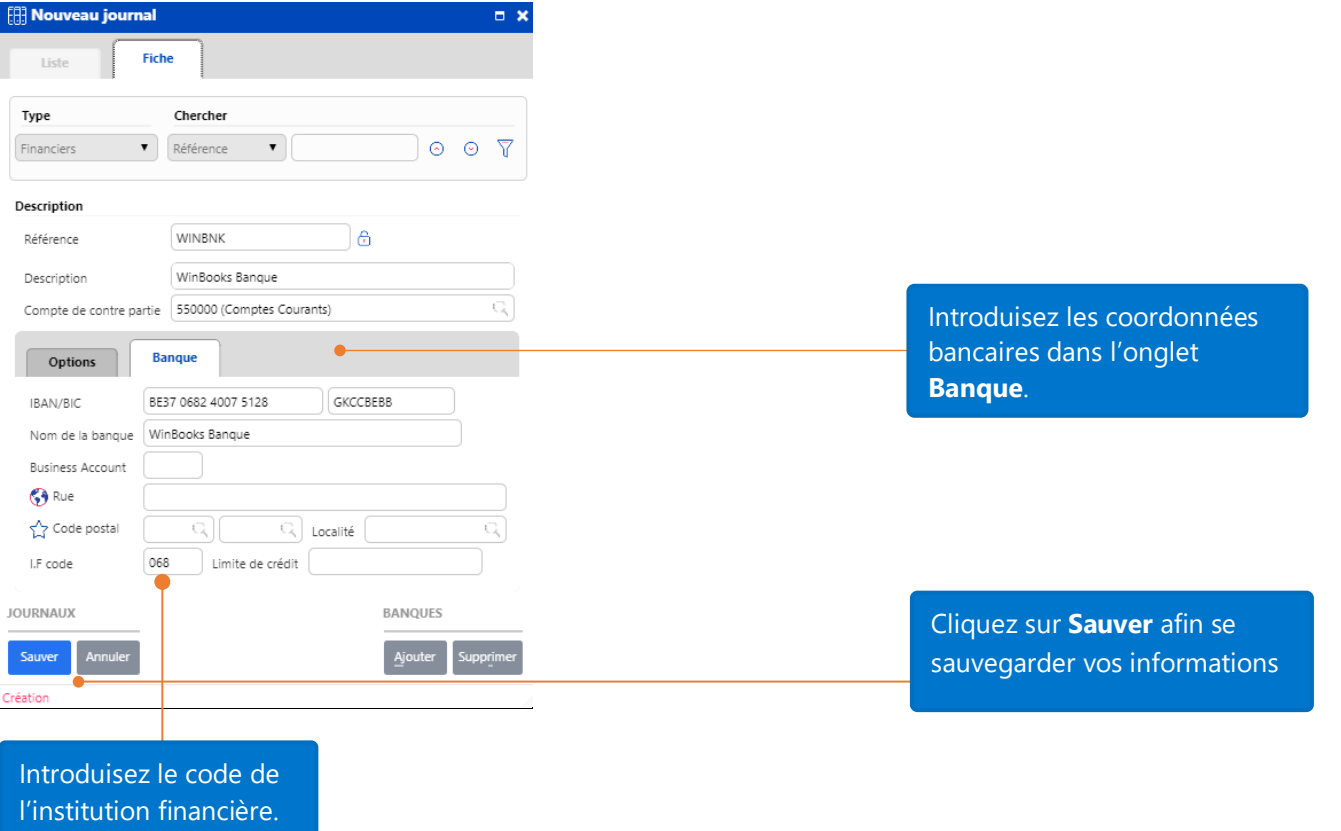

# <span id="page-19-0"></span>Introduire des documents dans un journal financier

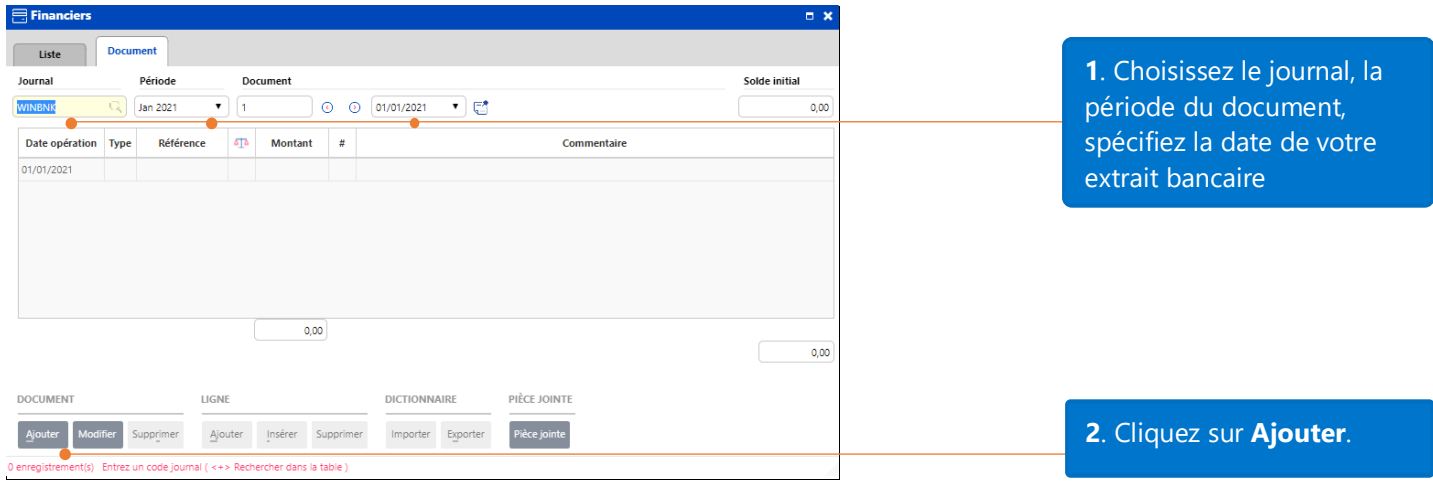

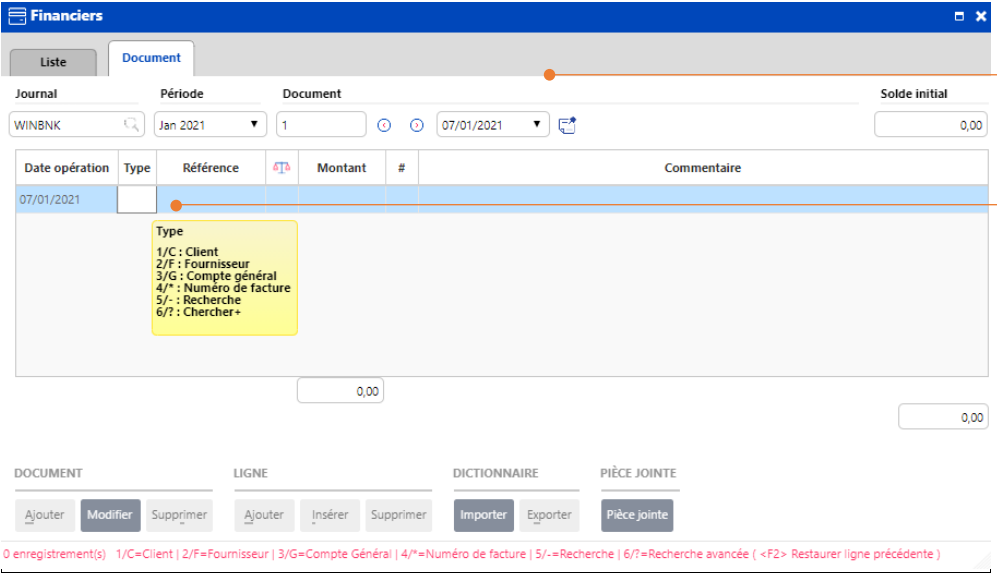

#### **3**. Introduisez la date d'encodage

**4**. Choisissez le type de transaction:

- C: Pour le paiement d'un client.

- F: pour le paiement d'un fournisseur.

- G: Si vous voulez chercher un compte général en lien avec cette transaction

- \* : Si vous voulez chercher une facture sur base de son numéro

- ?: Si vous cherchez un montant ouvert dans votre comptabilité.

# <span id="page-20-0"></span>Type C – Client

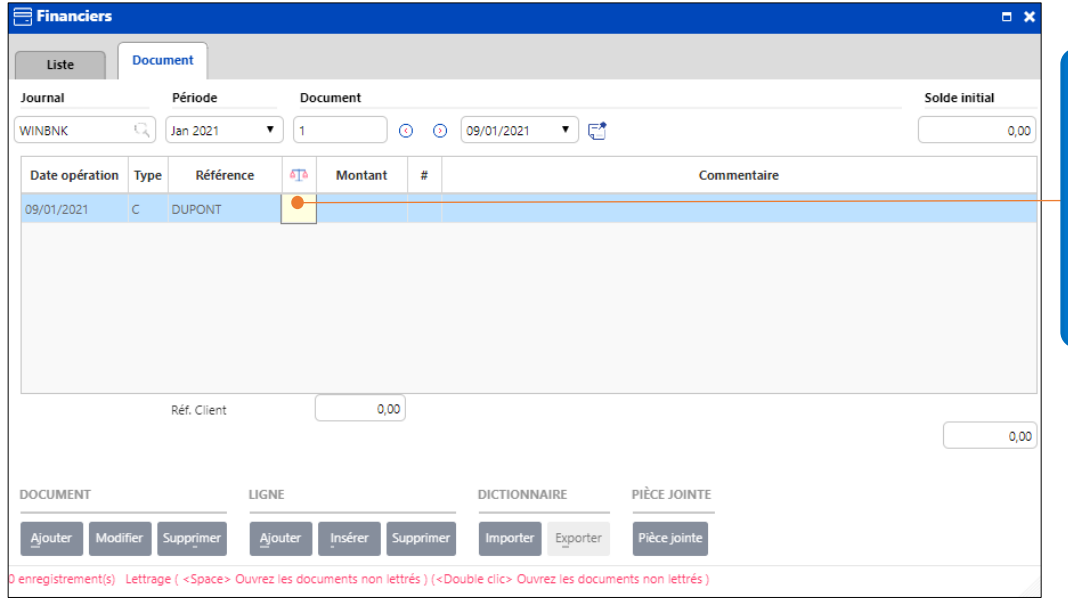

opened amount Si vous choisissez le type C, introduisez alors la référence du client.

Appuyez sur la barre d'espacement sur le clavier pour consulter la facture ouverte du client.

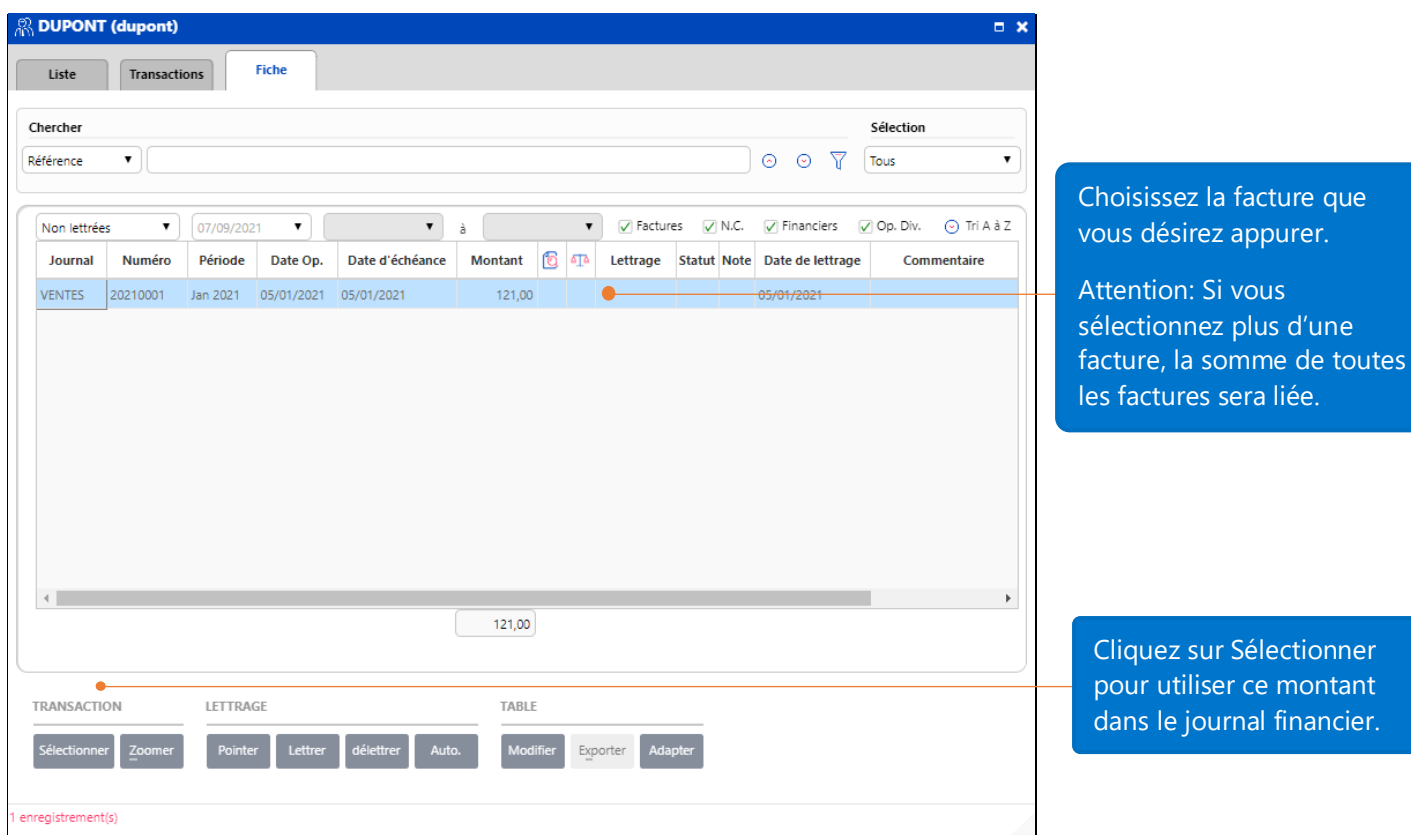

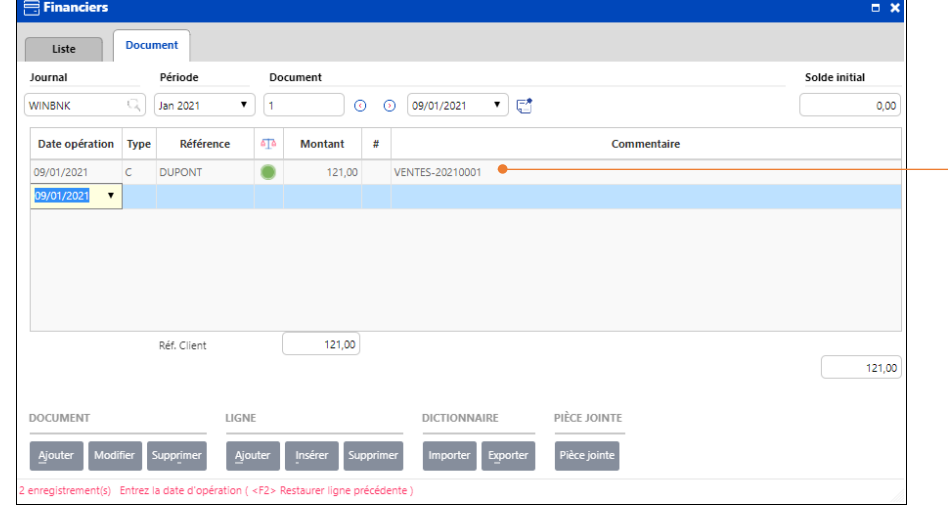

Introduisez un éventuel commentaire pour le document.

Le document est automatiquement sauvegardé après la sauvegarde de chaque ligne.

Si le montant de la facture est complètement appuré, la pastille apparaîtra en vert.

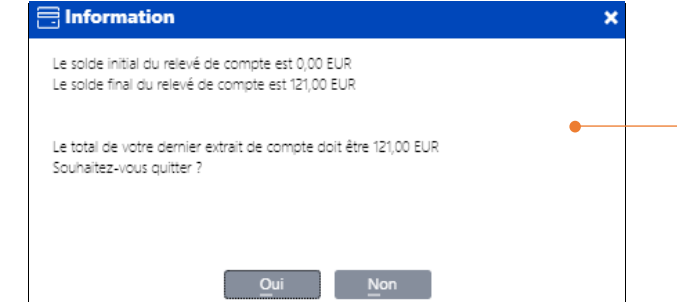

Lorsque vous fermez la fiche des transactions financières, un message avec le solde de début et de fin de l'extrait en cours apparaîtra.

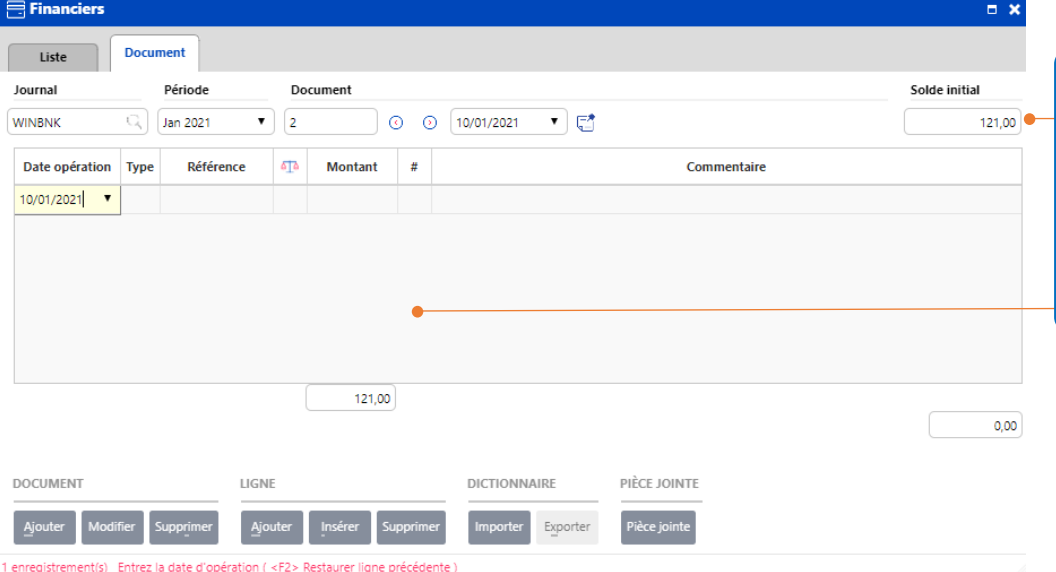

Lorsque vous encodez la transaction suivante, le solde de début et de fin de l'extrait en cours est automatiquement calculé.

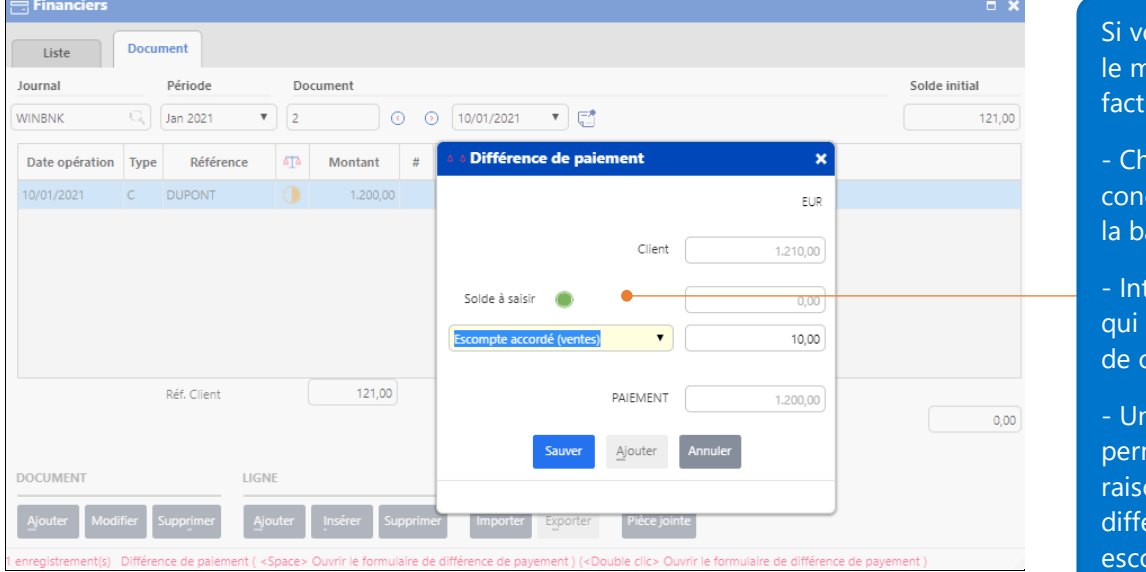

otre client ne paye pas nontant exact de la ure:

noisissez la facture cernée en cliquant sur arre d'espacement.

troduisez le montant figure sur votre extrait compte.

ne fenêtre pop-up vous met de choisir une on pour cette érence (réduction, ompte, ...).

## <span id="page-22-0"></span>Type F – Fournisseur

La manière d'encoder des transactions fournisseurs dans le journal financier est similaire à celle expliquée pour les clients. Il ne faut juste pas oublier de mentionner les valeurs avec un signe '-'. Cela signifique que le fournisseur est payé.

## <span id="page-23-0"></span>Type G – Comptes généraux

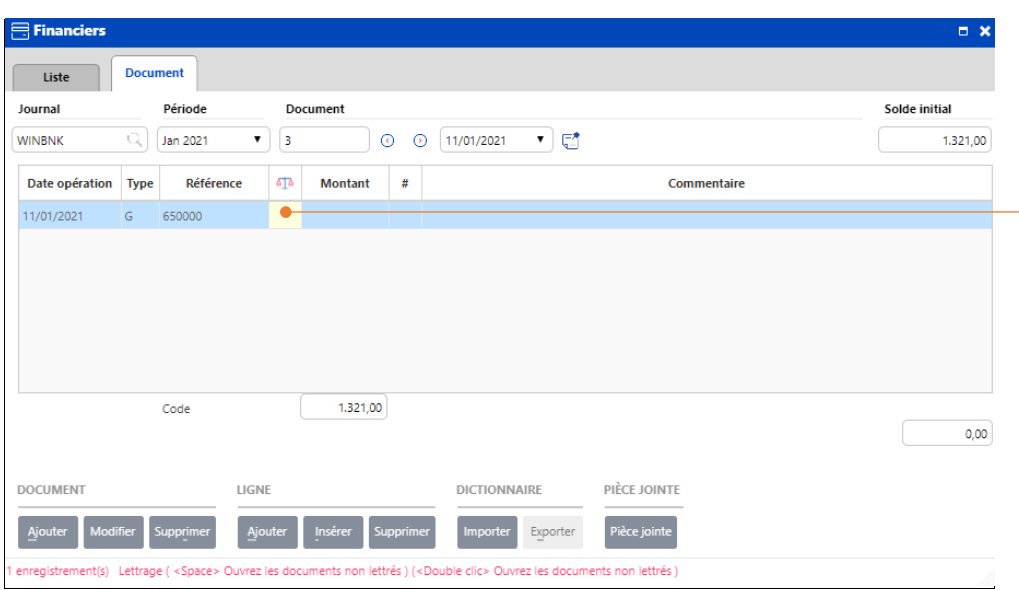

Si vous choisissez le type G, introduisez la référence du compte général.

Si le compte est lettrable, vous pouvez cliquer sur la barre d'espacement de votre clavier pour consulter la liste des transactions ouvertes associées à ce compte

général.

Ensuite, suivez les mêmes étapes que pour le type C – Clients.

#### <span id="page-23-1"></span>Encoder dans le journal des opérations diverses

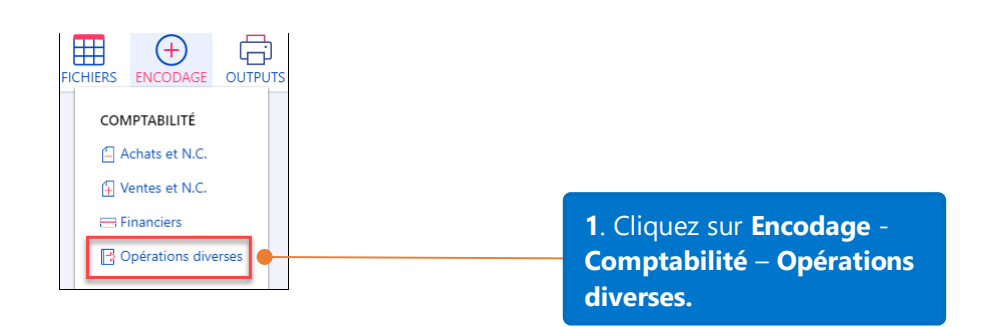

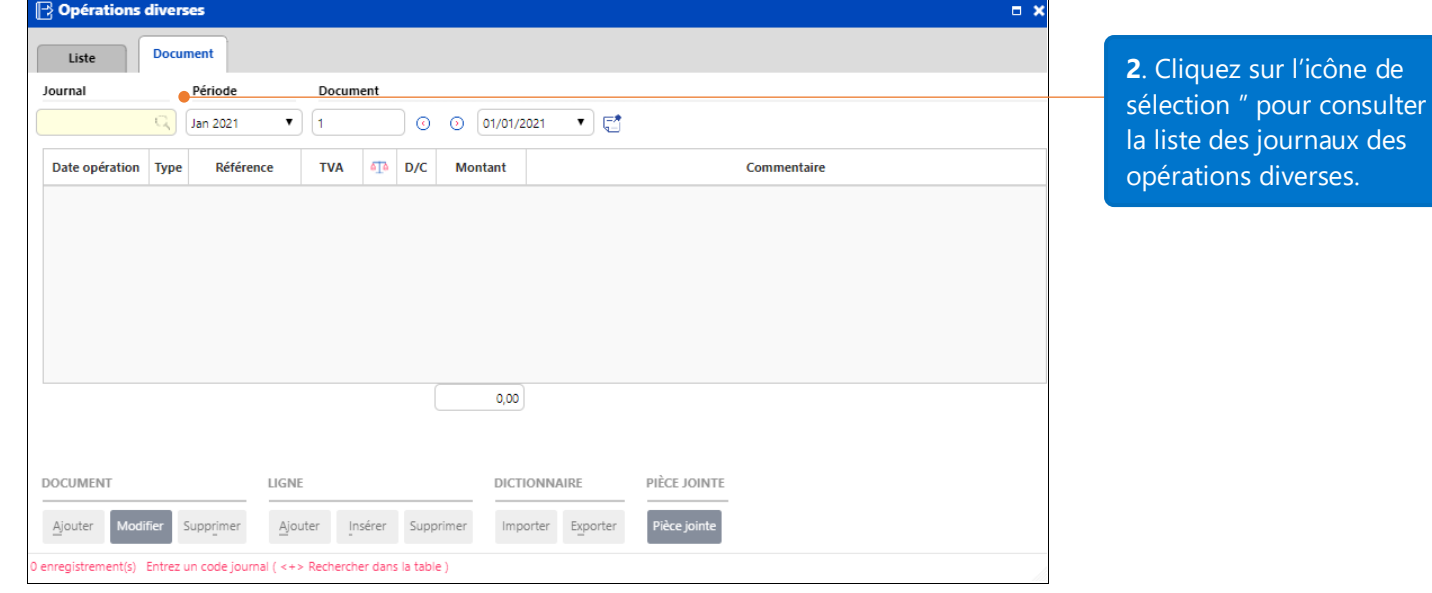

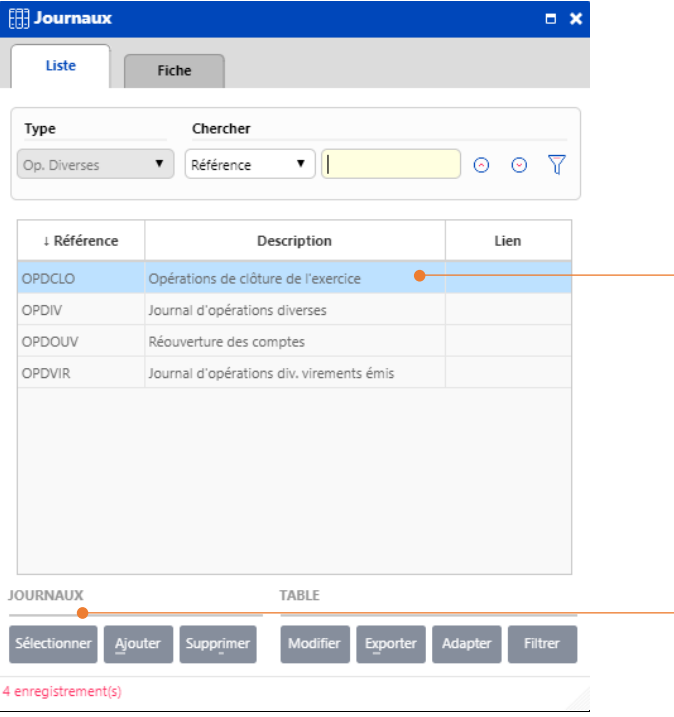

Liste des journaux standards disponibles pour l'encodage des opérations diverses.

OPDCLO: journal des opérations de clôture

OPDIV: journal pour les autres opérations diverses

OPDOUV: journal pour l'encodage dans la balance d'ouverture.

OPDVIR: journal pour l'encodage des OD sur virements émis

**3**. Cliquez sur **Sélectionner** pour choisir un journal

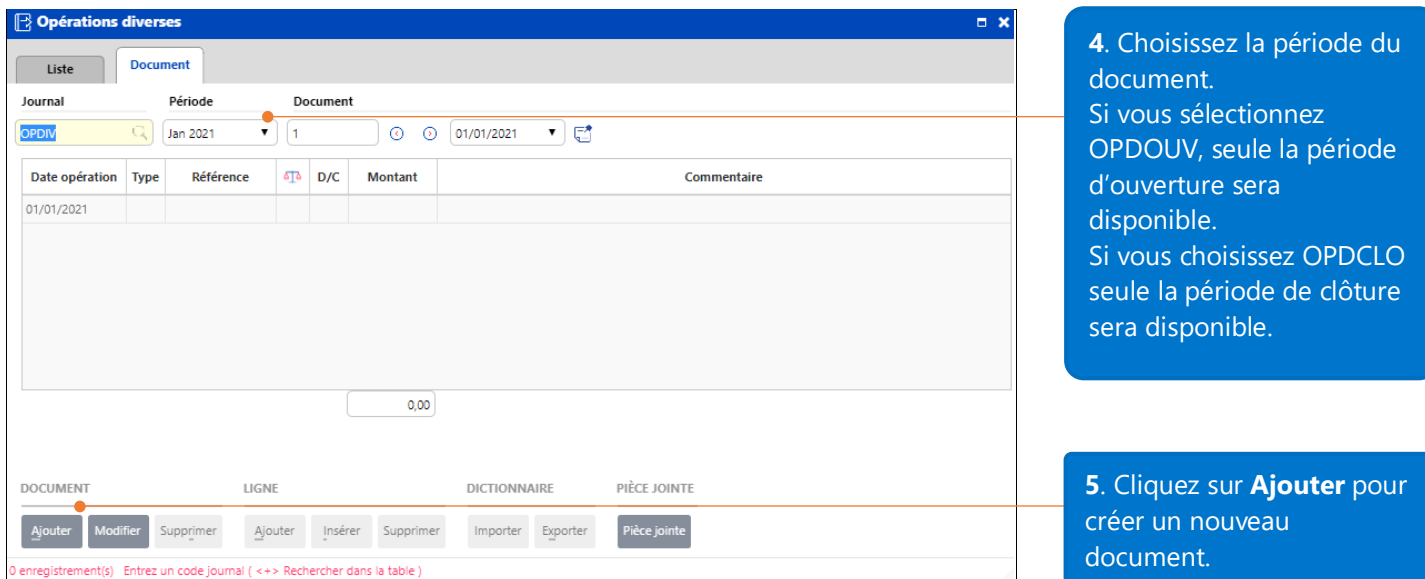

**7**. Introduisez la période de comptabilisation de la transaction

**6**. Introduisez la date d'encodage de la transaction dans le journal.

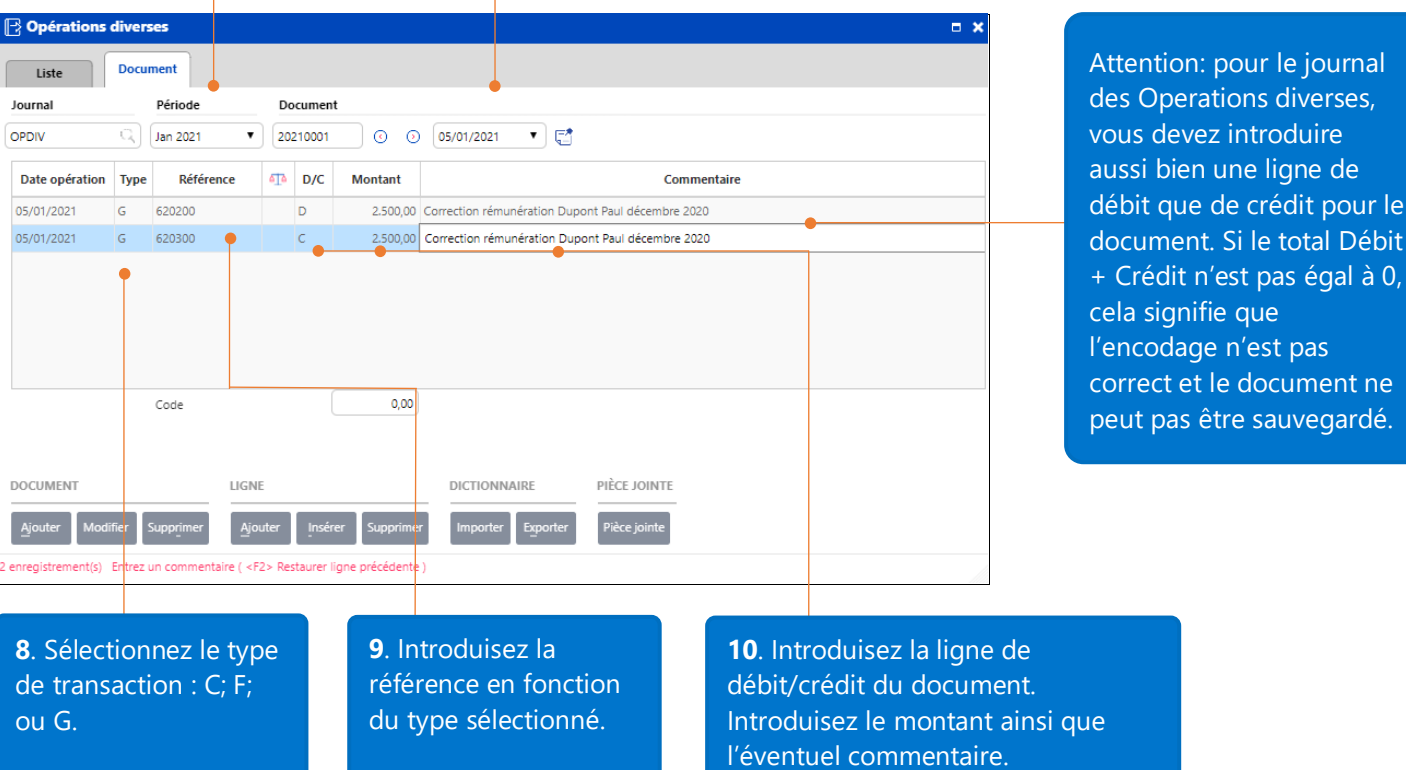

## <span id="page-25-0"></span>Import de fichiers Excel

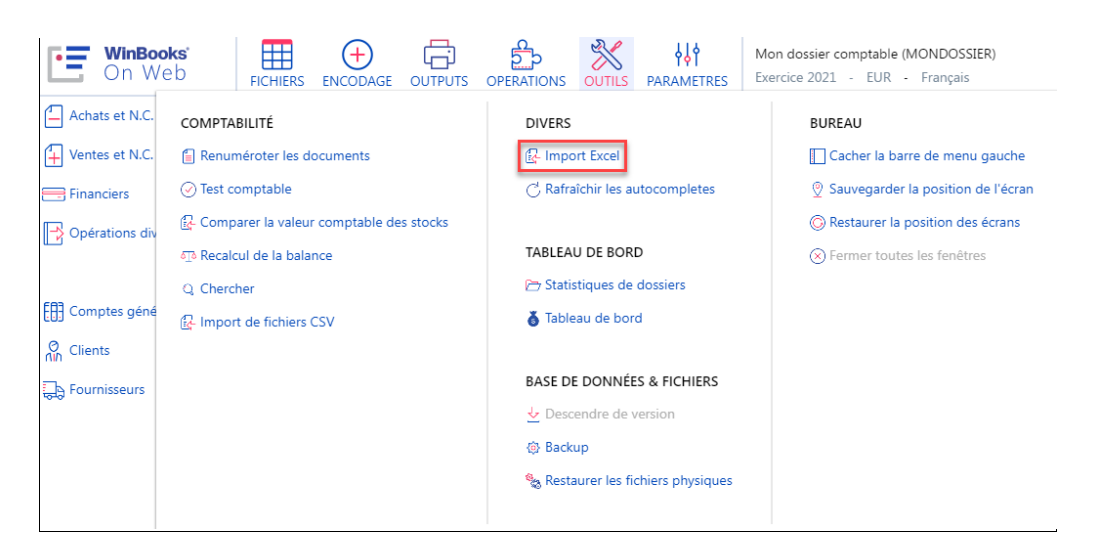

Si votre licence contient la fonction "Import Excel", vous pouvez gagner beaucoup de temps en important directement via Excel vos clients, fournisseurs, plan comptable ou opérations diverses.

crédit pour le i le total Débit

## <span id="page-26-0"></span>Excel-Importer des fichiers

Etape 1: Ouvrez la fiche dans laquelle vous souhaitez importer des données. Dans ce cas ci, il s'agit de la fiche fournisseur. Positionnez-vous en mode fiche afin de visualiser un maximum de champs.

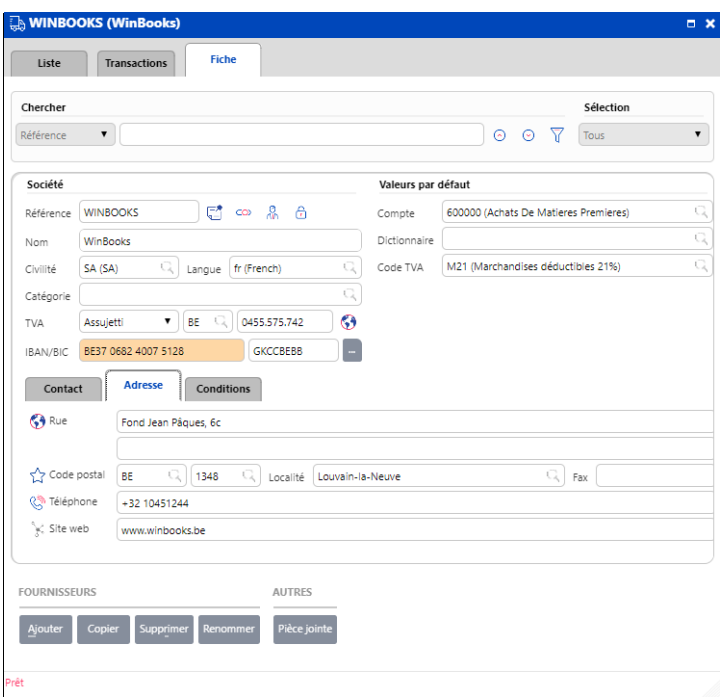

#### Etape 2: Sélectionnez **Outils – Divers – Import Excel**

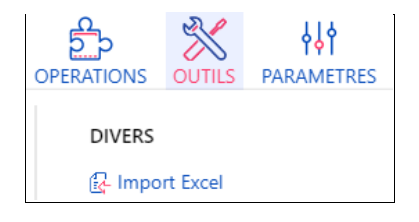

Etape 3: Cliquez sur le bouton **a** afin de sélectionner un fichier pour l'import

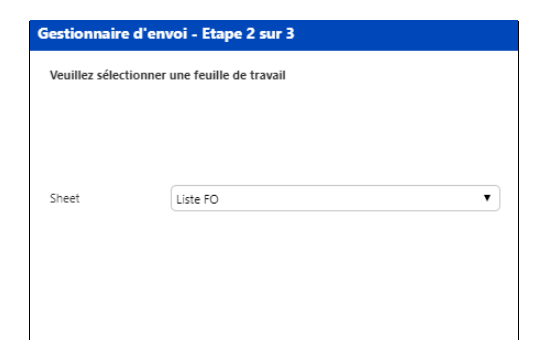

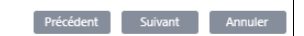

Etape 4: une fois le fichier sélectionné, les informations importées et le tableau des données apparaîtront à l'écran.

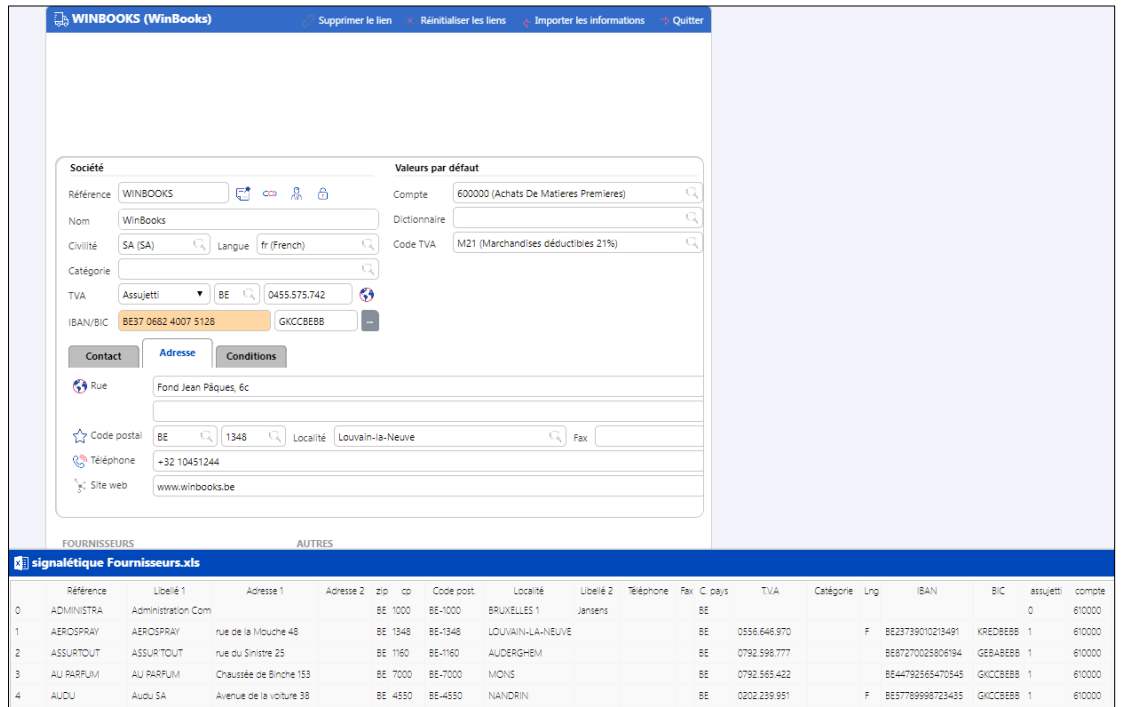

Etape 5: Sélectionnez le titre de chaque colonne dans le fichier Excel et glissez le dans le champ de la fiche qui porte le même nom ou les mêmes valeurs. Vérifiez scrupuleusement le formatage des champs et adapter le cas échéant votre fichier Excel afin de correspondre à la structure des fichiers WinBooks On Web. Exemple : dans le fichier illustré ci-dessous, le contenu du champ "code postal" devra être scindé dans le fichier Excel (avec par exemple la fonction 'LEFT') afin de ne retenir que la valeur alphabétique du code pays, sans les chiffres du code postal (colonne zip) et la fonction 'RIGHT' afin de ne retenir que la valeur numérique du code postal, sans les lettres du code pays (colonne cp).

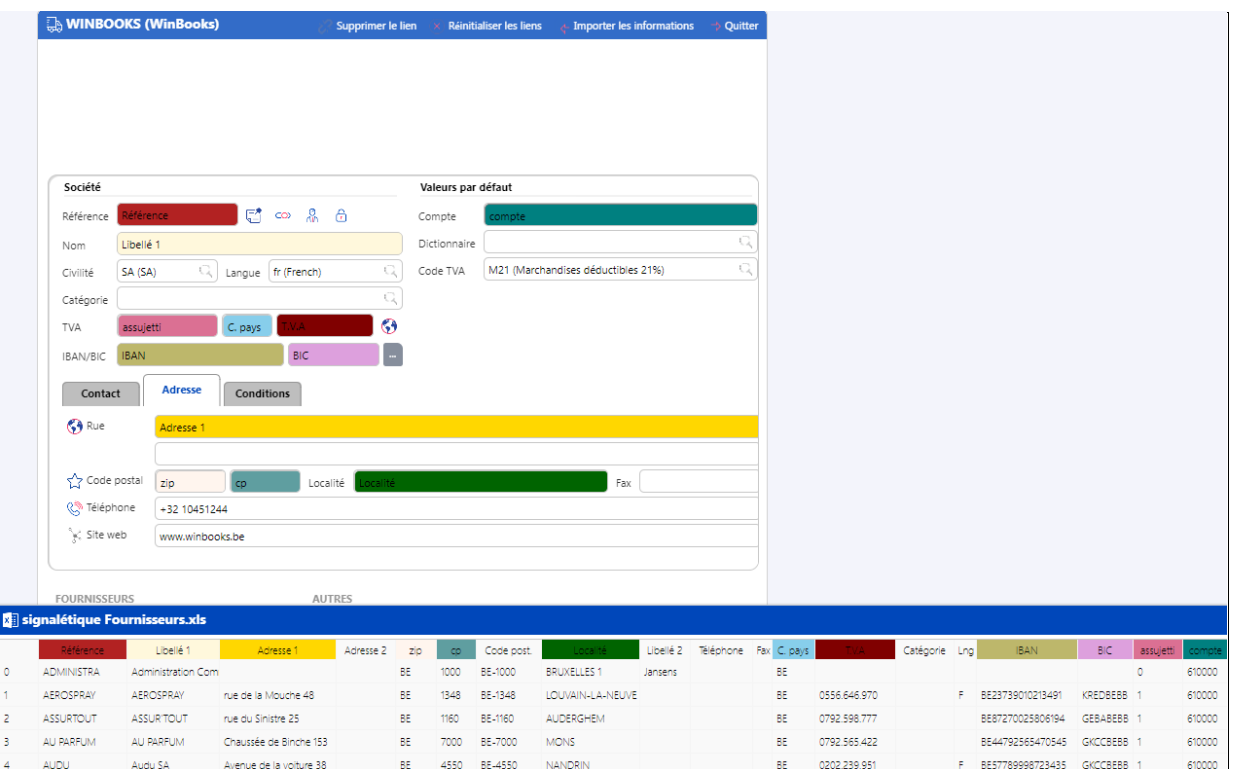

#### Etape 6: Cliquez sur **Importer les informations**

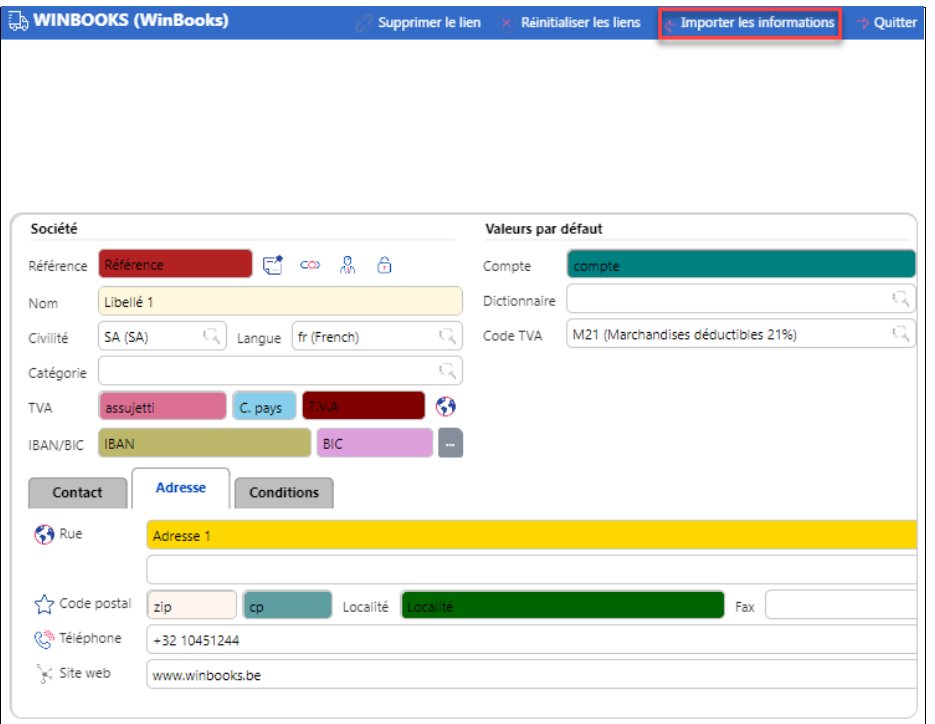

Etape 7: Vérifiez les éventuels avertissements

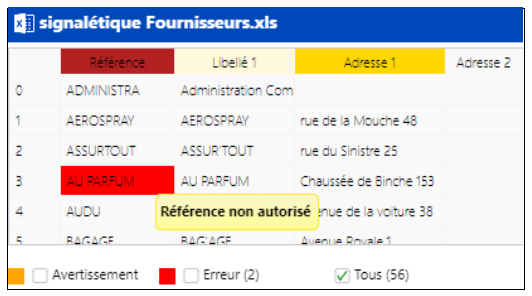

Dans l'exemple illustré, la référence AU PARFUM contient un espace ce qui n'est pas autorisé. Quittez votre écran d'importation, modifiez votre fichier Excel et refaite une nouvelle importation.

Etape 8: cliquez sur **Exécuter** si vous voulez confirmer l'import des données.

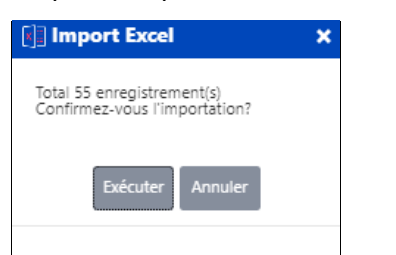

#### Etape 9: Cliquez sur **Exécuter**

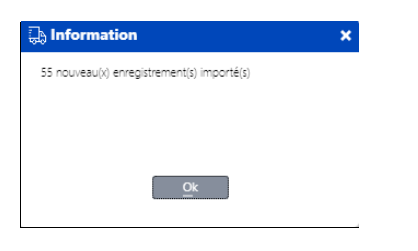

Etape 10: Vérifiez votre importation via l'onglet **Liste** du signalétique fournisseurs

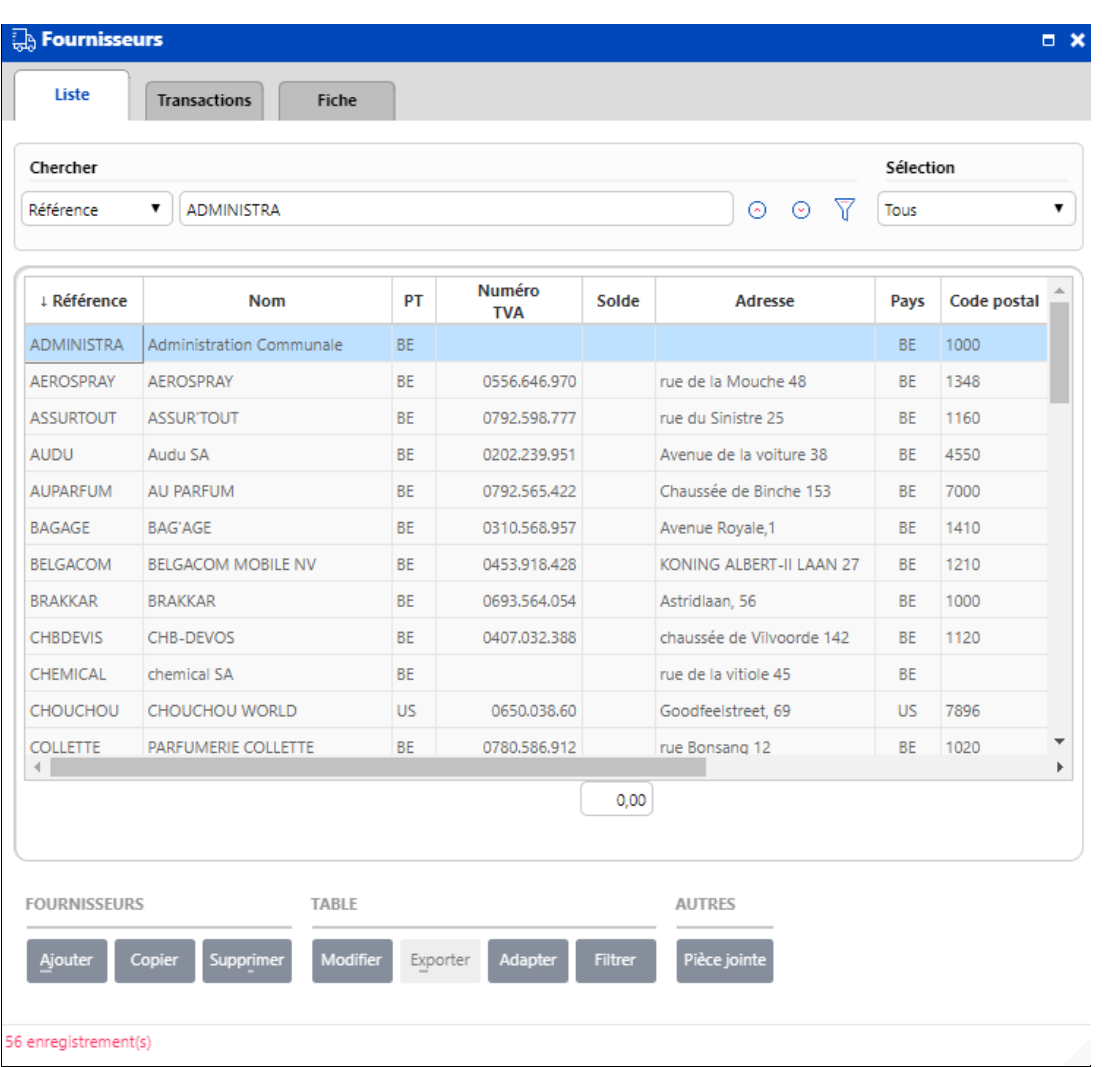

## <span id="page-29-0"></span>Rapports comptables

Il y a 5 types de rapports disponibles dans l'application Comptabilité de WinBooks On Web:

- Journaux
- Balances actuelles
- Balances périodiques
- Historique périodique
- Rapports internes

Ces rapports vous apportent rapidement et de manière précise les informations comptables nécessaire pour vous aider à prendre des décisions efficaces à la conduite de votre entreprise.

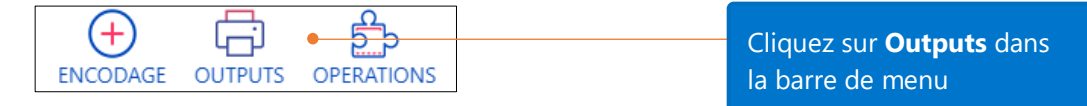

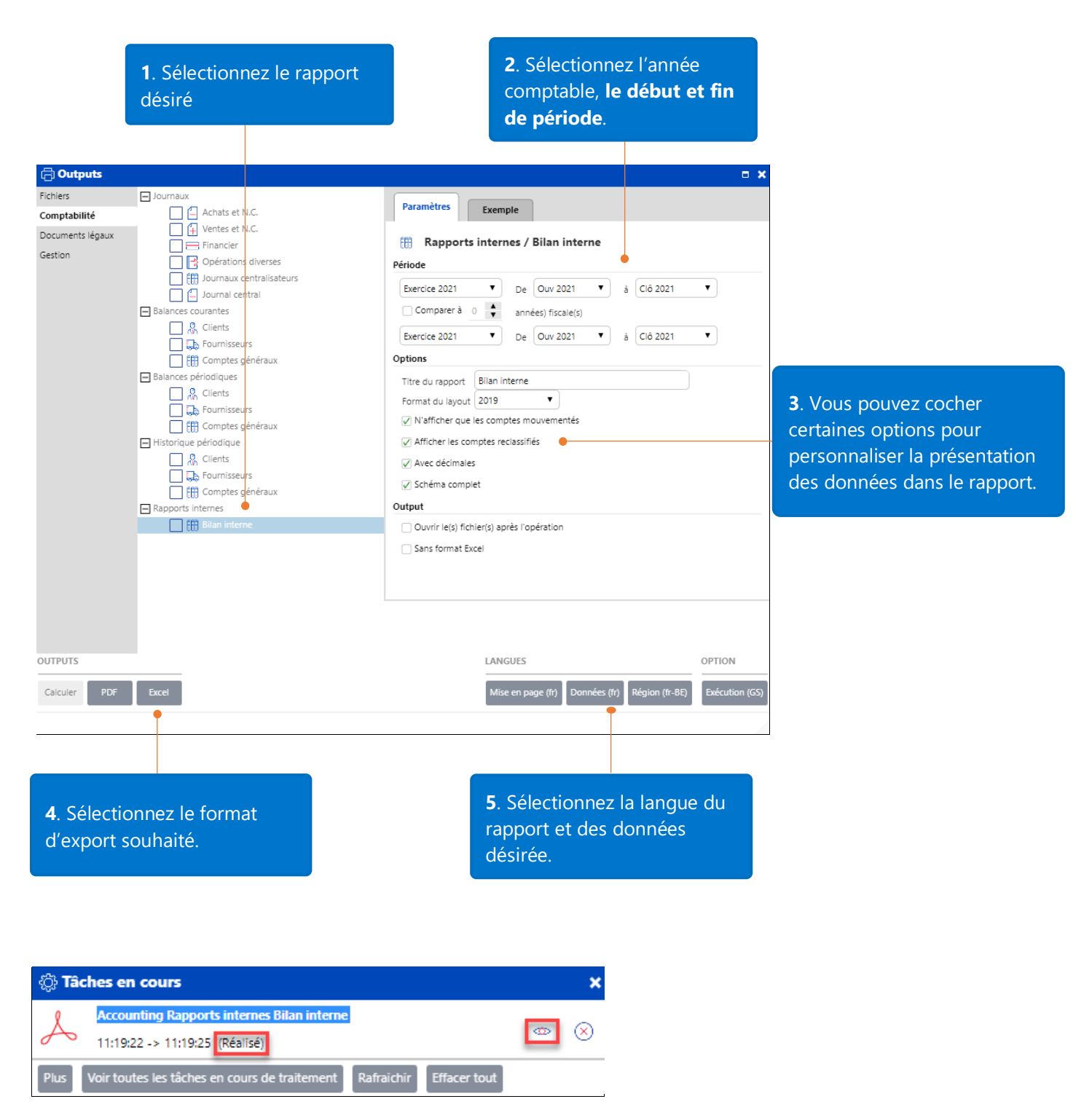

Vérifiez dans le gestionnaire de tâches que votre rapport a bien été réalisé, cliquez ensuite sur l'icône afin de le visualiser

Voici un exemple du bilan interne avec la mise en forme qui a été choisie ci-dessus:

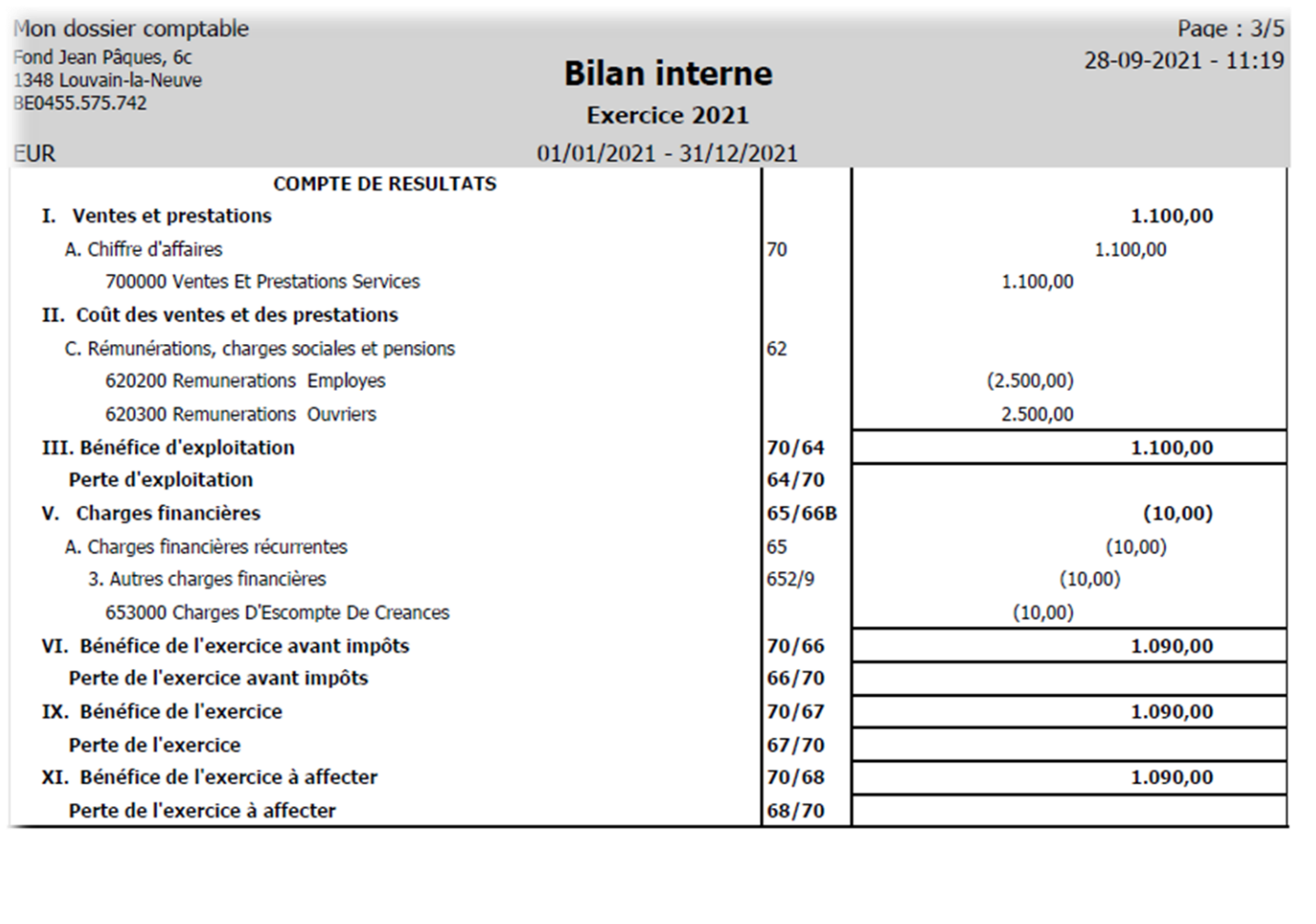

#### <span id="page-31-0"></span>Documents légaux

**Déclaration TVA** : le rapport mensuel (ou trimestriel) pour transmettre toutes vos transactions TVA aux Autorités Fédérales.

**Relevé intracommunautaire** : le rapport pour transmettre toutes vos transactions avec d'autre pays de la CEE (Communauté Economique Européenne) aux Autorités Fédérales.

**Listing annuel TVA** : liste des numéros de TVA belges de vos clients a qui votre société a fourni des marchandises ou délivrés des services : montant total de ces transactions ainsi que le total TVA s'y rapportant.

**Liste de contrôle déclaration annuelle TVA** : liste de contrôle afin de préparer et/ou vérifier votre listing annuel TVA.

**Traitements regroupés** : autorise les licences fiduciaires à regrouper en 1 seul fichier XML soit les déclarations TVA, soit les listings annuels TVA à destination de l'administration.

**Cohérence TVA** : cette fiche est utilisée pour tester la concordance entre la déclaration TVA et vos données comptables.

**Dépenses non admises :** liste des dépenses ne donnant pas droit à une déduction

**Export vers Analyse bilantaire :** génération de la balance des comptes généraux en format txt pouvant être injectée dans un logiciel d'analyse bilantaire

**Ecran des fiches 281.50** : fichier XML reprenant les fournisseurs ayant bébéficier durant l'exercice de commissions, honoraires, avantages, ...

<span id="page-32-0"></span>**Total par cod TVA/(M)OSS** : affichage et impression de la décklaration (M)OSS à des fins de contrôle

## Déclaration TVA

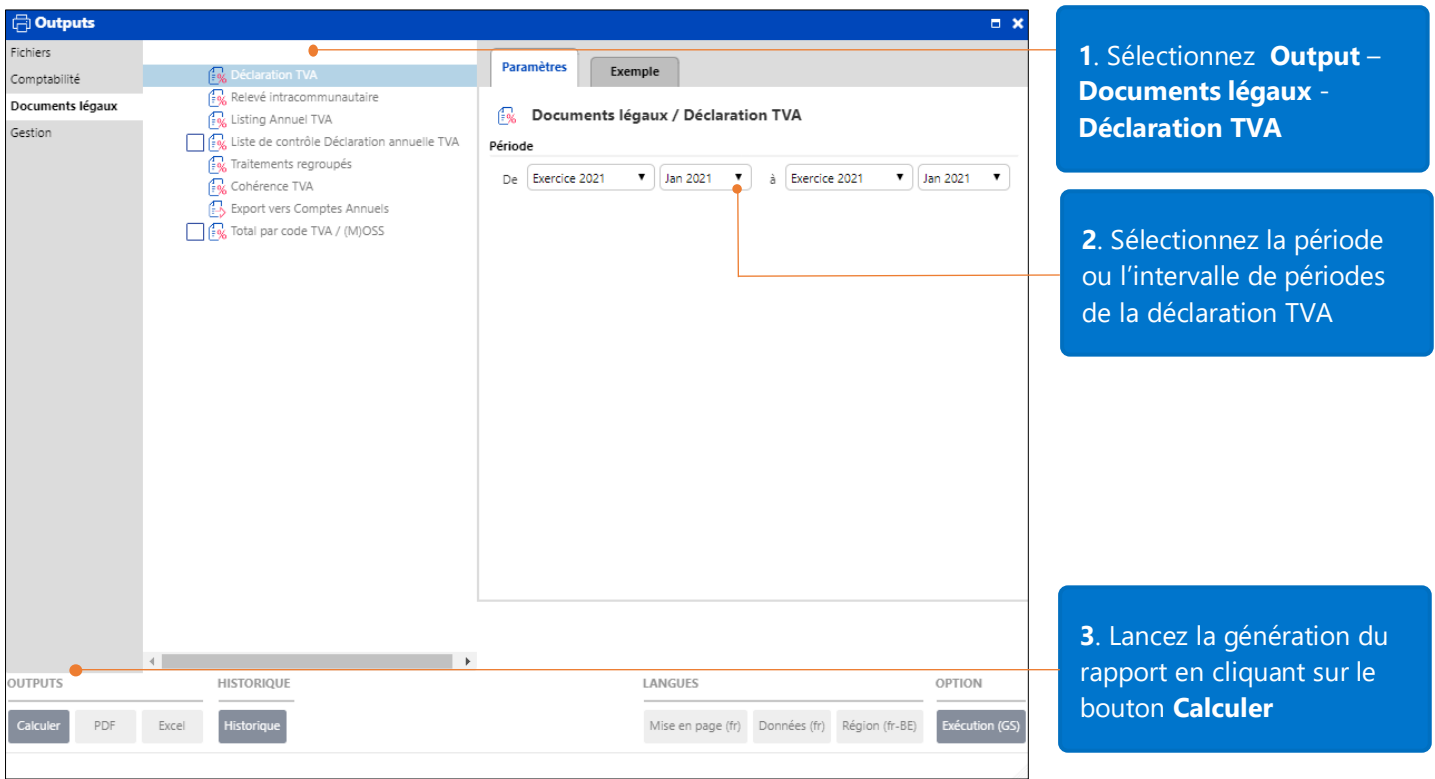

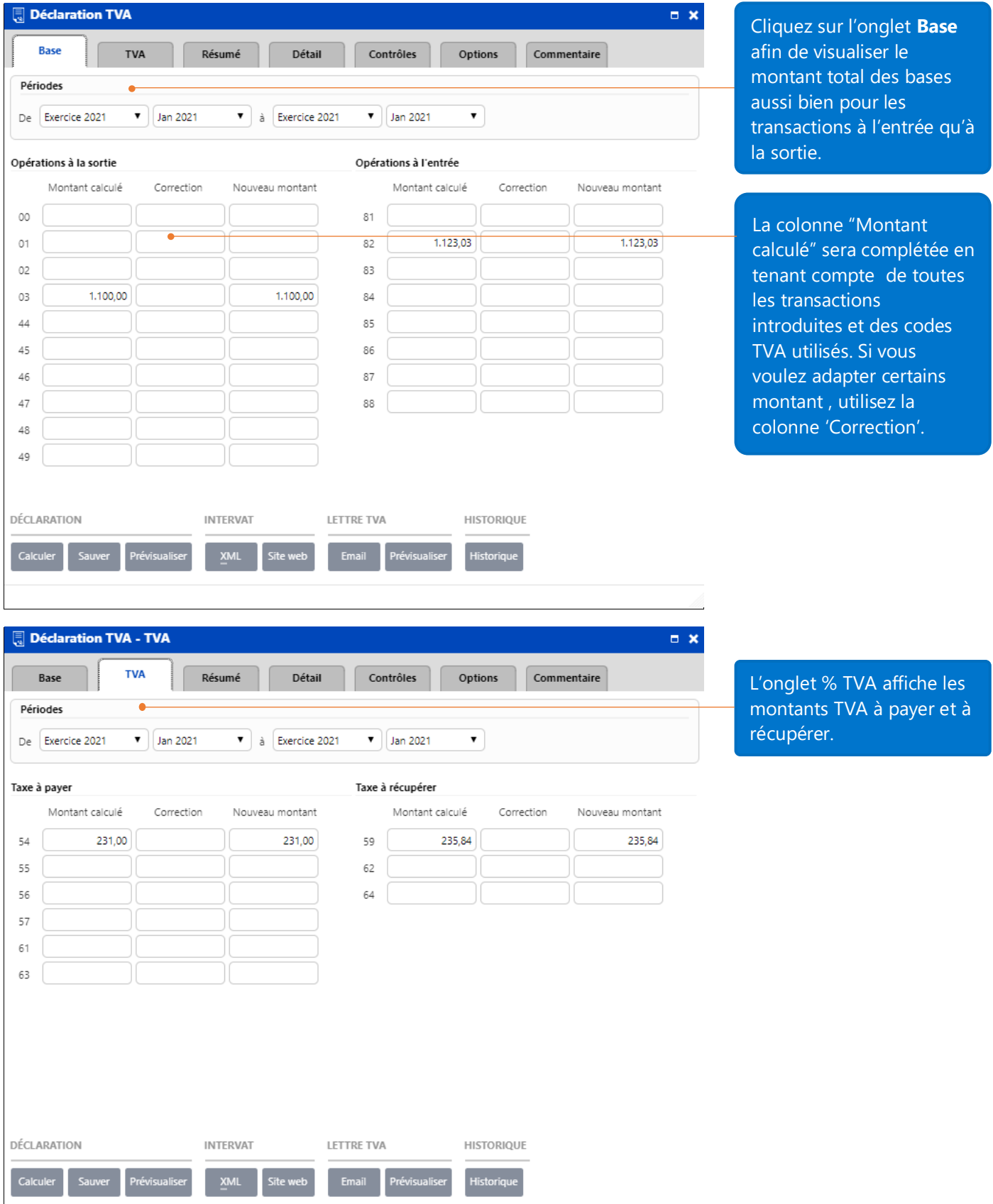

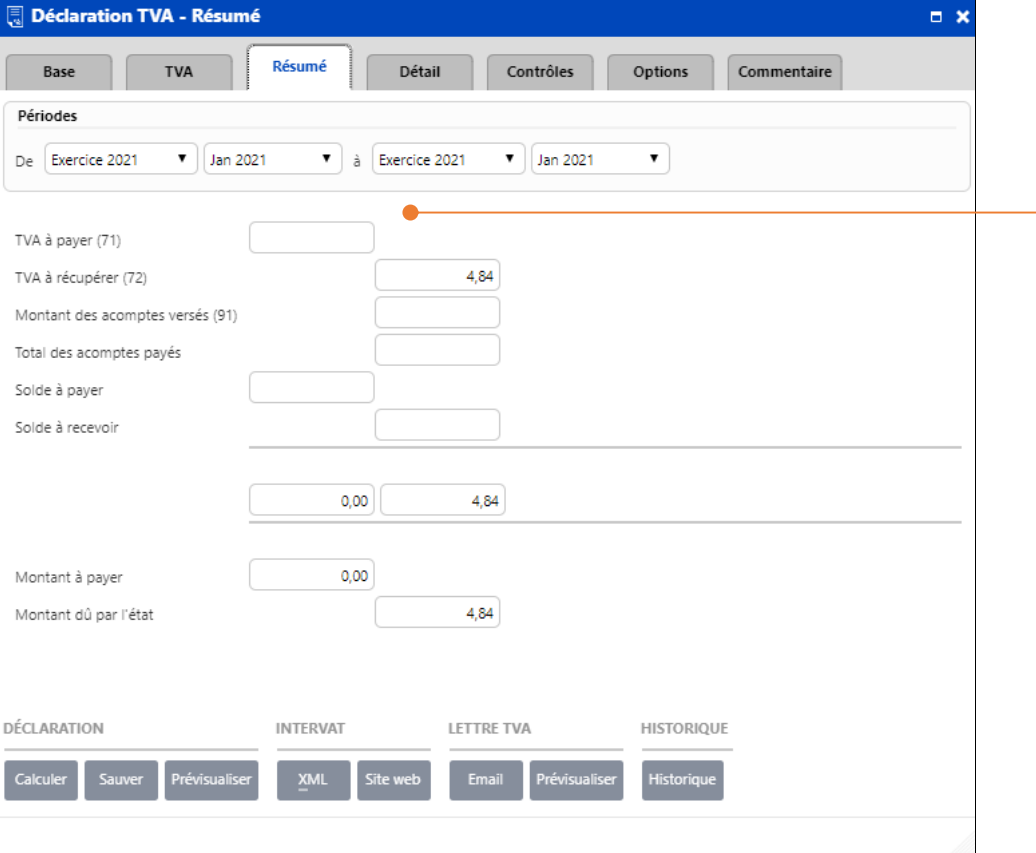

L'onglet **Résumé** vous indique si vous devez récupérer ou payer de la TVA pour la période concernée.

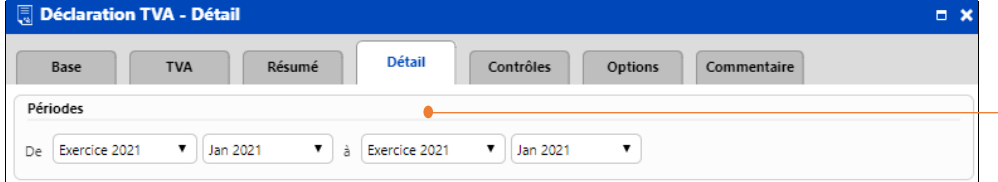

L'onglet **Détail** affiche toutes les transactions qui représentent l'ensemble des montants calculés.

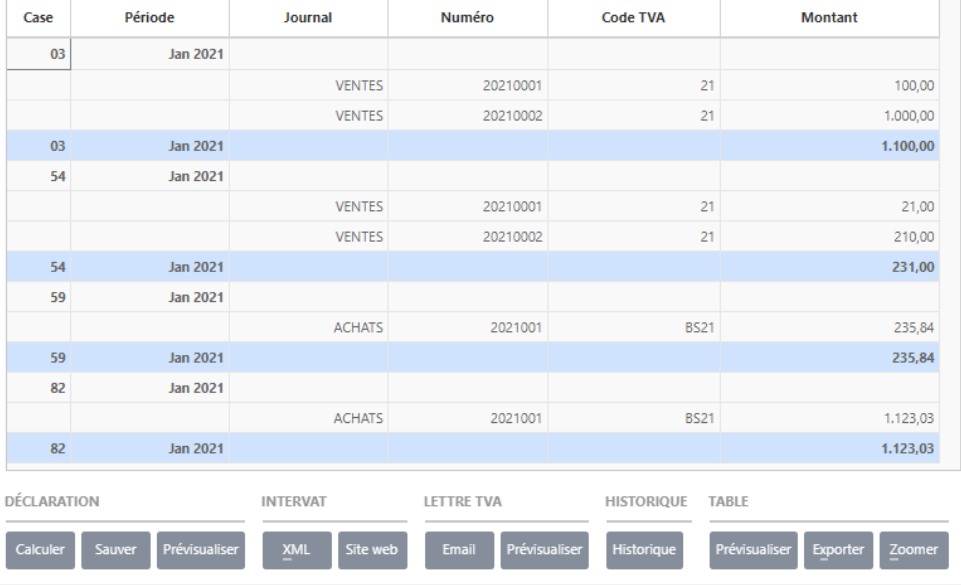

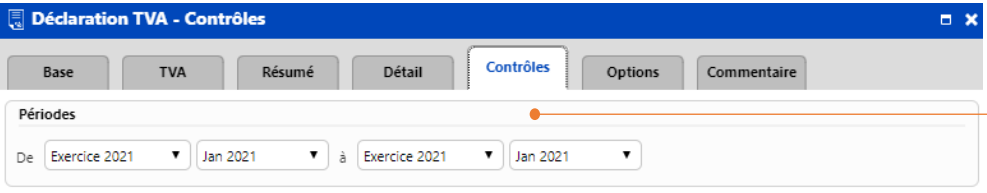

L'onglet **Contrôles** vérifie si tous les montants sont corrects en tenant compte des tests qui sont effectués automatiquement par l'Administration TVA pendant la création de la déclaration.

> iées sorte

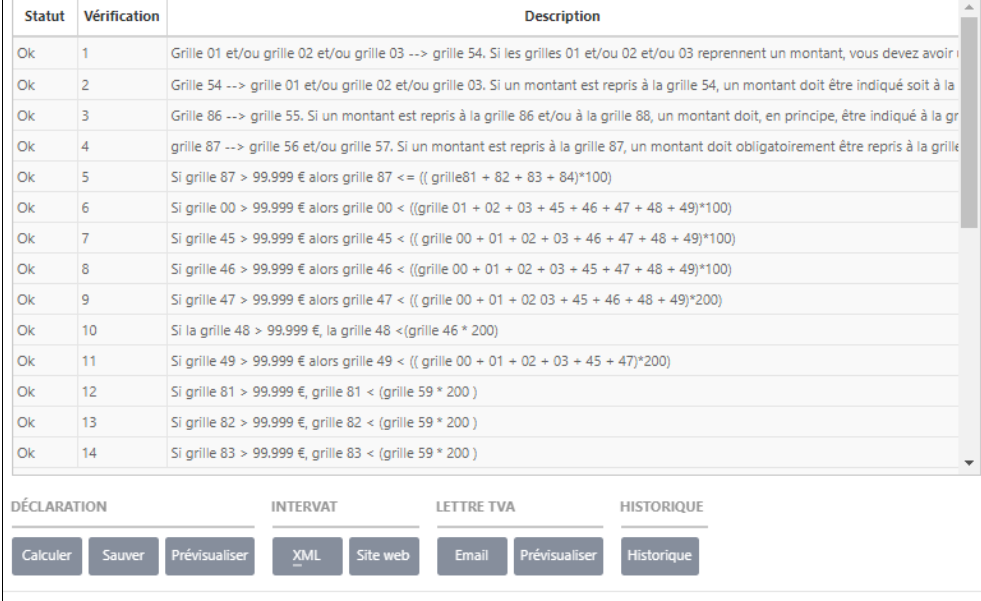

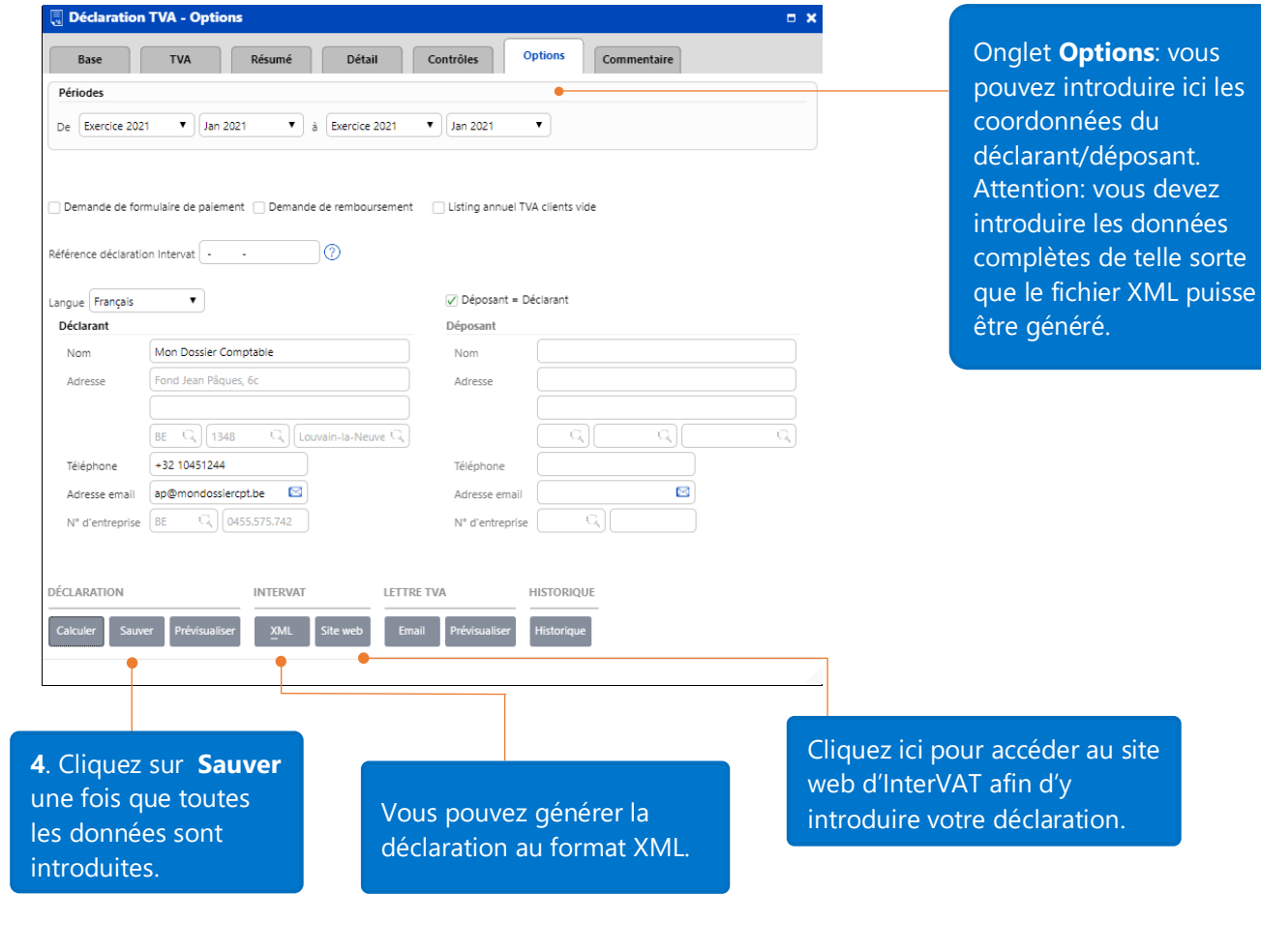

n vi

## <span id="page-36-0"></span>Clôture d'une période après la génération de la déclaration TVA

Une fois que vous avez généré le fichier XML pour la déclaration TVA, il vous sera proposé de clôturer la période.

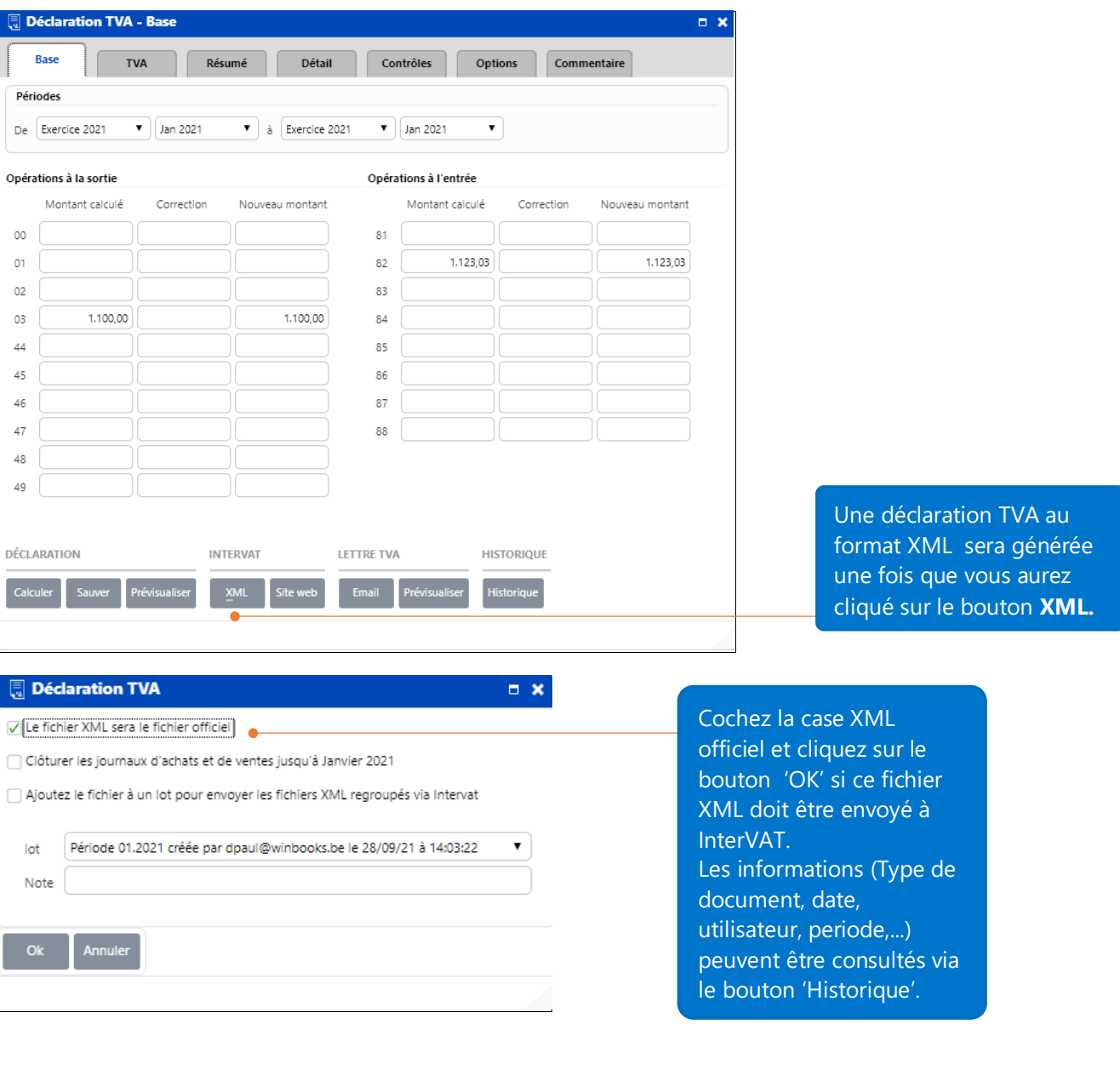

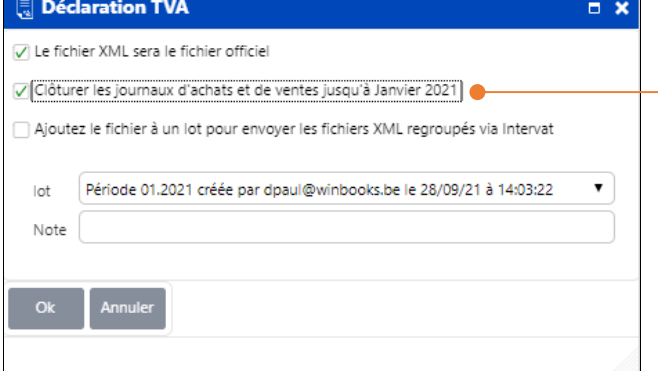

Cochez également l'option de clôture des journaux d'achats et de ventes pour la période sur laquelle porte votre déclaration TVA. Faites attention que vous ne pourrez ainsi plus introduire de transactions supplémentaires pour cette période.

Les périodes clôturées sont visibles via le menu **Opérations – Comptabilité - Clôture des périodes.**

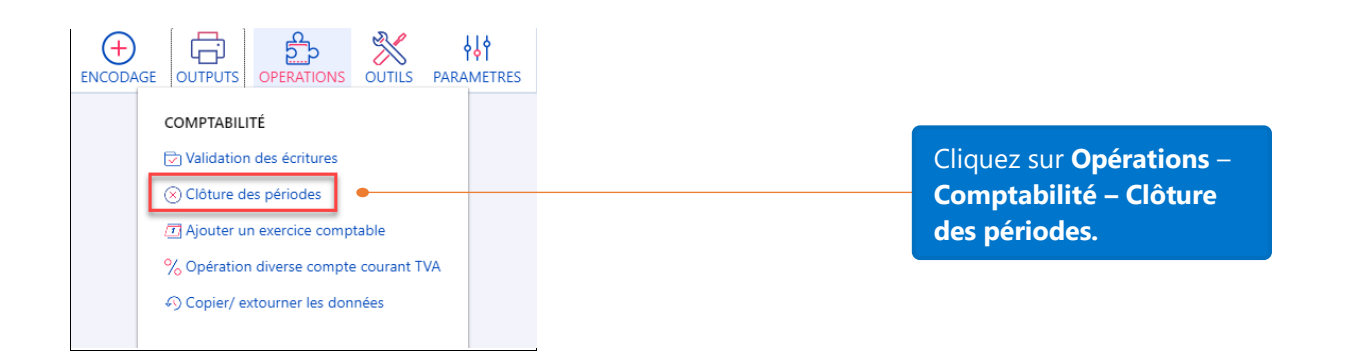

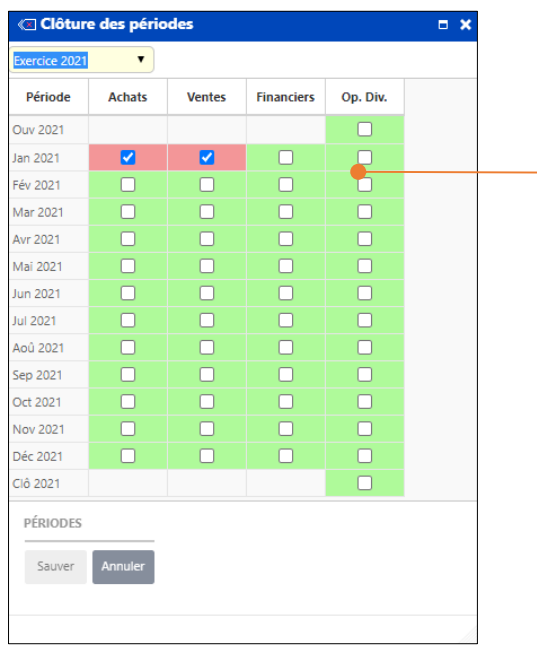

Vous pouvez voir que les journaux d'achats et de ventes du mois de janvier sont clôturés. Cela signifie que vous ne pouvez introduire des données dans les journaux d'achats et de ventes que pour les périodes postérieures au mois de janvier 2021.

# <span id="page-38-0"></span>Listing TVA annuel

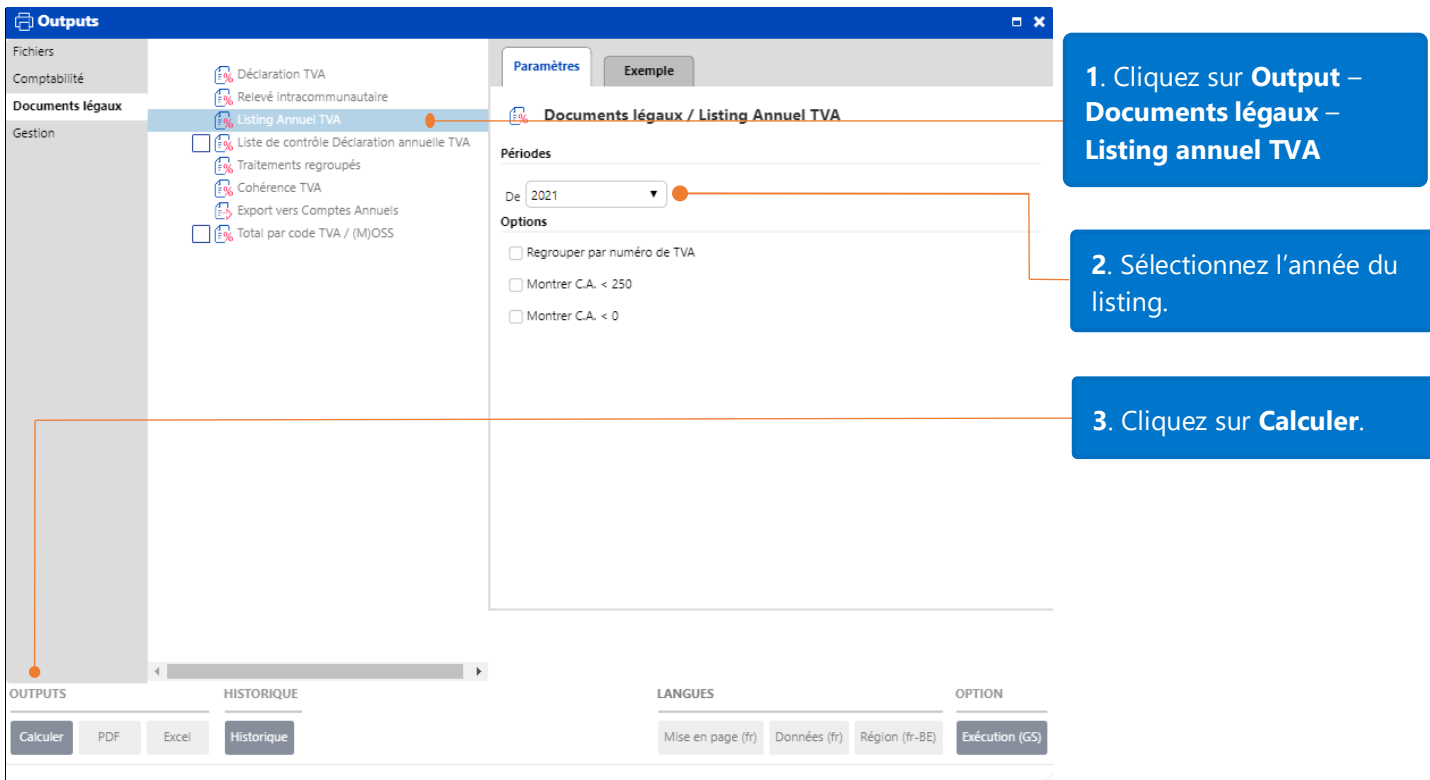

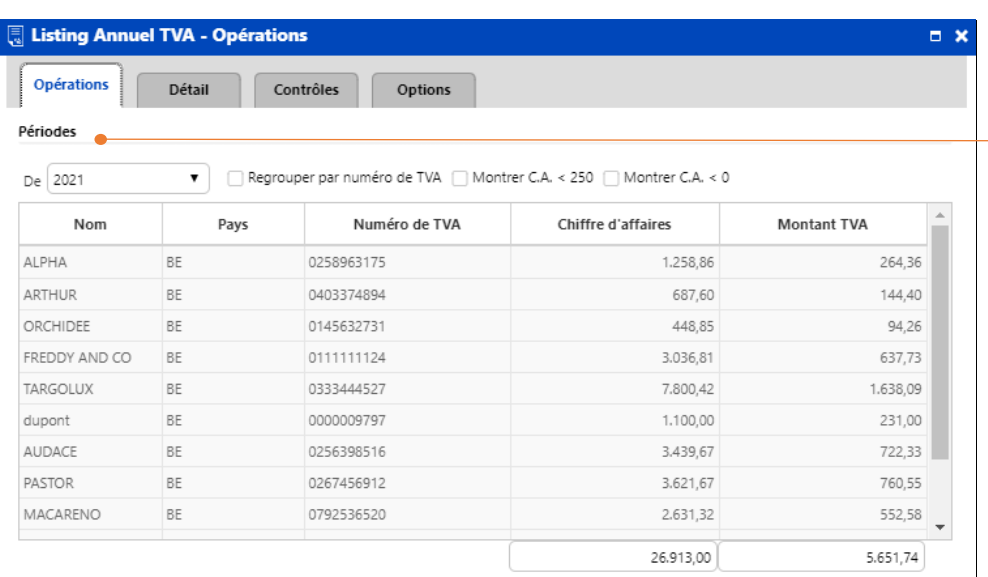

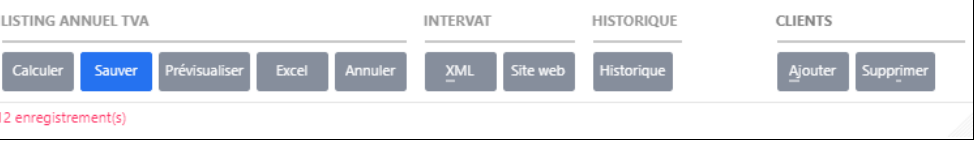

L'onglet **Operations** affiche le chiffre d'affaires annuel, le montant TVA calculé pour chaque client et le total TVA de l'année.

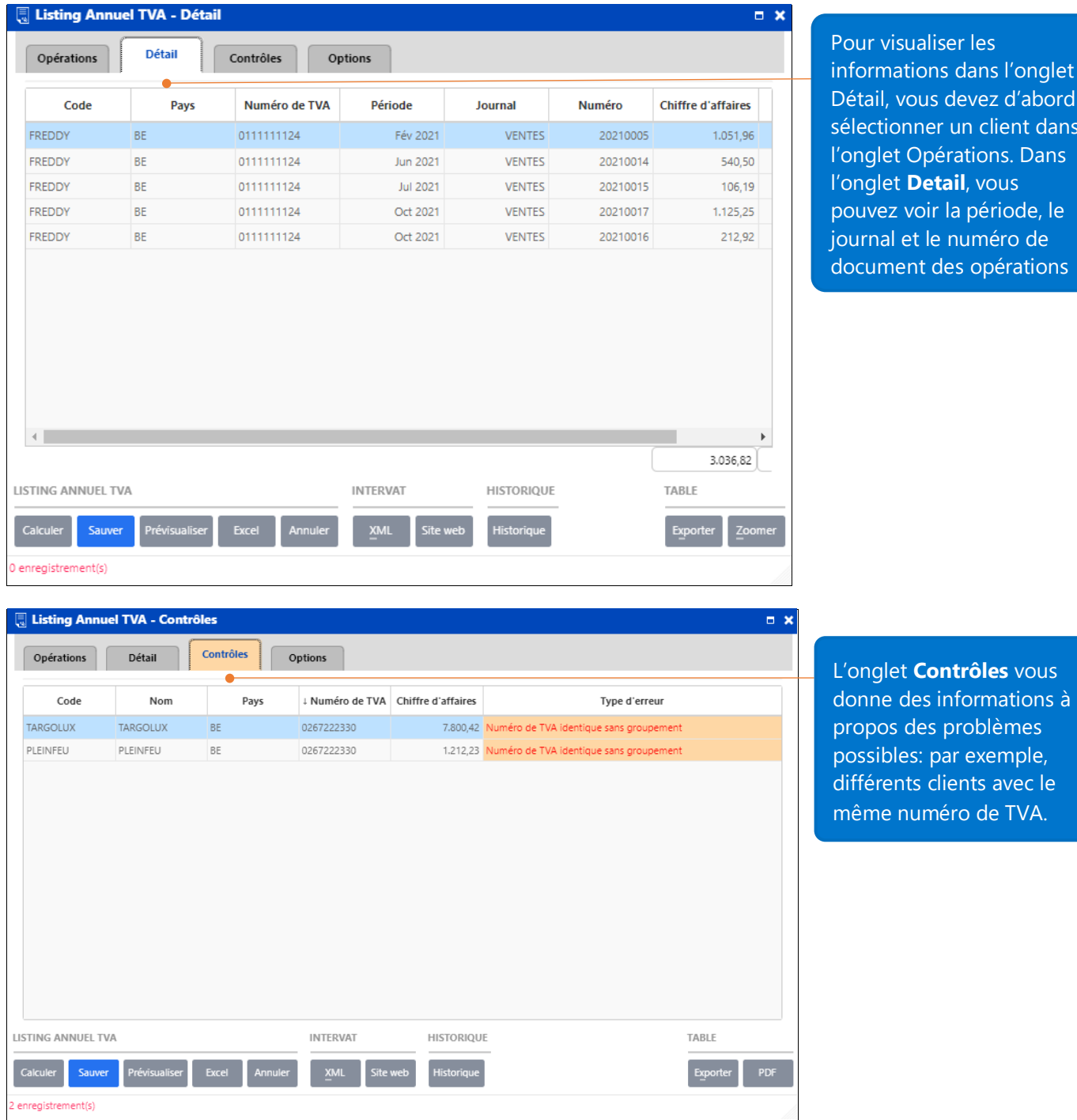

aliser les ons dans l'onglet us devez d'abord ner un client dans pérations. Dans **Detail**, vous oir la période, le le numéro de des opérations

> par exemple, clients avec le

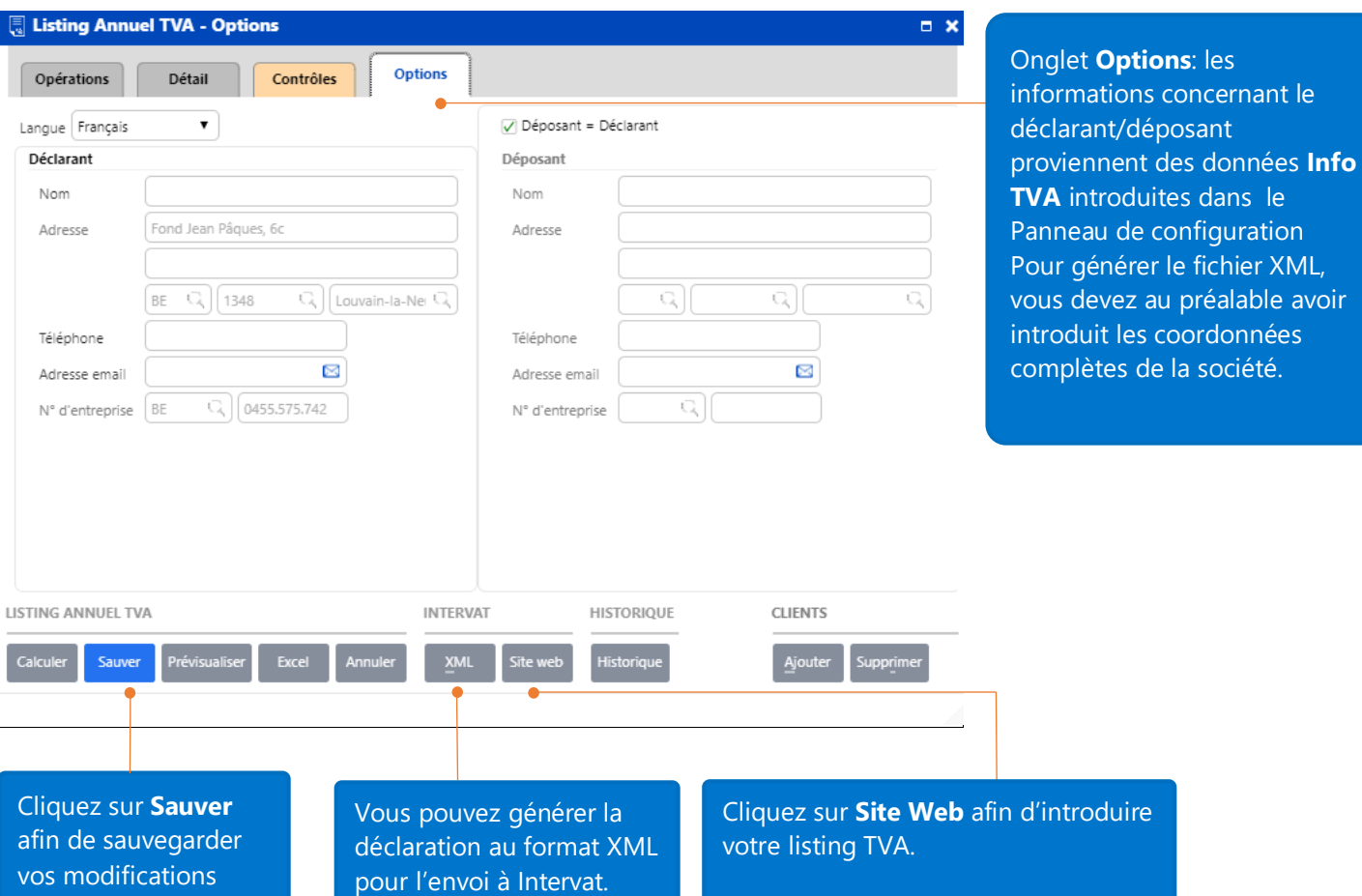

## <span id="page-41-1"></span><span id="page-41-0"></span>Comment gérer les tarifs TVA partiellement déductibles ?

La déductibilité TVA vous permet de gérer différents tarifs TVA partiellement déductible.

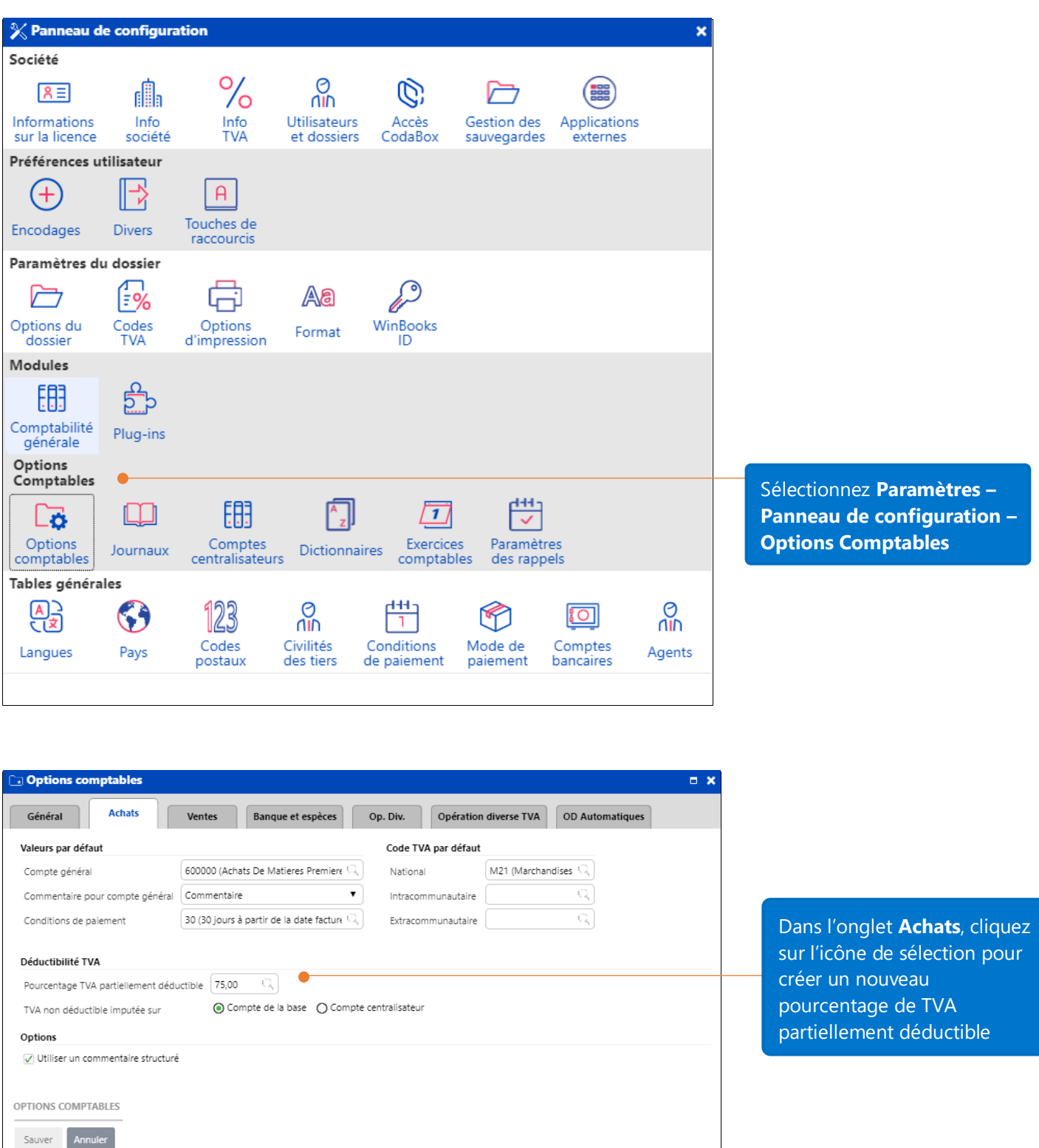

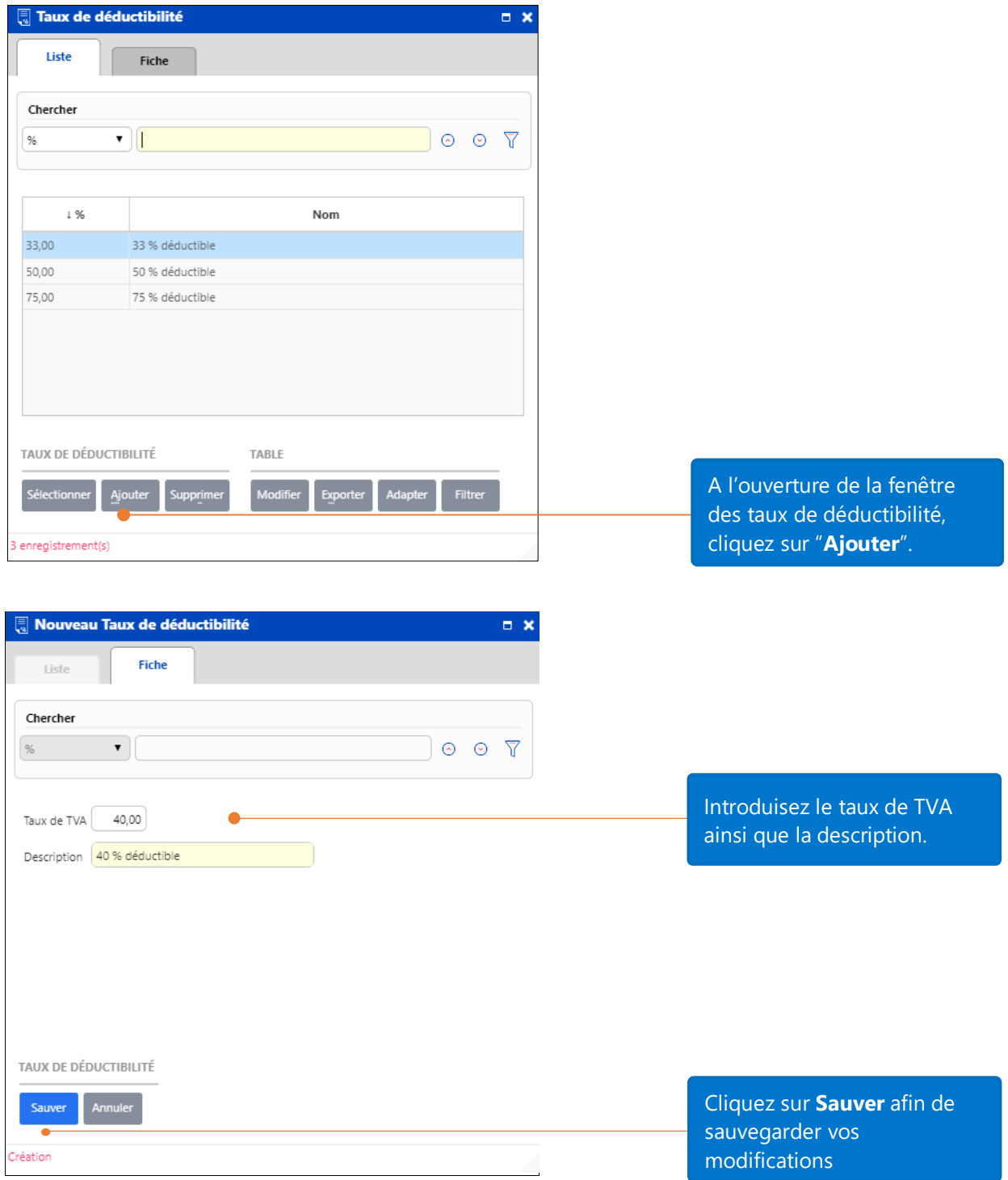

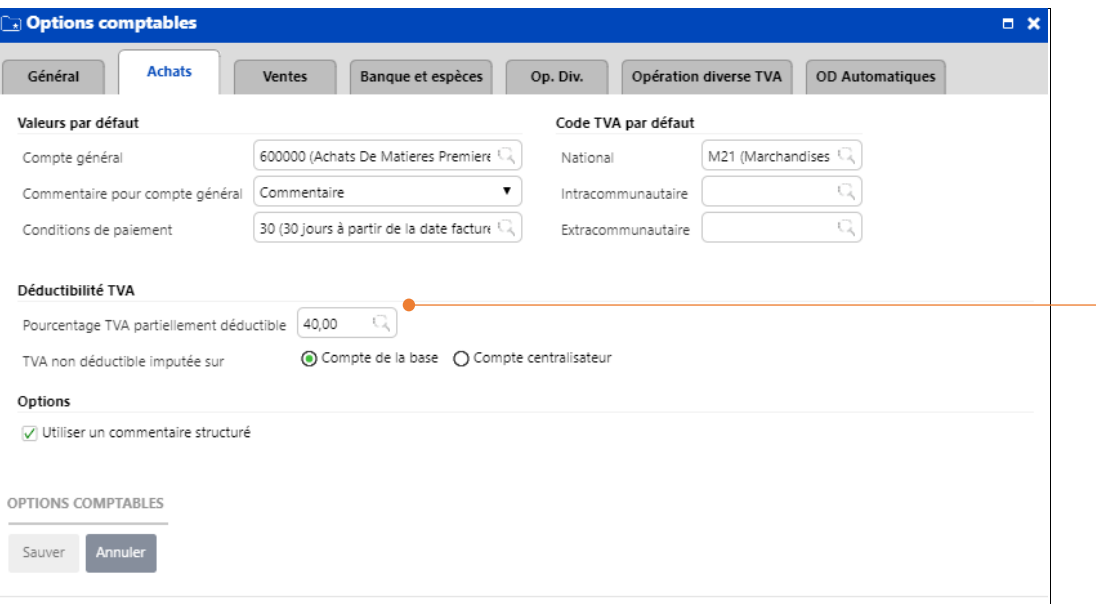

Le pourcentage choisi est 40%. Faites attention que si vous avez plus d'un taux, la TVA non déductible sera attribuée au compte de la base.

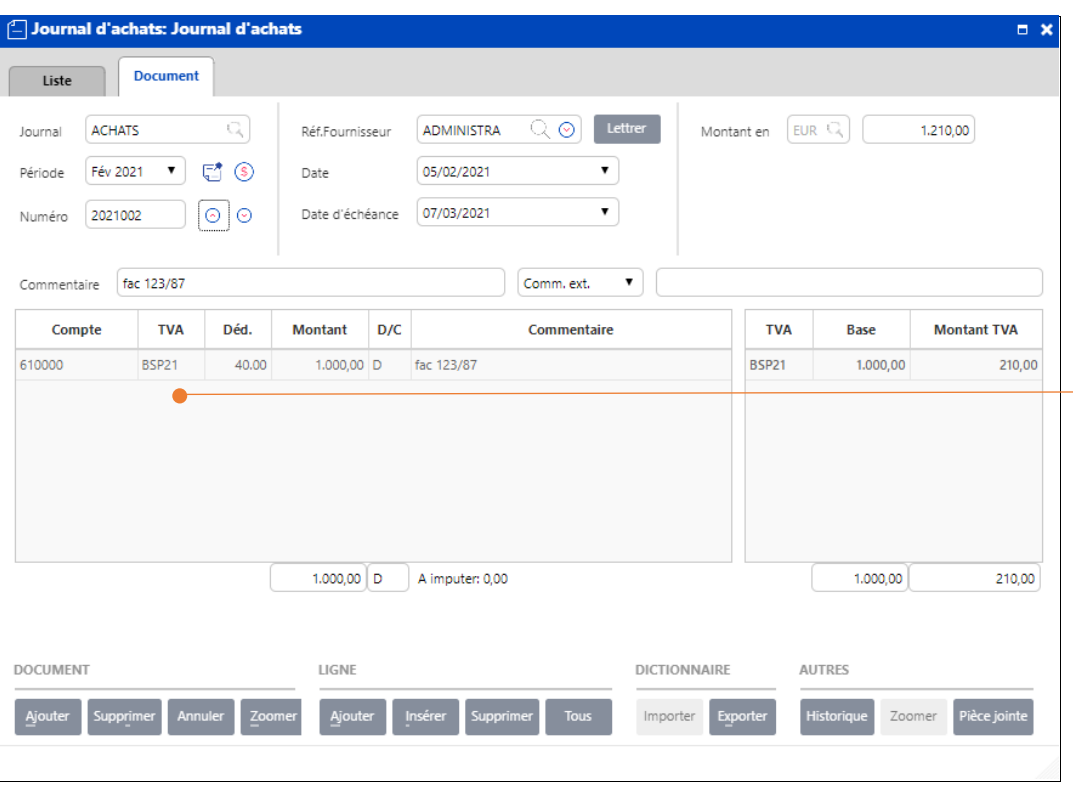

Lorsque vous créez des documents avec un des codes TVA BSP, la colonne '**Déd**.' apparaitra sur la fiche d'achats avec le taux préalablement choisit dans la fiche **Options Comptables**. Dans cet exemple, le montant TVA est de 210.00 euros.

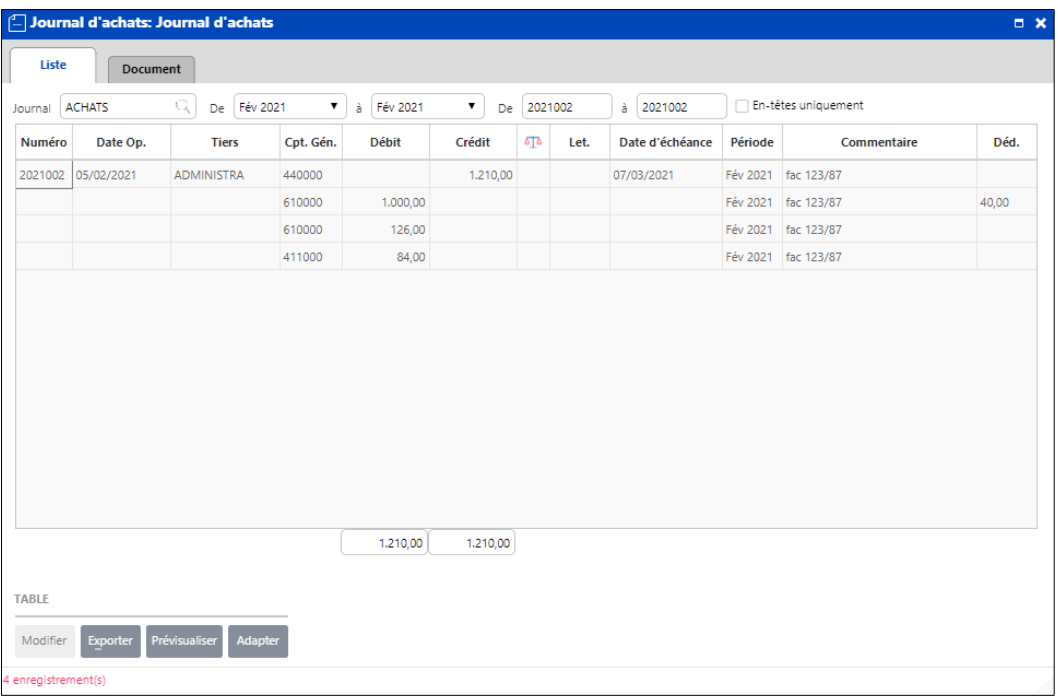

Le compte de la base est 610000. La TVA non déductible est attribuée à ce compte. La TVA déductible d'un montant de 84,00 euro est attribuée au compte 411000.

#### <span id="page-44-0"></span>Comment ajouter un exercice comptable ?

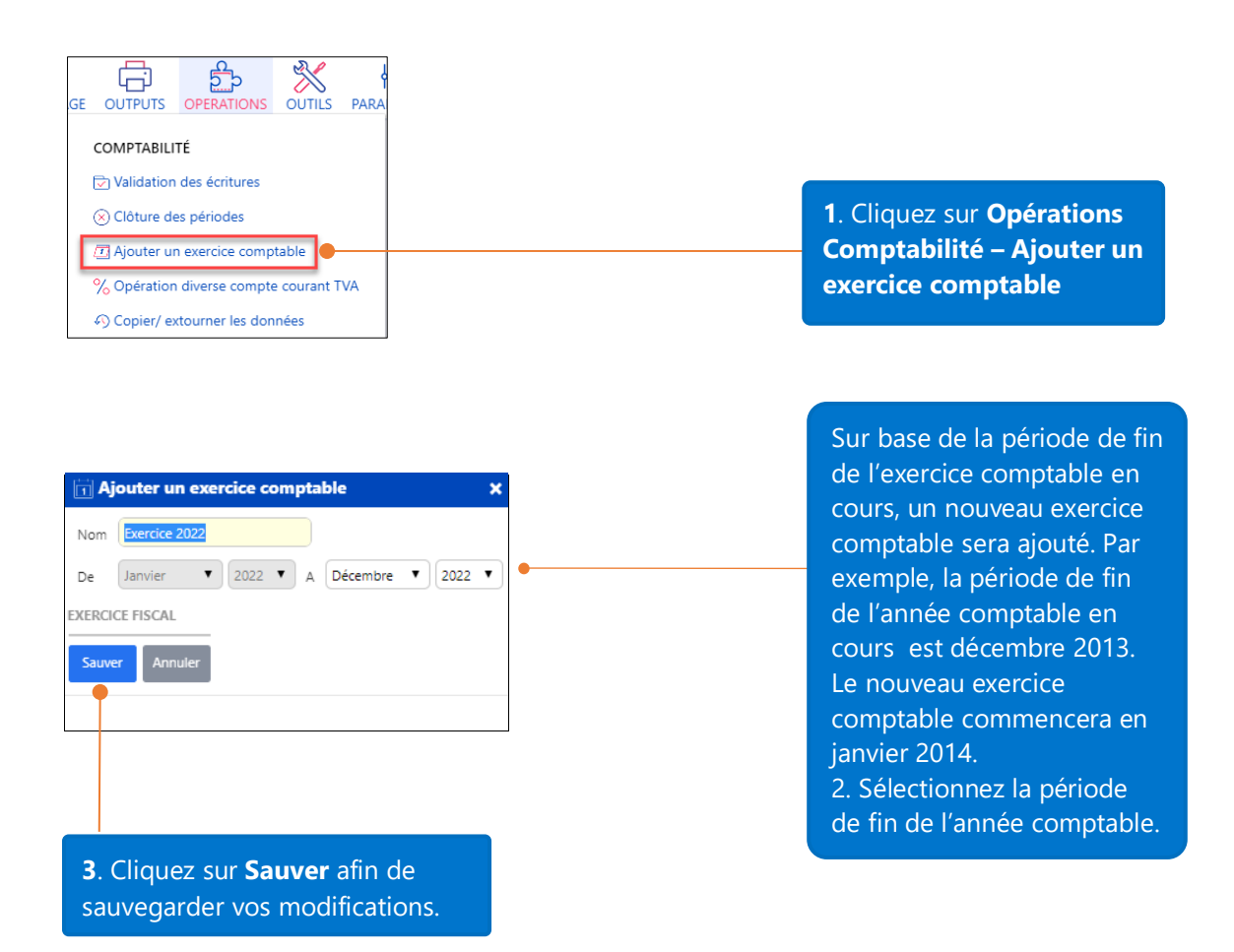

#### Attention:

- Un exercice comptable ne peut pas être plus long que 24 mois.
- Vous ne pouvez pas créer d'exercice comptable antérieur au dernier exercice comptable du dossier via ce menu. Un outils spécifique permet néanmoins d'ajouter un exercice antérieur au 1er exercice comptable créé. Renseignez-vous auprès de votre revendeur **WinBooks On Web**.

#### <span id="page-45-0"></span>Comment importer le solde de départ des tiers ?

Imaginons que vous commencez à utiliser **WinBooks On Web** à partir de 2021. Vous devez importer la balance de vos comptes généraux de fin d'exercice 2020. Cela vous aidera à faire une comparaison année par année (année par année en comparaison à une balance interne)

Etape 1: lorsque vous créez un nouveau dossier, n'oubliez pas de spécifier 2020 comme première année comptable.

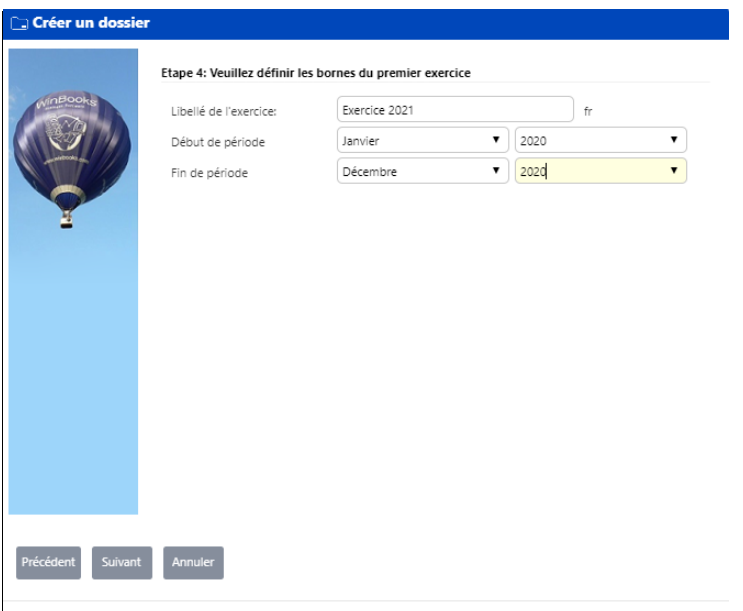

Etape 2: **WinBooks On Web** a créé un journal spécifique OPDCLO dédié à l'encodage des soldes de clôture de votre comptabilité.

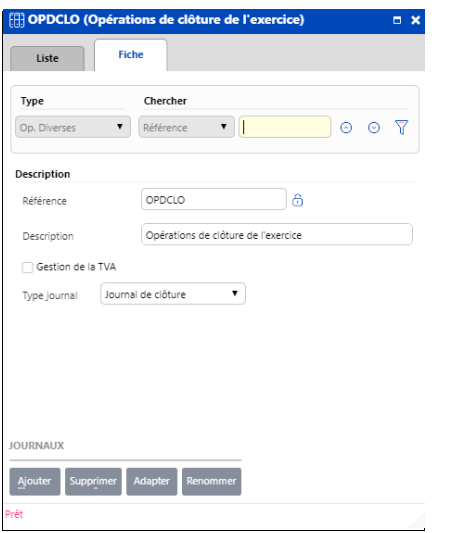

Etape 3 : Ouvrez la fenêtre d'encodage des opérations diverses et sélectionnez votre journal de clôture.

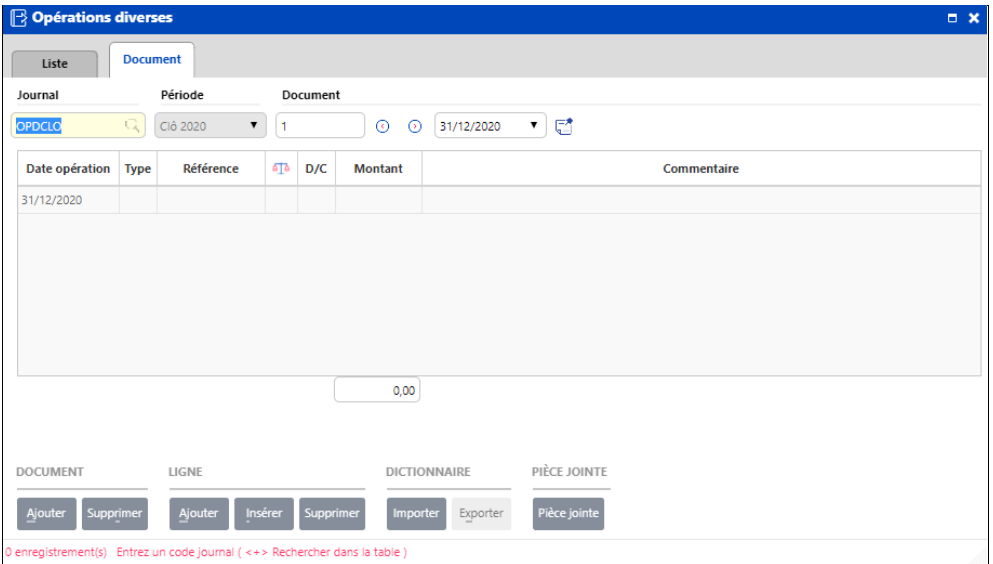

Etape 4: Etablissez un fichier Excel à importer: faites attention que chaque colonne dans le fichier Excel corresponde bien à une colonne dans la fenêtre des opérations diverses. Ci-dessous un exemple de fichier Excel pour importer le solde de départ des clients:

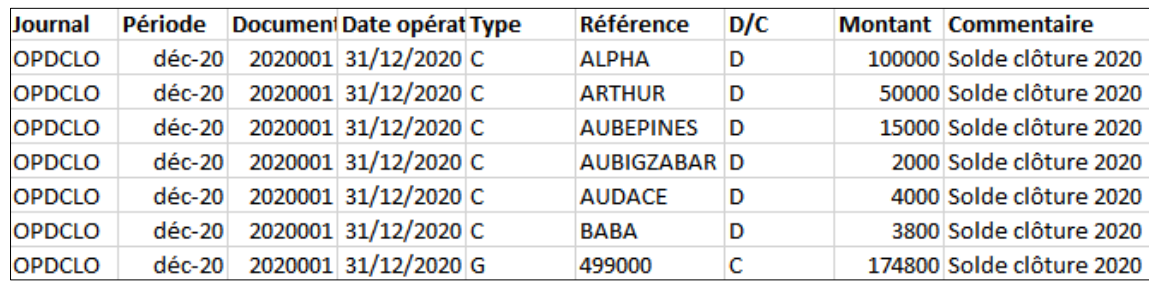

Etape 5: Sélectionnez Outils dans la barre de menu – **Divers – Import Excel** et maintenez la fenêtre d'encodage des opérations diverses ouverte.

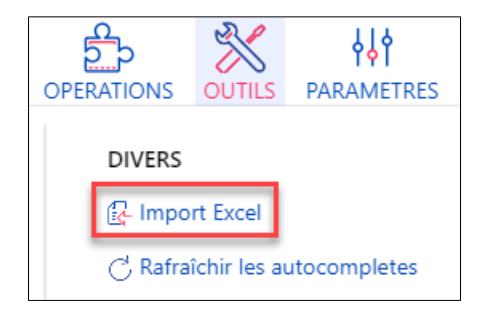

**Etape** 5: Cliquez sur afin de sélectionner le fichier à importer.

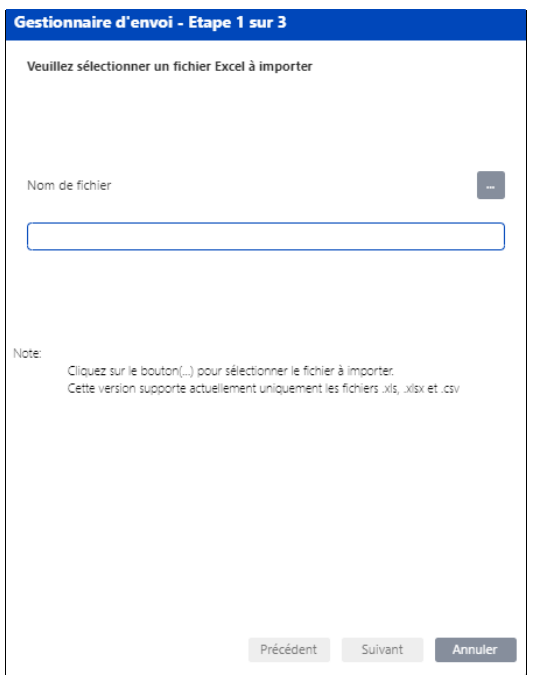

Suivez les étapes décrites aux pages 25 et suivantes pour importer le fichier. Ci-dessous vous trouvez les résultat dans la fenêtre des opérations diverses. Les fiches clients doivent bien entendu exister au préalable dans votre comptabilité ainsi que l'option import Excel dans votre licence.

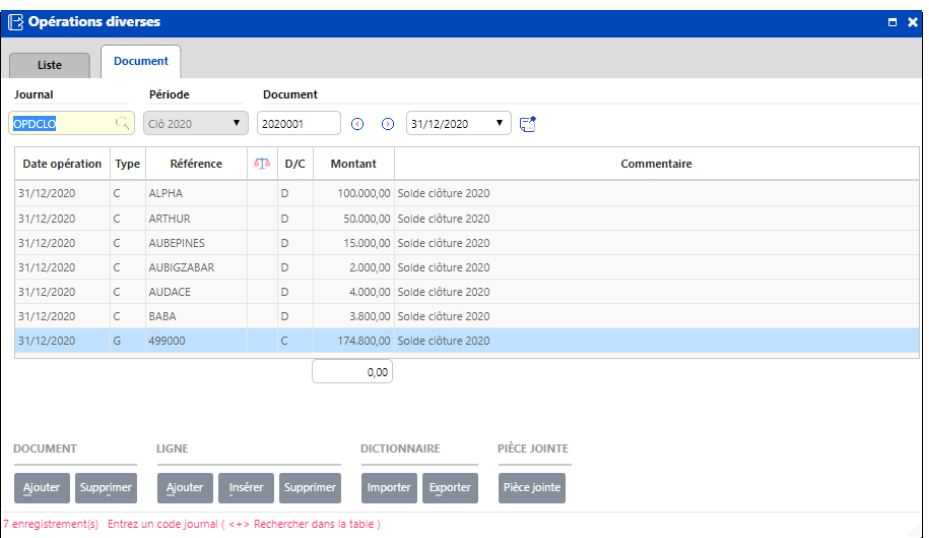

Remarque : vous pouvez utiliser un journal de type opération diverse de clôture ou un journal d'opération diverse de type ouverture. Ce sont les 2 seuls types de journaux qui vous autoriserons à imputer un montant sur un compte centralisateur comme par exemple les comptes 55 reliés à vos journaux financiers.